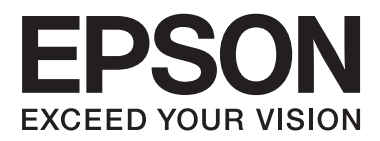

# **Guida di rete**

## <span id="page-1-0"></span>**Copyright**

Nessuna parte di questa pubblicazione può essere riprodotta, memorizzata in sistemi informatici o trasmessa in qualsiasi forma o con qualsiasi mezzo, elettronico, meccanico, con fotocopie, registrazioni o altro mezzo, senza il consenso scritto di Seiko Epson Corporation. Si declina qualsiasi responsabilità verso brevetti in relazione all'uso delle informazioni qui contenute. Si declina altresì qualsiasi responsabilità per danni derivanti dall'uso delle informazioni qui contenute. Le informazioni contenute in questo documento riguardano solo questo prodotto EPSON. EPSON non è responsabile per l'utilizzo di queste informazioni con altri prodotti.

Né Seiko Epson Corporation, né le relative società affiliate sono da ritenersi responsabili verso l'acquirente del prodotto o verso terzi per danni, perdite, costi o spese sostenuti o subiti dall'acquirente o da terzi a seguito di incidenti, uso indebito o improprio del prodotto o modifiche, riparazioni o alterazioni non autorizzate effettuate sullo stesso oppure (esclusi gli Stati Uniti) della mancata osservanza delle istruzioni per l'uso e la manutenzione fornite da Seiko Epson Corporation.

Seiko Epson Corporation e le relative società affiliate non potranno essere ritenute responsabili per eventuali danni o problemi causati dall'utilizzo di opzioni o materiali di consumo diversi da quelli designati da Seiko Epson Corporation come prodotti originali Epson o prodotti approvati Epson.

Seiko Epson Corporation non potrà essere ritenuta responsabile per eventuali danni derivanti da interferenze elettromagnetiche verificatesi in seguito all'uso di cavi di interfaccia diversi da quelli designati da Seiko Epson Corporation come prodotti approvati Epson.

© 2015 Seiko Epson Corporation. All rights reserved.

Il contenuto del presente manuale e le specifiche del prodotto sono soggetti a modifica senza preavviso.

## <span id="page-2-0"></span>**Marchi**

- ❏ EPSON® è un marchio registrato ed EPSON EXCEED YOUR VISION ed EXCEED YOUR VISION sono marchi di Seiko Epson Corporation.
- ❏ EPSON Scan software is based in part on the work of the Independent JPEG Group.
- ❏ Microsoft®, Windows®, and Windows Vista® are registered trademarks of Microsoft Corporation.
- ❏ Apple, Macintosh, Mac OS, OS X, AirPort, AirMac, Bonjour, and Safari are trademarks of Apple Inc., registered in the U.S. and other countries. AirPrint is a trademark of Apple Inc.
- ❏ Android™ is a trademark of Google Inc.
- ❏ PictBridge is a trademark.
- ❏ Avviso generale: gli altri nomi di prodotto qui riportati sono utilizzati solo a scopo identificativo e possono essere marchi dei rispettivi proprietari. Epson non rivendica alcun diritto su tali marchi.

## *Sommario*

## *[Copyright](#page-1-0)*

### *[Marchi](#page-2-0)*

### *[Informazioni su questo manuale](#page-5-0)*

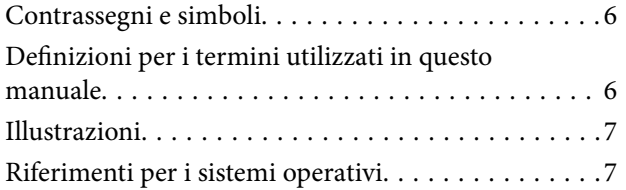

## *[Introduzione](#page-7-0)*

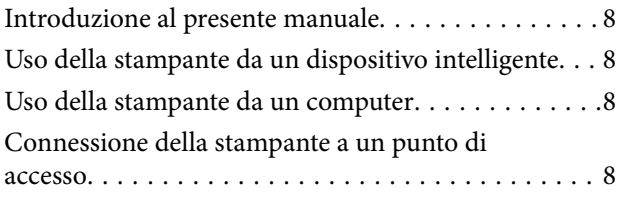

## *[Connessione della stampante a un](#page-8-0)  [dispositivo intelligente](#page-8-0)*

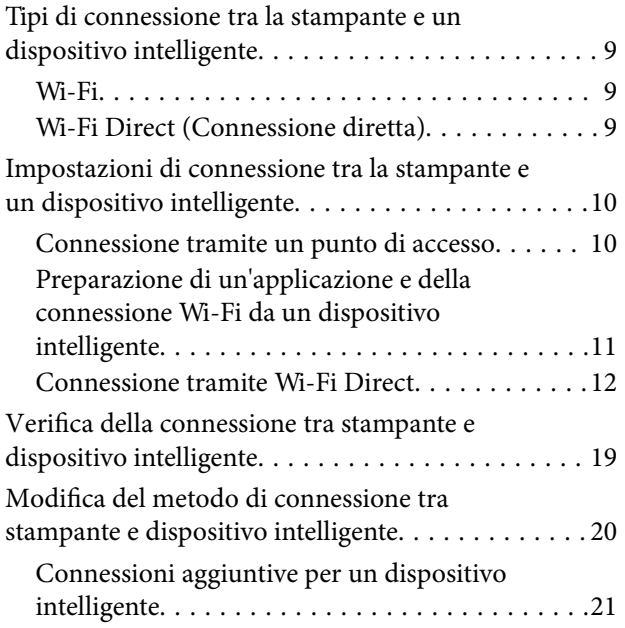

## *[Connessione tra la stampante e un](#page-21-0)  [computer](#page-21-0)*

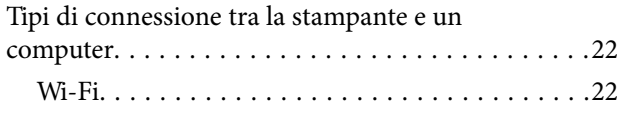

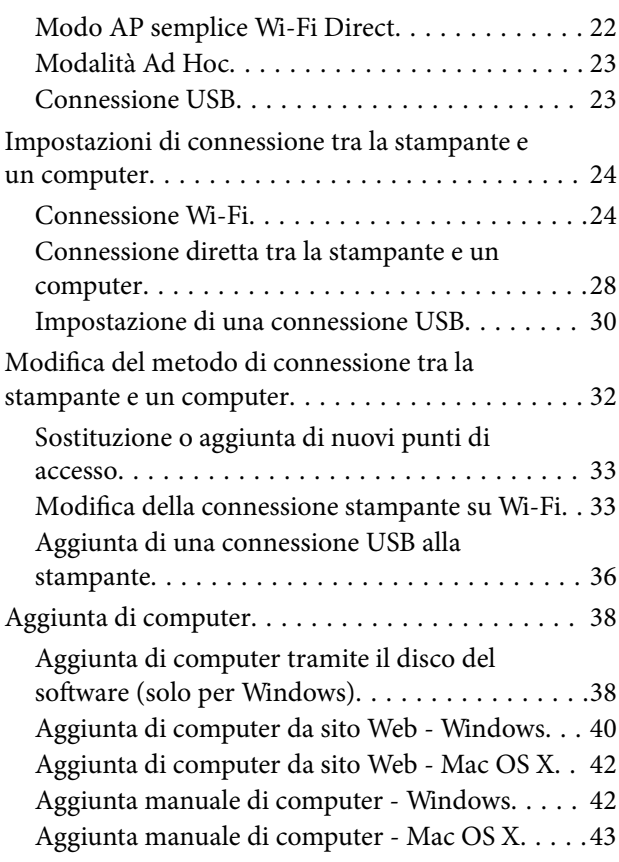

## *[Configurazione delle impostazioni di](#page-43-0)  [rete Wi-Fi dal pannello di controllo](#page-43-0)  [della stampante](#page-43-0)*

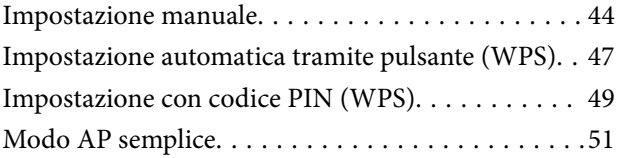

## *[Verifica dello stato di connessione](#page-54-0)  [rete della stampante](#page-54-0)*

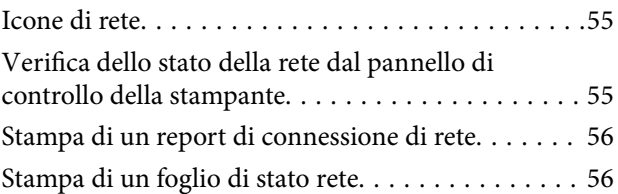

## *[Impostazioni di rete avanzate](#page-56-0)*

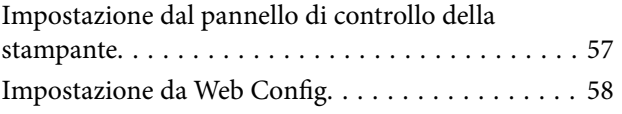

## *[Disconnessione dalla rete o](#page-58-0)  [inizializzazione della rete](#page-58-0)*

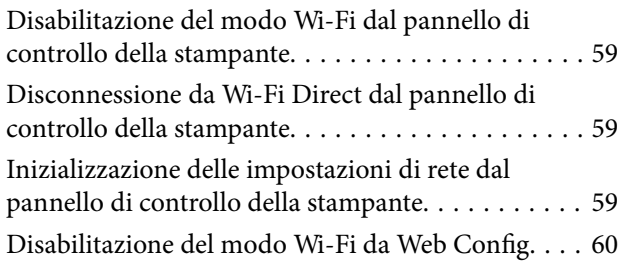

## *[Risoluzione dei problemi](#page-60-0)*

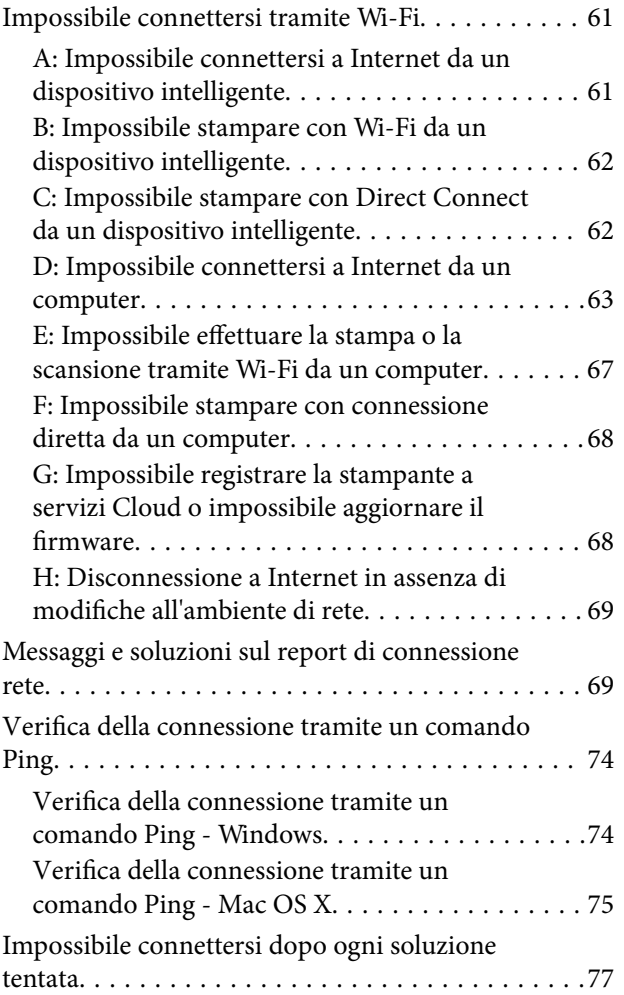

## *[Appendice](#page-77-0)*

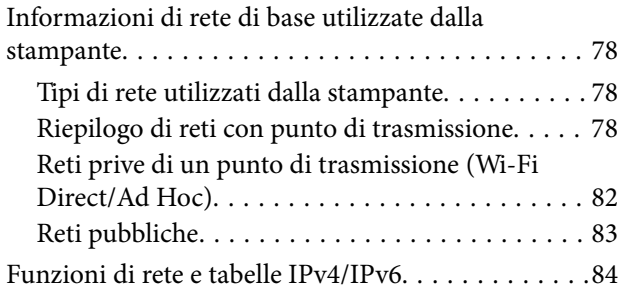

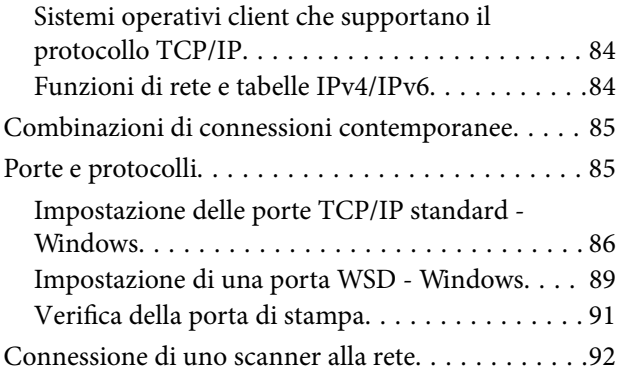

## <span id="page-5-0"></span>**Informazioni su questo manuale**

## **Contrassegni e simboli**

### !*Attenzione:*

Istruzioni da seguire attentamente per evitare lesioni personali.

#### c*Importante:*

Istruzioni da osservare per evitare danni alle apparecchiature.

#### *Nota:*

Istruzioni contenenti suggerimenti utili e limitazioni sull'uso della stampante.

 $\blacktriangleright$  Informazioni correlate

Facendo clic su questa icona, si passa alle informazioni correlate.

## **Definizioni per i termini utilizzati in questo manuale**

Nel presente manuale vengono utilizzati i seguenti termini.

❏ Wi-Fi (LAN wireless)

Wi-Fi (LAN wireless) è una rete in grado di comunicare dati senza l'ausilio di fili. Questo termine equivale al termine "Modalità Infrastruttura", ossia una modalità che comunica dati tramite un punto di trasmissione (ad esempio, un punto di accesso) per la connessione di stampanti e computer.

❏ Ethernet (LAN cablata)

Ethernet è una rete in grado di comunicare dati tramite un apposito cavo Ethernet. Tale rete viene denominata anche "LAN cablata"; tuttavia, in questo manuale verrà utilizzata la denominazione "Ethernet".

❏ Punto di accesso

Consente la trasmissione della comunicazione tra dispositivi Wi-Fi. Il termine "punto di accesso" denota anche un router wireless con funzione di trasmissione. Molti router wireless dispongono di una porta LAN per consentire le connessioni LAN cablate. Tali router possono essere utilizzati anche come hub per le connessioni LAN cablate.

❏ Dispositivo intelligente

Termine generico per dispositivi Android e iOS dotati di funzioni di comunicazione con una stampante. Questo termine include gli smartphone e i tablet.

❏ Password

Si tratta di una chiave crittografica utilizzata come protezione per il punto di accesso. Una password può inoltre venire denominata "Chiave WEP", "Passphrase WPA", "Chiave pre-condivisa (PSK)" e altro ancora in base al punto di accesso o sistema di sicurezza in uso. In questo manuale, viene utilizzato il termine "Password".

## <span id="page-6-0"></span>**Illustrazioni**

- ❏ I dettagli delle schermate e delle illustrazioni possono variare a seconda del modello; tuttavia, le istruzioni sono equivalenti.
- ❏ Le schermate sono relative a Windows 7 e Mac OS X v 10.10.x. I dettagli possono variare a seconda delle versioni del sistema operativo.
- ❏ Alcune delle voci di menu nelle schermate possono variare a seconda del modello.

## **Riferimenti per i sistemi operativi**

#### **Windows**

Nel presente manuale, termini quali "Windows 8.1", "Windows 8", "Windows 7", "Windows Vista" e "Windows XP" vengono utilizzati per i sistemi operativi indicati di seguito. Inoltre, il termine "Windows" viene utilizzato per tutte le versioni del sistema operativo.

- ❏ Sistema operativo Microsoft® Windows® 8.1
- ❏ Sistema operativo Microsoft® Windows® 8
- ❏ Sistema operativo Microsoft® Windows® 7
- ❏ Sistema operativo Microsoft® Windows Vista®
- ❏ Sistema operativo Microsoft® Windows® XP
- ❏ Sistema operativo Microsoft® Windows® XP Professional x64 Edition

#### **Mac OS X**

Nel presente manuale, per "Mac OS X v10.10.x" si intende OS X Yosemite, per "Mac OS X v10.9.x" si intende OS X Mavericks e per "Mac OS X v10.8.x" si intende OS X Mountain Lion. Inoltre, il termine "Mac OS X" viene utilizzato per "Mac OS X v10.10.x", "Mac OS X v10.9.x", "Mac OS X v10.8.x", "Mac OS X v10.7.x" e "Mac OS X v10.6.8".

## <span id="page-7-0"></span>**Introduzione**

## **Introduzione al presente manuale**

In questo manuale vengono descritte le procedure per la connessione di dispositivi intelligenti e computer alla stampante, per la creazione di una connessione di rete e per la configurazione di impostazioni di rete per la stampante. Per utilizzare la stampante con connessione Wi-Fi, occorre disporre di un punto di trasmissione, quale un punto di accesso o un router. Se si dispone di un punto di trasmissione, si consiglia di utilizzarlo per connettere la stampante tramite Wi-Fi. Se non si dispone di un punto di trasmissione, è anche possibile connettere la stampante direttamente al dispositivo intelligente tramite Wi-Fi.

In questo manuale vengono descritte le procedure per la configurazione di impostazioni di rete su computer o su dispositivi intelligenti. Seguire la procedura che si adatta in modo ottimale all'impostazione di rete in uso.

Prima di iniziare a leggere questo manuale, è necessario terminare l'impostazione iniziale della stampante. Per i dettagli, vedere il manuale in dotazione con la stampante. Inoltre, se si desidera configurare le impostazioni di rete della stampante da un computer, connettere preventivamente un computer e il punto di trasmissione (punto di accesso) e connettere il computer alla rete.

## **Uso della stampante da un dispositivo intelligente**

Nella sezione [Connessione della stampante a un dispositivo intelligente] viene descritto come connettere la stampante a un dispositivo intelligente. Se si desidera connettere alla stampante sia un computer sia un dispositivo intelligente, si consiglia di connettere innanzitutto il computer alla stampante. Ciò consente di connettere il dispositivo intelligente alla stampante semplicemente selezionando la stessa rete (SSID) della stampante.

#### **Informazioni correlate**

& ["Connessione della stampante a un dispositivo intelligente" a pagina 9](#page-8-0)

## **Uso della stampante da un computer**

Nella sezione [Connessione tra la stampante e un computer] viene descritto come configurare le impostazioni di connessione alla stampante da un computer. È possibile effettuare l'impostazione utilizzando il disco del software, dal sito Web o manualmente.

#### **Informazioni correlate**

& ["Connessione tra la stampante e un computer" a pagina 22](#page-21-0)

## **Connessione della stampante a un punto di accesso**

Viene descritto come connettere la stampante a un punto di accesso. Effettuare le impostazioni dal pannello di controllo della stampante.

#### **Informazioni correlate**

& ["Configurazione delle impostazioni di rete Wi-Fi dal pannello di controllo della stampante" a pagina 44](#page-43-0)

## <span id="page-8-0"></span>**Tipi di connessione tra la stampante e un dispositivo intelligente**

Per connettere la stampante a un dispositivo intelligente, usare uno dei seguenti metodi di connessione. Le illustrazioni possono variare a seconda del modello.

## **Wi-Fi**

Consente la connessione della stampante e dei dispositivi intelligenti al punto di accesso. Si tratta del metodo di connessione tipico per le reti domestiche e aziendali, nelle quali i computer sono connessi al punto di accesso tramite Wi-Fi.

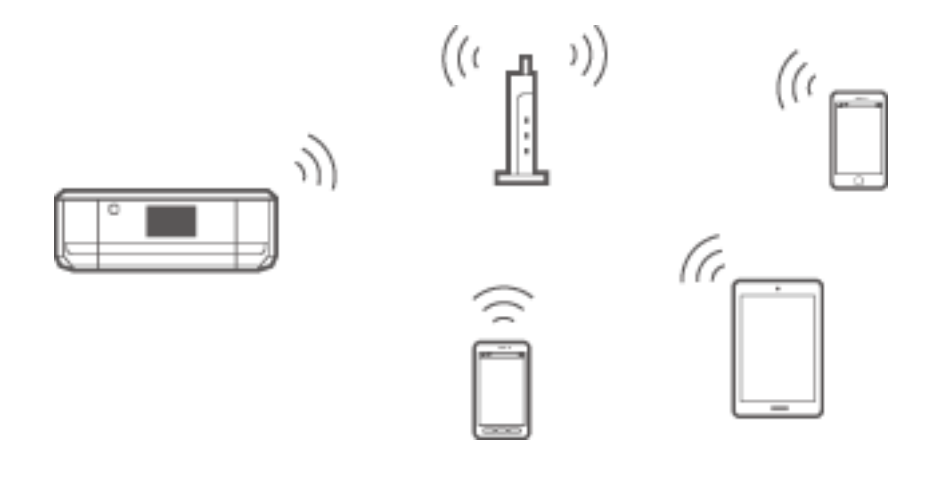

#### **Informazioni correlate**

- $\blacktriangleright$  ["Connessione tramite Wi-Fi" a pagina 10](#page-9-0)
- & ["Informazioni di rete di base utilizzate dalla stampante" a pagina 78](#page-77-0)

## **Wi-Fi Direct (Connessione diretta)**

Utilizzare questo metodo di connessione quando non si utilizza Wi-Fi in ambiente domestico o aziendale o quando si desidera connettere direttamente la stampante e il dispositivo intelligente.

Esistono due modi Wi-Fi Direct.

❏ Modo AP semplice

In questo modo, la stampante funziona come un punto di accesso e risulta possibile connettere fino a quattro dispositivi alla stampante senza l'ausilio di un punto di accesso standard. Tuttavia, i dispositivi connessi

<span id="page-9-0"></span>direttamente alla stampante non possono comunicare tra loro tramite la stampante. Esistono due modi per la connessione alla stampante da un dispositivo intelligente: la connessione Wi-Fi e la connessione Wi-Fi Direct.

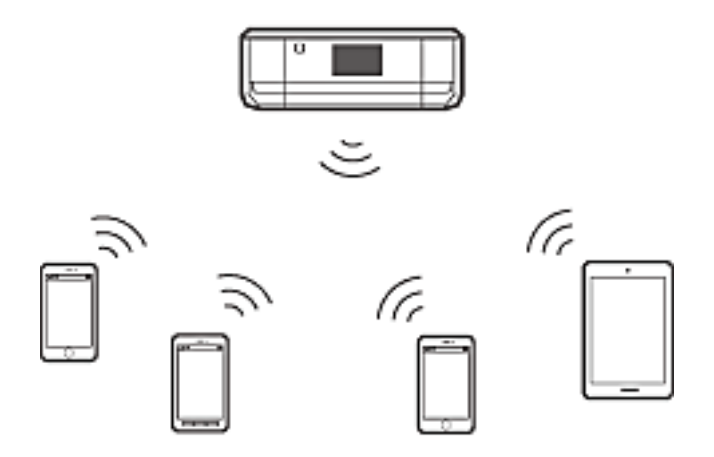

La stampante può venire simultaneamente connessa tramite Wi-Fi e con il modo AP semplice. Tuttavia, se si inizia una connessione di rete nel modo AP semplice quando la stampante è connessa tramite Wi-Fi, la connessione Wi-Fi viene temporaneamente disconnessa.

❏ Modo Wi-Fi Direct

È possibile stabilire una connessione uno-a-uno tra la stampante e un dispositivo intelligente. Poiché la connessione di rete viene disconnessa nel modo Wi-Fi Direct, questo tipo di connessione deve essere utilizzato esclusivamente come misura temporanea. Il dispositivo intelligente deve essere compatibile con la funzione Wi-Fi Direct. Per dettagli, vedere la documentazione fornita con il dispositivo intelligente in uso.

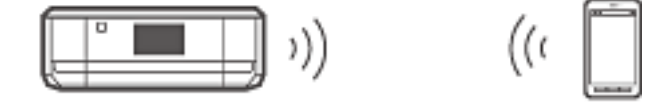

#### **Informazioni correlate**

- & ["Connessione tramite Wi-Fi Direct" a pagina 12](#page-11-0)
- & ["Informazioni di rete di base utilizzate dalla stampante" a pagina 78](#page-77-0)

## **Impostazioni di connessione tra la stampante e un dispositivo intelligente**

### **Connessione tramite un punto di accesso**

#### **Connessione tramite Wi-Fi**

Connettere la stampante al punto di accesso tramite Wi-Fi e selezionare la stessa rete (SSID) del dispositivo intelligente. Effettuare le seguenti impostazioni.

#### *Configurazione di impostazioni Wi-Fi sulla stampante*

Per impostare la connessione Wi-Fi e connettersi al punto di accesso, utilizzare uno dei seguenti metodi.

<span id="page-10-0"></span>❏ Dal pannello di controllo della stampante

Effettuare le impostazioni Wi-Fi dal pannello di controllo della stampante.

❏ Dal computer

Effettuare le impostazioni Wi-Fi per la stampante automaticamente dal computer se il computer è connesso alla rete tramite Wi-Fi.

#### *Nota:*

Connettere un dispositivo intelligente alla stessa rete della stampante quando si desidera connettere il dispositivo intelligente a una stampante già connessa alla rete.

#### **Informazioni correlate**

& ["Configurazione delle impostazioni di rete Wi-Fi dal pannello di controllo della stampante" a pagina 44](#page-43-0)

#### *Preparazione di un'applicazione e della connessione Wi-Fi da un dispositivo intelligente*

Installare Epson iPrint sul dispositivo intelligente in uso e quindi connetterlo alla stessa rete (SSID) della stampante. Epson iPrint è un'applicazione gratuita per dispositivi intelligenti. Consente di stampare foto e altro contenuto dal dispositivo intelligente.

#### **Informazioni correlate**

& "Preparazione di un'applicazione e della connessione Wi-Fi da un dispositivo intelligente" a pagina 11

#### *Verifica della connessione tramite Epson iPrint*

Verificare la connessione tra stampante e dispositivo intelligente utilizzando Epson iPrint.

#### **Informazioni correlate**

& ["Verifica della connessione tra stampante e dispositivo intelligente" a pagina 19](#page-18-0)

## **Preparazione di un'applicazione e della connessione Wi-Fi da un dispositivo intelligente**

Connettere un dispositivo intelligente a una stampante già connessa alla rete tramite Wi-Fi.

1. Installare Epson iPrint sul dispositivo intelligente in uso.

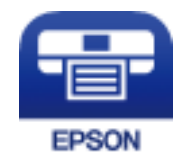

Installare Epson iPrint sul dispositivo intelligente in uso dal seguente URL o codice QR.

#### <span id="page-11-0"></span>[http://ipr.to](http://ipr.to/)

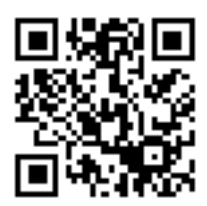

2. Selezionare Wi-Fi dalla schermata delle impostazioni sul dispositivo intelligente, quindi abilitare la connessione Wi-Fi.

Per le istruzioni di funzionamento, vedere la documentazione fornita con il dispositivo intelligente in uso.

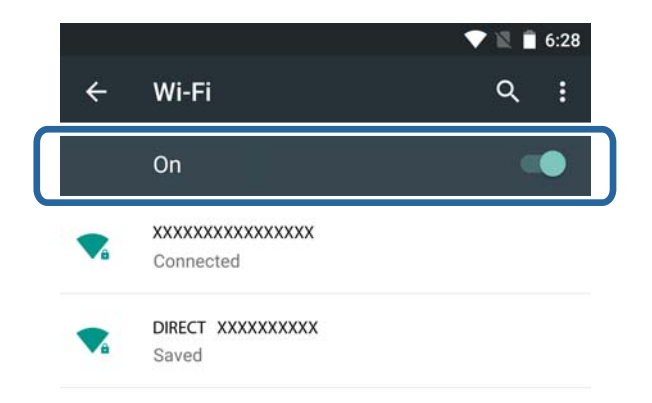

3. Selezionare lo stesso SSID della stampante, quindi immettere la password.

È possibile controllare l'SSID al quale è già connessa la stampante dalla schermata di stato della rete sul pannello di controllo della stampante o stampando un foglio di stato della rete. Per l'SSID e la password, contattare il responsabile dell'impostazione del punto di accesso, oppure consultare la documentazione fornita con il punto di accesso.

4. Dopo aver stabilito la connessione, tornare alla schermata iniziale del dispositivo intelligente.

È possibile verificare la connessione tra stampante e dispositivo intelligente utilizzando Epson iPrint.

#### **Informazioni correlate**

& ["Verifica della connessione tra stampante e dispositivo intelligente" a pagina 19](#page-18-0)

## **Connessione tramite Wi-Fi Direct**

Consente la connessione della stampante e del dispositivo intelligente direttamente senza l'ausilio di un punto di accesso.

#### **Informazioni correlate**

- & ["Connessione tramite Wi-Fi alla stampante con il modo AP semplice" a pagina 13](#page-12-0)
- & ["Configurazione di una connessione Wi-Fi Direct alla stampante nel modo AP semplice \(solo per Android\)" a](#page-14-0) [pagina 15](#page-14-0)
- ◆ ["Connessione di stampante e dispositivo intelligente tramite il modo Wi-Fi Direct \(solo per Android\)" a](#page-16-0) [pagina 17](#page-16-0)

### <span id="page-12-0"></span>**Connessione tramite Wi-Fi alla stampante con il modo AP semplice**

Questo metodo di connessione consente di utilizzare la stampante nel modo AP semplice e connettere dispositivi tramite Wi-Fi.

#### c*Importante:*

- ❏ I dispositivi connessi direttamente alla stampante non possono comunicare tra loro tramite la stampante.
- ❏ I dispositivi intelligenti connessi direttamente alla stampante non possono accedere a Internet tramite la stampante.
- ❏ La stampante può venire simultaneamente connessa tramite Wi-Fi e con il modo AP semplice. Tuttavia, se si inizia una connessione di rete nel modo AP semplice quando la stampante è connessa tramite Wi-Fi, la connessione Wi-Fi viene temporaneamente disconnessa.
- ❏ Non è possibile connettersi direttamente da Wi-Fi quando la stampante è connessa a un computer nel modo Ad Hoc.

Effettuare le seguenti impostazioni.

#### *Configurazione di impostazioni del modo AP semplice sulla stampante*

Effettuare le impostazioni del modo AP semplice dal pannello di controllo della stampante.

#### **Informazioni correlate**

& ["Modo AP semplice" a pagina 51](#page-50-0)

#### *Preparazione di un'applicazione e della connessione Wi-Fi da un dispositivo intelligente (Modo AP semplice)*

Installare Epson iPrint sul dispositivo intelligente in uso e quindi connetterlo alla stampante. Epson iPrint è un'applicazione gratuita per dispositivi intelligenti. Consente di stampare foto e altro contenuto dal dispositivo intelligente.

#### **Informazioni correlate**

& "Preparazione di un'applicazione e della connessione Wi-Fi da un dispositivo intelligente (Modo AP semplice)" a pagina 13

#### *Verifica della connessione tramite Epson iPrint*

Verificare la connessione tra stampante e dispositivo intelligente utilizzando Epson iPrint.

#### **Informazioni correlate**

& ["Verifica della connessione tra stampante e dispositivo intelligente" a pagina 19](#page-18-0)

### **Preparazione di un'applicazione e della connessione Wi-Fi da un dispositivo intelligente (Modo AP semplice)**

Connettere il dispositivo intelligente alla stampante con il modo AP semplice.

1. Installare Epson iPrint sul dispositivo intelligente in uso.

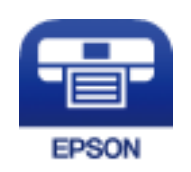

Installare Epson iPrint sul dispositivo intelligente in uso dal seguente URL o codice QR. [http://ipr.to](http://ipr.to/)

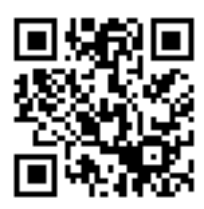

2. Selezionare Wi-Fi dalla schermata delle impostazioni sul dispositivo intelligente, quindi abilitare la connessione Wi-Fi.

Per le istruzioni di funzionamento, vedere la documentazione fornita con il dispositivo intelligente in uso.

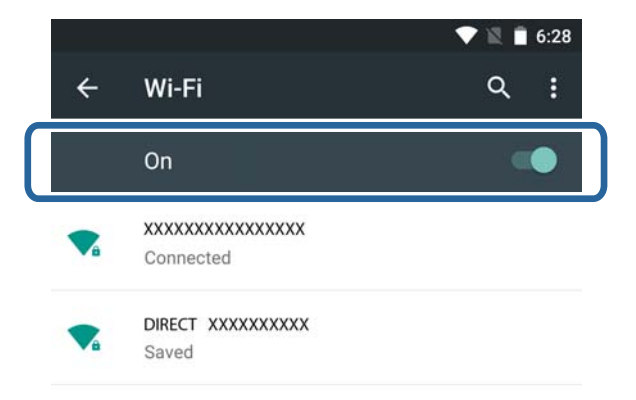

- 3. Selezionare **Configurazione Wi-Fi** nella schermata iniziale della stampante e quindi premere il pulsante OK.
- 4. Selezionare **Config. Wi-Fi Direct**, quindi premere il pulsante OK.
- 5. Selezionare **Configurazione connessione**, quindi premere il pulsante OK.
- 6. Premere il pulsante OK.
- 7. Premere il pulsante OK per visualizzare l'SSID.

<span id="page-14-0"></span>8. Selezionare sul dispositivo intelligente lo stesso SSID visualizzato sul pannello di controllo della stampante.

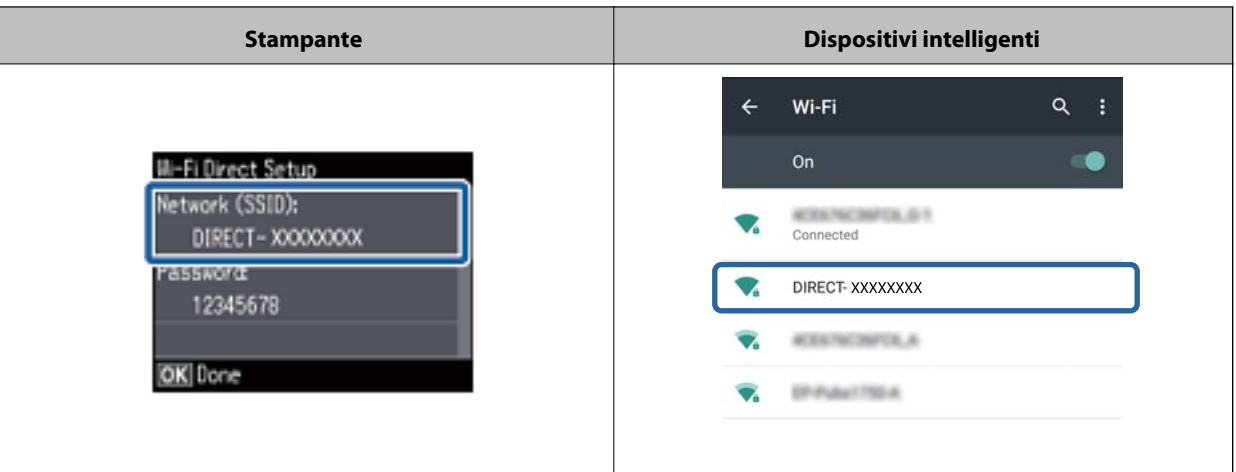

- 9. Immettere nel dispositivo intelligente la password visualizzata sul pannello di controllo della stampante ed effettuare la connessione.
- 10. Una volta stabilita la connessione, premere il pulsante OK sul pannello di controllo della stampante.

È possibile verificare la connessione tra stampante e dispositivo intelligente utilizzando Epson iPrint.

#### **Informazioni correlate**

- & ["Verifica della connessione tra stampante e dispositivo intelligente" a pagina 19](#page-18-0)
- & ["Verifica dello stato di connessione rete della stampante" a pagina 55](#page-54-0)

### **Configurazione di una connessione Wi-Fi Direct alla stampante nel modo AP semplice (solo per Android)**

Se si dispone di un dispositivo Android che supporta Wi-Fi Direct, è possibile connetterlo alla stampante nel modo AP semplice utilizzando il modo Wi-Fi Direct sul dispositivo Android.

#### *Nota:*

- ❏ A seconda della versione del sistema operativo Android o del modello, potrebbe non essere possibile connettere il dispositivo intelligente alla stampante tramite Wi-Fi Direct. La procedura di funzionamento è inoltre differente.
- ❏ Se la connessione non riesce utilizzando la seguente procedura, impostare la stampante sul modo Wi-Fi Direct e quindi riprovare.
- 1. Installare Epson iPrint sul dispositivo intelligente in uso.

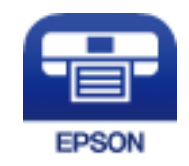

Installare Epson iPrint sul dispositivo intelligente in uso dal seguente URL o codice QR.

#### [http://ipr.to](http://ipr.to/)

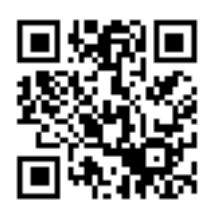

2. Aprire la schermata delle impostazioni Wi-Fi Direct sul dispositivo intelligente. Selezionare il nome di dispositivo della stampante e quindi effettuare la connessione tramite Wi-Fi Direct.

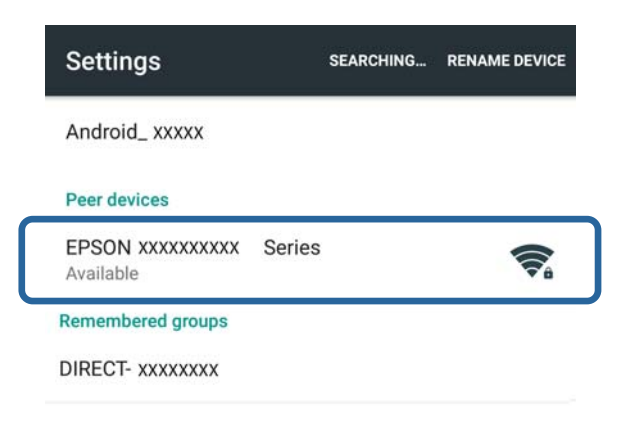

#### *Nota:*

Per le istruzioni di funzionamento, vedere la documentazione fornita con il dispositivo intelligente in uso.

- 3. Verificare il messaggio sul pannello di controllo della stampante e quindi selezionare se connettere o meno il dispositivo intelligente.
	- ❏ Per la connessione

Selezionare **Approva**.

❏ Per non effettuare la connessione

Selezionare **Rifiuta**. Se è stata ricevuta una richiesta di connessione da un dispositivo sconosciuto, selezionare **Rifiuta**.

- 4. Selezionare se registrare o meno le informazioni del dispositivo sulla stampante.
	- ❏ Per registrare

Selezionare **Sì**.

Quando si registra il dispositivo dopo aver selezionato **Approva**, il dispositivo si connette automaticamente senza ulteriori richieste dalla connessione successiva.

Quando si registra il dispositivo dopo aver selezionato **Rifiuta**, il dispositivo viene rifiutato automaticamente senza ulteriori richieste dal tentativo di connessione successivo.

❏ Per rifiutare

Selezionare **No**.

Quando una richiesta di connessione viene inviata da un dispositivo alla stampante, la schermata del permesso di connessione appare sulla stampante. Seguire i passaggi 3 e 4 ogni volta che viene visualizzata la schermata.

#### <span id="page-16-0"></span>*Nota:*

- ❏ Se si riceve spesso una richiesta di connessione da un dispositivo sconosciuto, si consiglia di registrare tale dispositivo come dispositivo rifiutato.
- ❏ È possibile eliminare le informazioni del dispositivo registrate da *Elimina dispositivo registrato* in *Configurazione Wi-Fi* > *Config. Wi-Fi Direct* nel caso si approvi accidentalmente un dispositivo non desiderato, oppure se si rifiuta il dispositivo al quale si desidera connettersi. Tutte le informazioni per i dispositivi rifiutati e approvati vengono eliminate.

È possibile verificare la connessione tra stampante e dispositivo intelligente utilizzando Epson iPrint.

#### **Informazioni correlate**

- ◆ "Connessione di stampante e dispositivo intelligente tramite il modo Wi-Fi Direct (solo per Android)" a pagina 17
- & ["Verifica della connessione tra stampante e dispositivo intelligente" a pagina 19](#page-18-0)
- & ["Verifica dello stato di connessione rete della stampante" a pagina 55](#page-54-0)

### **Connessione di stampante e dispositivo intelligente tramite il modo Wi-Fi Direct (solo per Android)**

Connettere il dispositivo intelligente alla stampante con il modo Wi-Fi Direct. Per la connessione, il dispositivo intelligente deve supportare il modo Wi-Fi Direct. Per le istruzioni di funzionamento, vedere la documentazione fornita con il dispositivo intelligente in uso.

#### c*Importante:*

- ❏ I dispositivi intelligenti connessi direttamente alla stampante non possono accedere a Internet tramite la stampante.
- ❏ Se si avvia una connessione di rete nel modo Wi-Fi Direct quando la stampante è connessa tramite Wi-Fi o modo AP semplice, la connessione originale viene disconnessa. Se ci si disconnette dal modo Wi-Fi Direct, la connessione originale viene ristabilita.
- ❏ Alcune delle funzioni (ad esempio, gli aggiornamenti firmware della stampante e l'impostazione Epson Connect) vengono disabilitate durante la connessione Wi-Fi Direct.
- ❏ Non è possibile connettersi direttamente da Wi-Fi quando la stampante è connessa a un computer nel modo Ad H<sub>oc</sub>.
- ❏ Utilizzare Web Config per configurare le impostazioni Wi-Fi Direct per la stampante. Per utilizzare Web Config, l'indirizzo IP deve essere assegnato alla stampante; il dispositivo intelligente e la stampante devono essere connessi alla stessa rete.
- 1. Installare un'applicazione di stampa sul dispositivo intelligente.

Epson iPrint viene utilizzato qui come esempio.

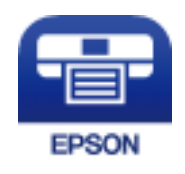

Installare Epson iPrint sul dispositivo intelligente in uso dal seguente URL o codice QR.

#### [http://ipr.to](http://ipr.to/)

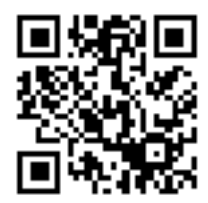

2. Verificare l'indirizzo IP della stampante.

Verificare l'indirizzo IP sulla schermata di stato rete del pannello di controllo della stampante o sul foglio di stato della rete.

3. Eseguire Web Config immettendo l'indirizzo IP della stampante nel browser del dispositivo intelligente.

 $\left\vert \begin{array}{c} \leftarrow \end{array} \right. \right. \rightarrow \left. \begin{array}{c} \text{C} \end{array}$  [ \http://XXX.XXX.XXX.XXX

#### *Nota:*

Per le istruzioni di funzionamento, vedere la documentazione fornita con il dispositivo intelligente in uso.

- 4. Selezionare **Impostazioni avanzate** > **Servizi** > **Wi-Fi Direct**.
- 5. Selezionare **Connetti solo a dispositivi Wi-Fi Direct** da **Modalità connessione**.
- 6. Premere **Avanti**, verificare le impostazioni e quindi premere **OK** nella schermata successiva.

#### *Nota:*

La stampante viene impostata per la connessione nel modo Wi-Fi Direct. Questa impostazione risulta disponibile fino alla successiva modifica dell'impostazione di modo. Non è necessario configurare ogni volta le impostazioni.

- 7. Selezionare **Configurazione Wi-Fi** nella schermata iniziale e quindi premere il pulsante OK.
- 8. Selezionare **Config. Wi-Fi Direct**, quindi premere il pulsante OK.
- 9. Selezionare **Configurazione connessione**, quindi premere il pulsante OK.
- 10. Premere il pulsante OK dopo aver verificato il messaggio.
- 11. Premere il pulsante OK dopo aver verificato il messaggio.
- 12. Connettersi alla stampante tramite il modo Wi-Fi Direct dal dispositivo intelligente.

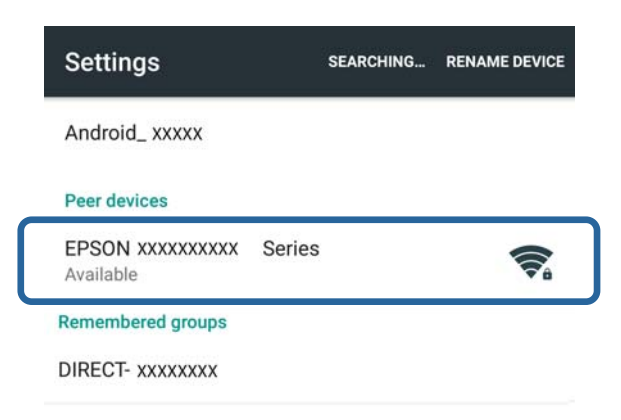

#### <span id="page-18-0"></span>*Nota:*

- ❏ Il modo Wi-Fi Direct viene disconnesso se si spegne la stampante o se il dispositivo intelligente viene allontanato troppo dalla stampante. Ripetere i passaggi da 7 a 11 ogni volta che si desidera utilizzare la stampante.
- ❏ Per istruzioni sulla connessione dal dispositivo tramite Wi-Fi Direct, vedere la documentazione fornita con il dispositivo intelligente in uso.

È possibile verificare la connessione tra stampante e dispositivo intelligente utilizzando Epson iPrint.

#### **Informazioni correlate**

- & "Verifica della connessione tra stampante e dispositivo intelligente" a pagina 19
- & ["Verifica dello stato di connessione rete della stampante" a pagina 55](#page-54-0)

## **Verifica della connessione tra stampante e dispositivo intelligente**

Effettuare le impostazioni della stampante da un'applicazione di stampa e verificare la connessione. Epson iPrint viene utilizzato qui come esempio.

1. Eseguire Epson iPrint.

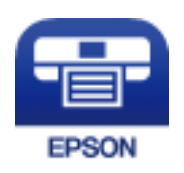

Se Epson iPrint non è installato, installarlo sul dispositivo intelligente in uso dal seguente URL o codice QR. [http://ipr.to](http://ipr.to/)

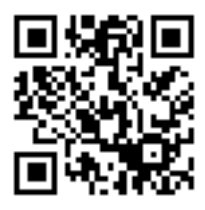

2. Toccare **Printer is not selected.** nella parte superiore della schermata o toccare il nome stampante.

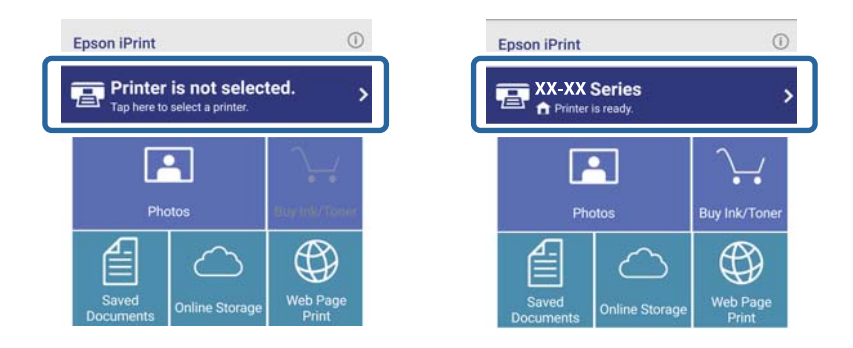

<span id="page-19-0"></span>3. Toccare **Printer**.

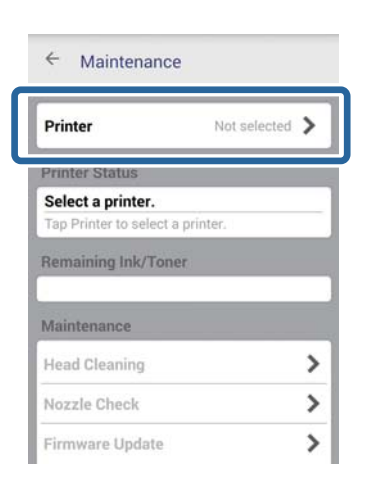

4. Selezionare il nome stampante a cui connettersi.

Se la connessione riesce, vengono visualizzati i livelli di inchiostro/toner residui.

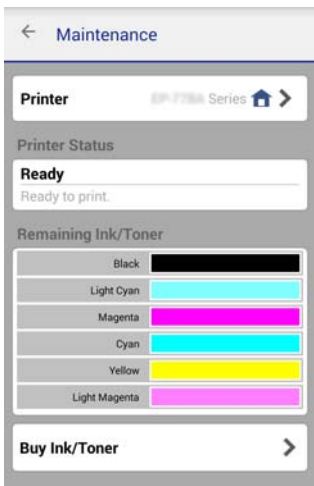

## **Modifica del metodo di connessione tra stampante e dispositivo intelligente**

Per modificare il metodo di connessione da utilizzare, effettuare i passaggi che seguono.

Quando si passa a Wi-Fi, assicurarsi che il dispositivo intelligente sia connesso alla stessa rete Wi-Fi della stampante. Per le istruzioni sulle impostazioni di rete, vedere la documentazione fornita con il dispositivo intelligente in uso.

Quando si cambia il metodo di connessione dal modo Wi-Fi Direct al modo AP semplice, connettere la stampante e il dispositivo intelligente nel modo Wi-Fi Direct ed eseguire Web Config. Cambiare **Modalità connessione** su **DISATTIVA** o **AP semplice** da **Impostazioni avanzate** > **Servizi** > **Wi-Fi Direct**.

#### **Informazioni correlate**

- & ["Connessione tramite Wi-Fi" a pagina 10](#page-9-0)
- & ["Connessione tramite Wi-Fi alla stampante con il modo AP semplice" a pagina 13](#page-12-0)

- <span id="page-20-0"></span>& ["Configurazione di una connessione Wi-Fi Direct alla stampante nel modo AP semplice \(solo per Android\)" a](#page-14-0) [pagina 15](#page-14-0)
- ◆ ["Connessione di stampante e dispositivo intelligente tramite il modo Wi-Fi Direct \(solo per Android\)" a](#page-16-0) [pagina 17](#page-16-0)
- & ["Verifica della connessione tra stampante e dispositivo intelligente" a pagina 19](#page-18-0)

## **Connessioni aggiuntive per un dispositivo intelligente**

❏ Aggiunta di un dispositivo intelligente alla stampante connessa tramite Wi-Fi.

Connettere il dispositivo intelligente e la stampante alla stessa rete (SSID). Per le istruzioni sulle impostazioni di rete, vedere la documentazione fornita con il dispositivo intelligente in uso.

❏ Aggiunta di un dispositivo intelligente alla stampante con il modo AP semplice.

Seguire la procedura di connessione del modo AP semplice. È possibile connettere contemporaneamente fino a quattro dispositivi Wi-Fi in modalità AP semplice.

È possibile verificare la connessione tra stampante e dispositivo intelligente utilizzando Epson iPrint.

#### **Informazioni correlate**

- & ["Preparazione di un'applicazione e della connessione Wi-Fi da un dispositivo intelligente" a pagina 11](#page-10-0)
- & ["Preparazione di un'applicazione e della connessione Wi-Fi da un dispositivo intelligente" a pagina 11](#page-10-0)
- & ["Configurazione di una connessione Wi-Fi Direct alla stampante nel modo AP semplice \(solo per Android\)" a](#page-14-0) [pagina 15](#page-14-0)
- & ["Verifica della connessione tra stampante e dispositivo intelligente" a pagina 19](#page-18-0)

## <span id="page-21-0"></span>**Connessione tra la stampante e un computer**

## **Tipi di connessione tra la stampante e un computer**

Per connettere la stampante a un computer, usare uno dei seguenti metodi di connessione.

### **Wi-Fi**

Questo metodo di connessione è consigliato per le reti domestiche e aziendali, nelle quali i computer e i dispositivi intelligenti sono connessi tramite Wi-Fi attraverso un punto di accesso.

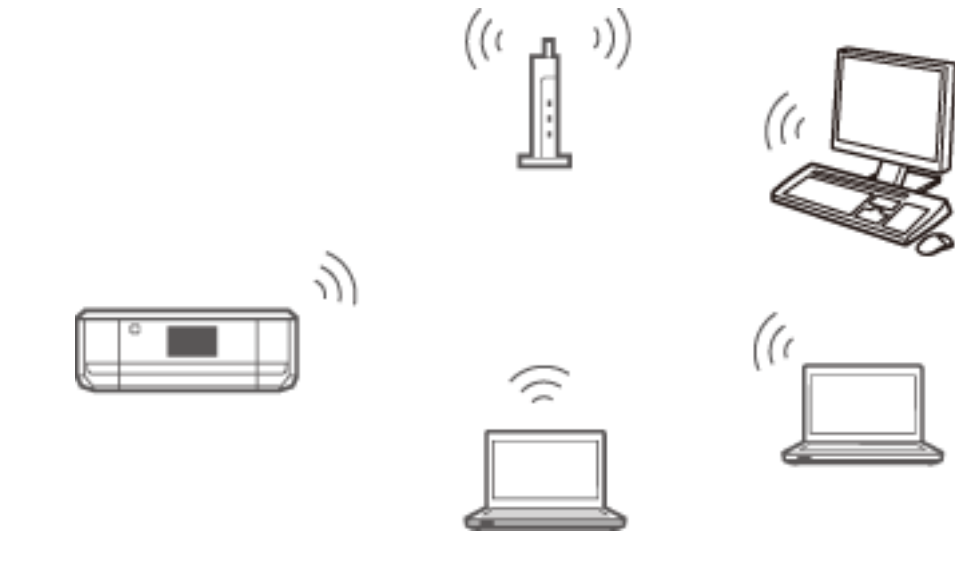

#### **Informazioni correlate**

◆ ["Connessione Wi-Fi" a pagina 24](#page-23-0)

## **Modo AP semplice Wi-Fi Direct**

Questo metodo di connessione è consigliato quando non si utilizza il modo Wi-Fi per le reti domestiche o aziendali. Alcuni servizi Internet non risultano disponibili quando ci si connette nel modo AP semplice.

#### **Connessione tra la stampante e un computer**

<span id="page-22-0"></span>In questo modo, la stampante funziona come un punto di accesso e risulta possibile connettere fino a quattro dispositivi alla stampante. Tuttavia, i dispositivi connessi direttamente alla stampante non possono comunicare tra loro tramite la stampante.

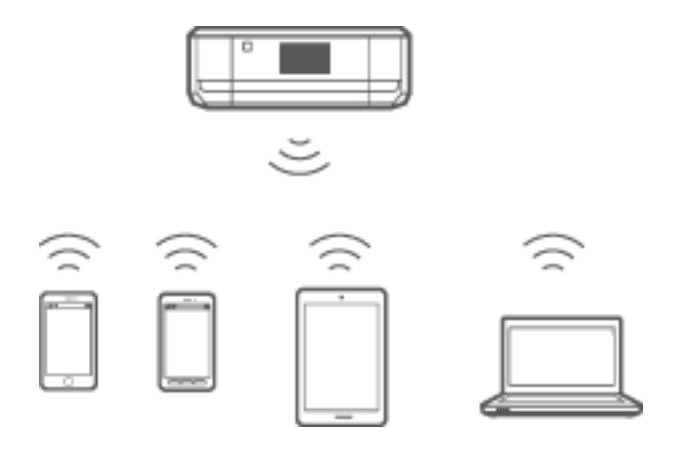

#### **Informazioni correlate**

& ["Connessione nel modo AP semplice \(solo per Windows\)" a pagina 28](#page-27-0)

## **Modalità Ad Hoc**

È possibile connettere la stampante direttamente a un computer senza l'uso di un punto di accesso. Per utilizzare questa modalità, l'adattatore wireless del computer in uso deve supportare la modalità Ad Hoc. Per i dettagli, vedere la documentazione fornita con il computer.

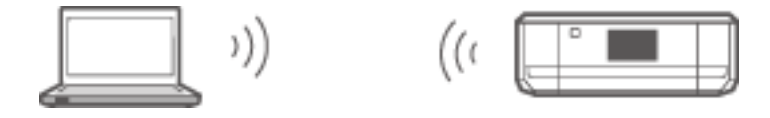

#### **Informazioni correlate**

& ["Connessione nel modo Ad Hoc \(solo per Windows\)" a pagina 29](#page-28-0)

## **Connessione USB**

Connettere la stampante a un computer utilizzando un cavo USB.

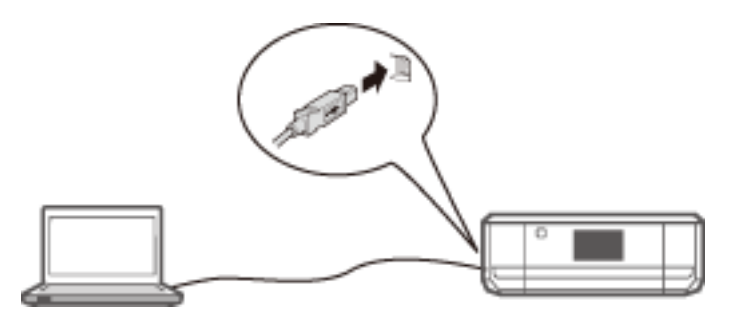

#### **Informazioni correlate**

& ["Impostazione di una connessione USB" a pagina 30](#page-29-0)

## <span id="page-23-0"></span>**Impostazioni di connessione tra la stampante e un computer**

Prima di effettuare la connessione a un computer, assicurarsi di terminare l'impostazione della stampante (Collegamento del cavo di alimentazione, installazione delle cartucce di inchiostro e caricamento della carta).

## **Connessione Wi-Fi**

È possibile impostare il modo Wi-Fi sulla stampante da un computer tramite uno dei seguenti metodi.

#### **Informazioni correlate**

- & "Impostazione di una Connessione Wi-Fi dal disco del software (solo per Windows)" a pagina 24
- & ["Impostazione di una connessione Wi-Fi da sito Web" a pagina 25](#page-24-0)
- & ["Connessione Wi-Fi manuale" a pagina 27](#page-26-0)

### **Impostazione di una Connessione Wi-Fi dal disco del software (solo per Windows)**

Questo metodo è consigliato agli utenti Windows per l'impostazione automatica di una connessione.

- 1. Inserire nel computer il disco del software in dotazione con la stampante.
- 2. Seguire le istruzioni visualizzate sullo schermo.
- 3. Selezionare **Connessione Wi-Fi** nella schermata Connessione della Stampante.

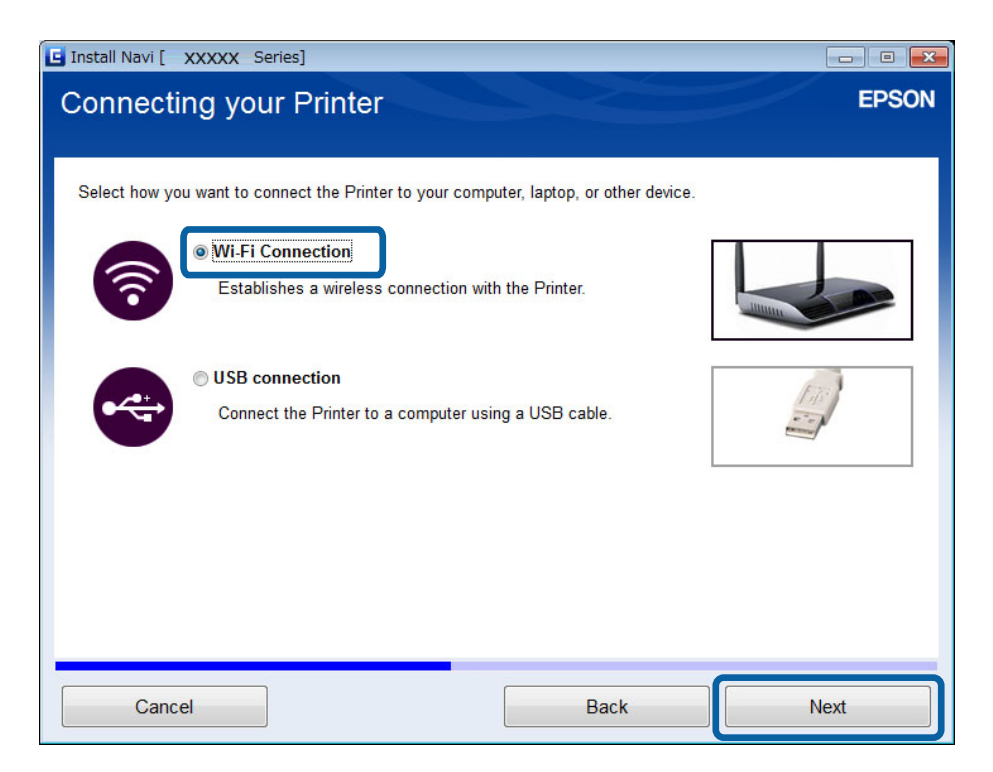

<span id="page-24-0"></span>4. Selezionare **Stampante e computer** nella schermata Selezionare quale impostare.

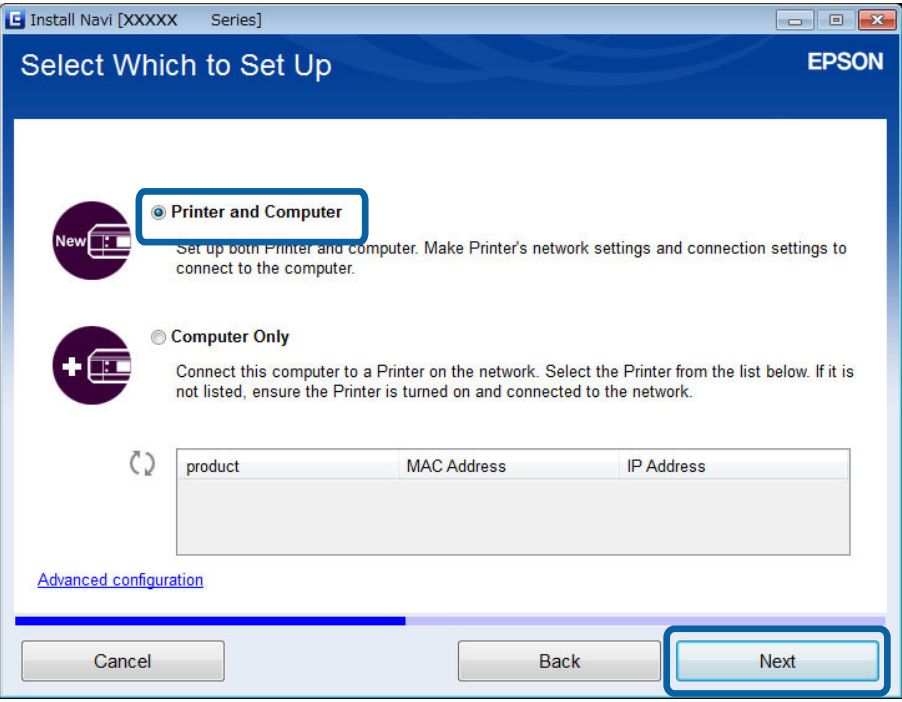

5. Seguire le istruzioni visualizzate sullo schermo.

### **Impostazione di una connessione Wi-Fi da sito Web**

Questo metodo è rivolto agli utenti Mac OS X o agli utenti che non possono utilizzare il disco del software.

- 1. Accedere al seguente sito Web e quindi immettere il numero di modello del prodotto. [http://epson.sn](http://epson.sn/)
- 2. Andare su **Impostazione**, quindi scaricare il software.
- 3. Eseguire il software e quindi seguire le istruzioni sullo schermo.
- 4. Selezionare Wi-Fi nella seguente schermata.
	- ❏ Windows

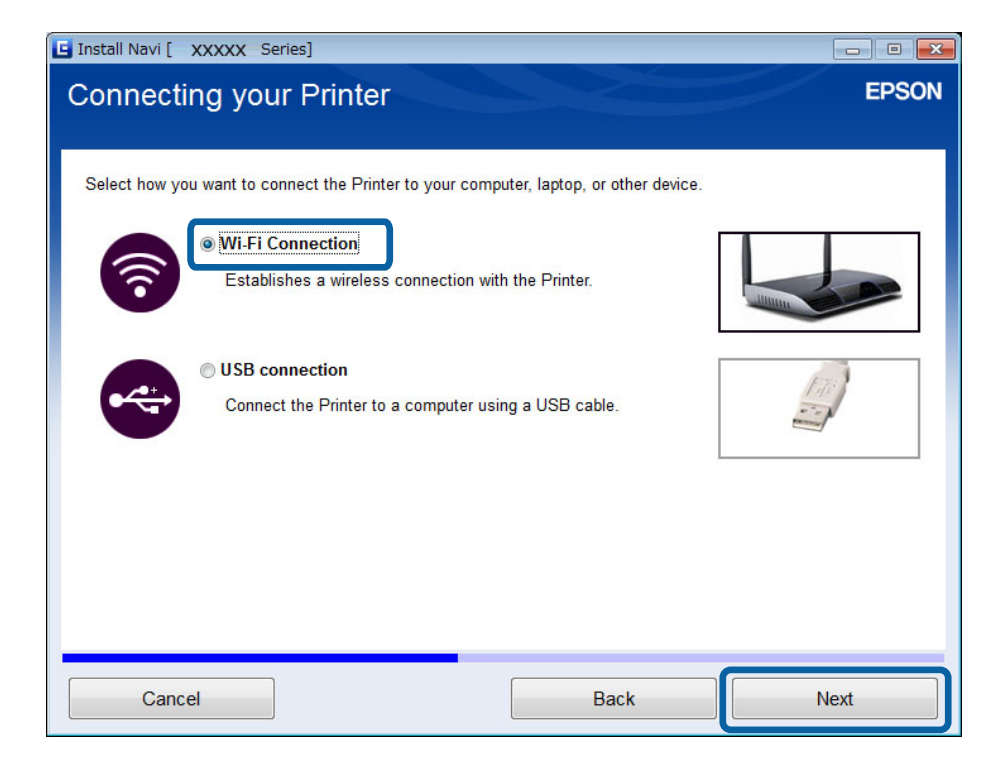

#### ❏ Mac OS X

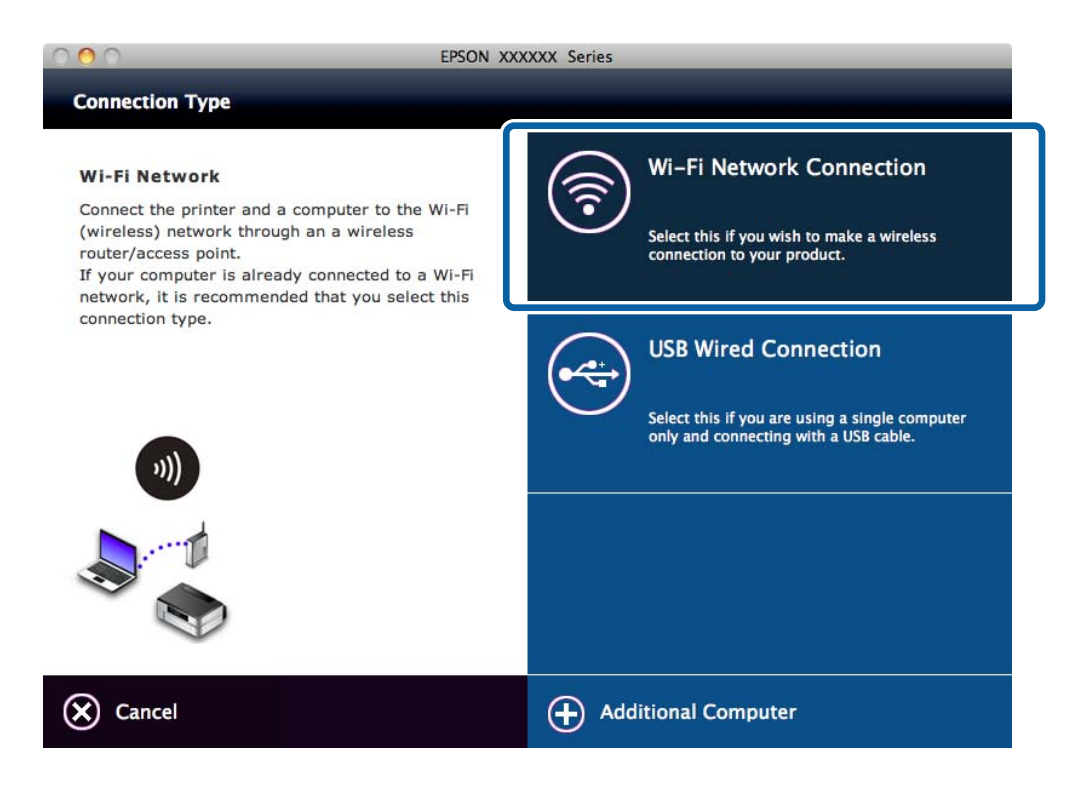

Seguire le istruzioni visualizzate sullo schermo.

<span id="page-26-0"></span>5. Selezionare **Stampante e computer** nella schermata Selezionare quale impostare. (Solo per Windows)

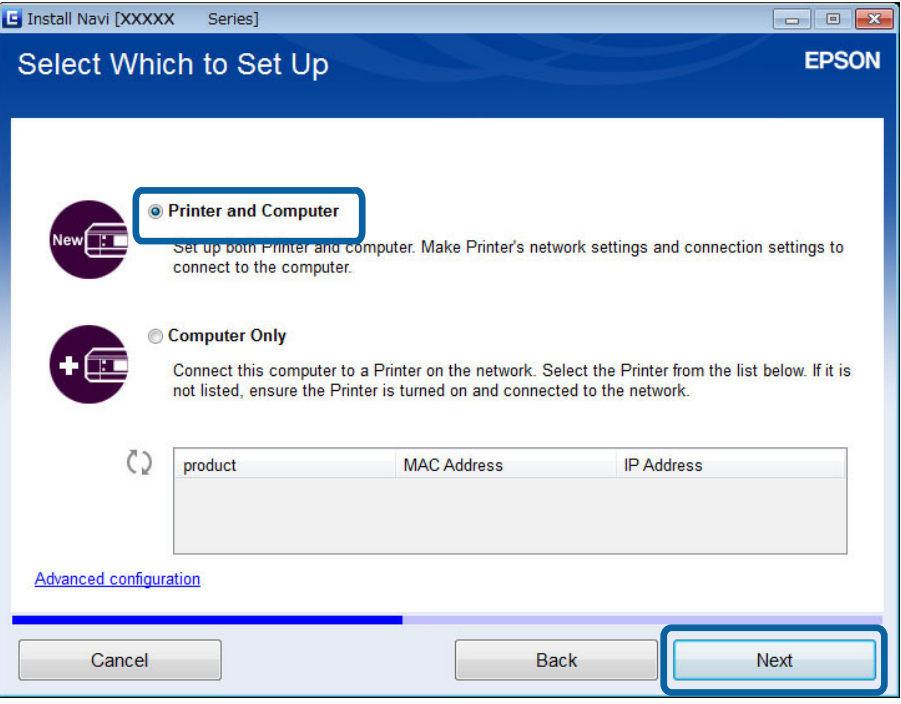

Seguire le istruzioni visualizzate sullo schermo.

### **Connessione Wi-Fi manuale**

Questo metodo consente di installare il software essenziale configurando le impostazioni di rete sul pannello di controllo della stampante. Impostare quanto segue.

#### **Connessione della stampante al modo Wi-Fi**

È possibile impostare il modo Wi-Fi dal pannello di controllo della stampante tramite uno dei seguenti metodi.

- ❏ Installazione guidata Wi-Fi
- ❏ Configurazione tasto (WPS)
- ❏ Configurazione PIN (WPS)

#### **Impostare il driver della stampante**

Installare il driver della stampante dal seguente sito Web.

[http://epson.sn](HTTP://EPSON.SN/?Q=2) > **Software aggiuntivo**

#### **Installare EPSON Scan dal seguente sito Web**

❏ Installare EPSON Scan dal seguente sito Web.

[http://epson.sn](HTTP://EPSON.SN/?Q=2) > **Software aggiuntivo**

❏ Configurare le impostazioni di connessione da Settaggi EPSON Scan.

#### **Informazioni correlate**

& ["Impostazione manuale" a pagina 44](#page-43-0)

- <span id="page-27-0"></span> $\blacktriangleright$  ["Impostazione automatica tramite pulsante \(WPS\)" a pagina 47](#page-46-0)
- & ["Impostazione con codice PIN \(WPS\)" a pagina 49](#page-48-0)
- & ["Porte e protocolli" a pagina 85](#page-84-0)
- & ["Connessione di uno scanner alla rete" a pagina 92](#page-91-0)

## **Connessione diretta tra la stampante e un computer**

### **Connessione nel modo AP semplice (solo per Windows)**

È possibile connettere la stampante direttamente a un computer tramite il modo AP semplice. Se si dispone di un punto di accesso, si consiglia di effettuare la connessione tramite Wi-Fi.

- 1. Impostare la stampante sul modo AP semplice.
- 2. Connettere il computer all'SSID per il modo AP semplice.

#### *Nota:*

Per le istruzioni di funzionamento, vedere la documentazione fornita con il computer in uso.

- 3. Inserire nel computer il disco del software in dotazione con la stampante.
- 4. Selezionare **Connessione Wi-Fi** nella schermata Connessione della Stampante.

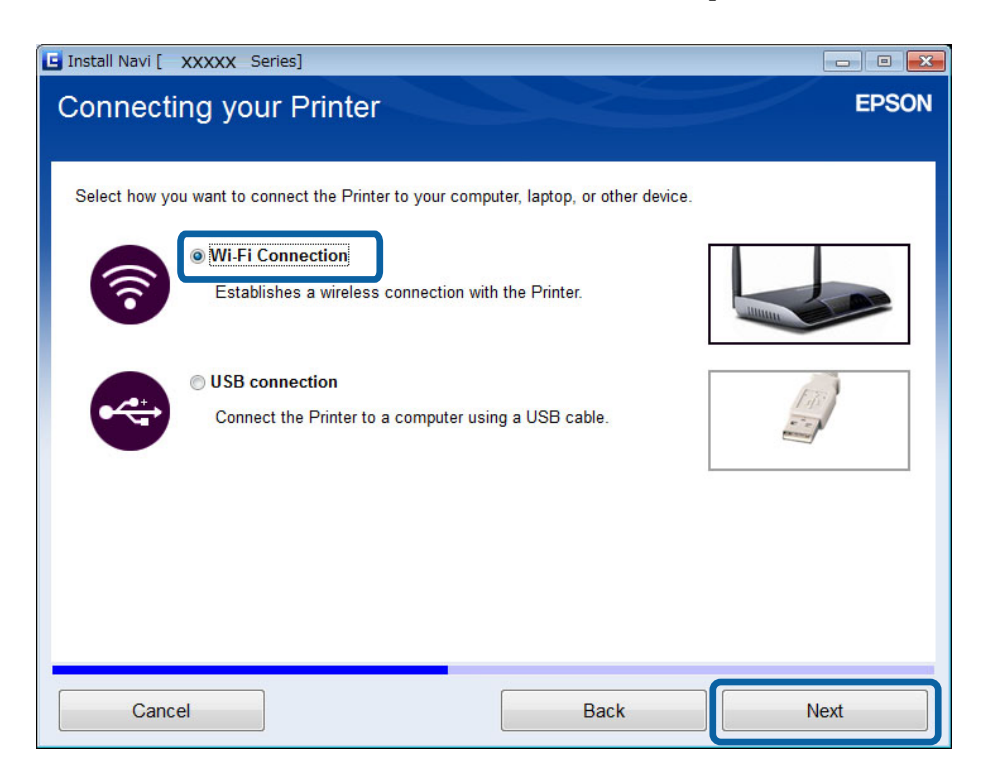

<span id="page-28-0"></span>5. Selezionare **Solo computer** nella schermata Selezionare quale impostare.

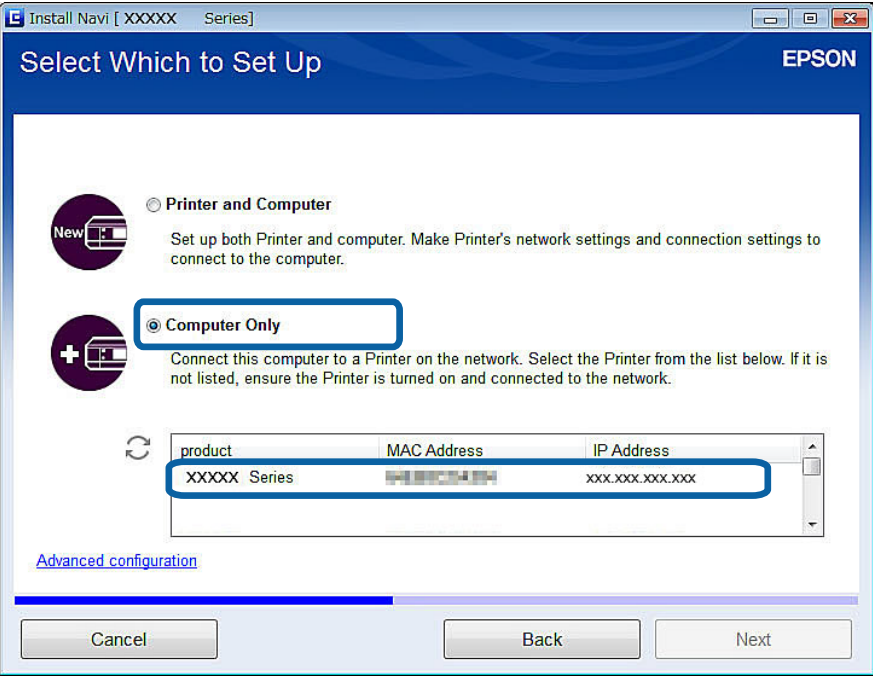

6. Seguire le istruzioni visualizzate sullo schermo.

#### **Informazioni correlate**

◆ ["Modo AP semplice" a pagina 51](#page-50-0)

### **Connessione nel modo Ad Hoc (solo per Windows)**

È possibile connettere la stampante direttamente a un computer tramite il modo Ad Hoc.

### c*Importante:*

- ❏ L'adattatore Wi-Fi del computer deve supportare il modo Ad Hoc.
- ❏ Windows 8 e sistemi operativi successivi non supportano il modo Ad Hoc.

#### *Nota:*

- ❏ Se il computer è connesso a un punto di accesso, si consiglia di connettere la stampante tramite Wi-Fi.
- ❏ Si consiglia di impostare la stampante per l'acquisizione automatica dell'indirizzo IP. Ciò consente al computer di assegnare un indirizzo IP valido alla stampante in modo da evitare di dover acquisire manualmente un indirizzo IP.
- ❏ Il modo Ad Hoc non fornisce una protezione sicura. La stampante viene protetta solo dalla funzionalità WEP.
- 1. Per impostare una rete Ad Hoc dal computer in uso, seguire i passaggi sul computer.
- 2. Inserire nel computer il disco del software in dotazione con la stampante.
- 3. Seguire le istruzioni visualizzate sullo schermo.

## <span id="page-29-0"></span>**Impostazione di una connessione USB**

È possibile connettere la stampante a un computer tramite uno dei seguenti metodi.

#### c*Importante:*

Quando si installa il driver della stampante, le istruzioni sullo schermo mostrano come connettere un cavo USB. Non collegare il cavo USB fino a quando non viene espressamente richiesto.

#### **Informazioni correlate**

- & "Impostazione di una connessione USB dal disco del software (solo per Windows)" a pagina 30
- & ["Impostazione di una connessione USB da sito Web" a pagina 31](#page-30-0)
- & ["Impostazione manuale di una connessione USB" a pagina 32](#page-31-0)

## **Impostazione di una connessione USB dal disco del software (solo per Windows)**

Si tratta di un metodo di connessione automatica per gli utenti Windows.

- 1. Inserire nel computer il disco del software in dotazione con la stampante.
- 2. Seguire le istruzioni visualizzate sullo schermo.
- 3. Selezionare **Connessione USB** nella schermata Connessione della Stampante.

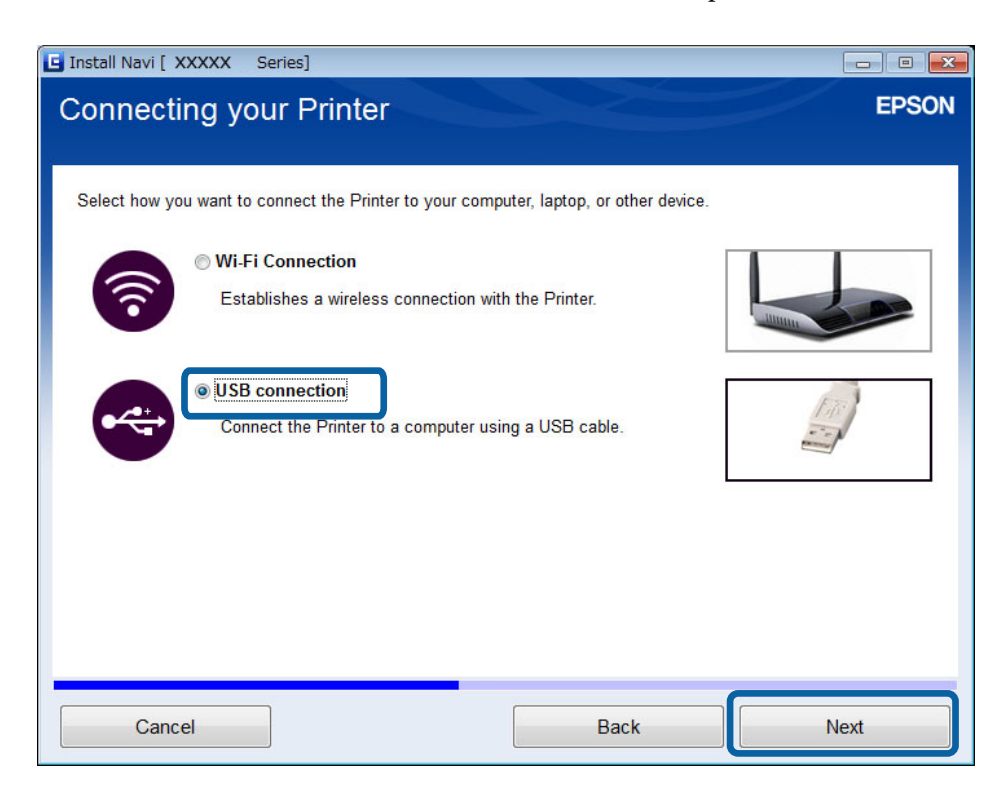

4. Seguire le istruzioni visualizzate sullo schermo.

### <span id="page-30-0"></span>**Impostazione di una connessione USB da sito Web**

Questo metodo è rivolto agli utenti Mac OS X o agli utenti che non possono utilizzare il disco del software.

- 1. Accedere al seguente sito Web e quindi immettere il numero di modello del prodotto. [http://epson.sn](http://epson.sn/?q=2)
- 2. Andare su **Impostazione**, quindi scaricare il software.
- 3. Eseguire il software e quindi seguire le istruzioni sullo schermo.
- 4. Selezionare USB nella seguente schermata.
	- ❏ Windows

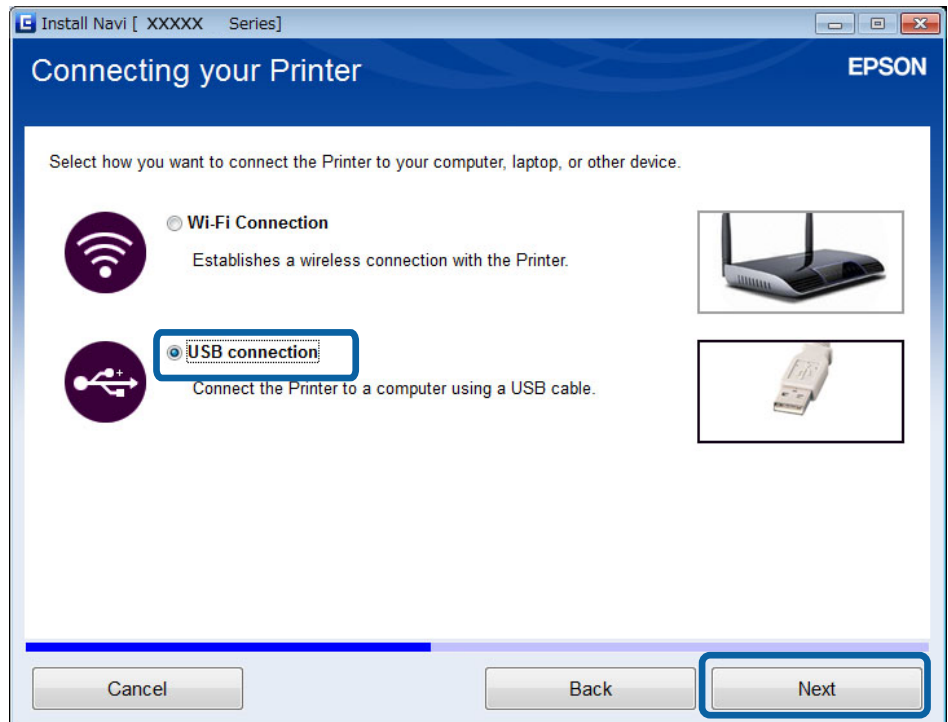

#### **Connessione tra la stampante e un computer**

#### <span id="page-31-0"></span>❏ Mac OS X

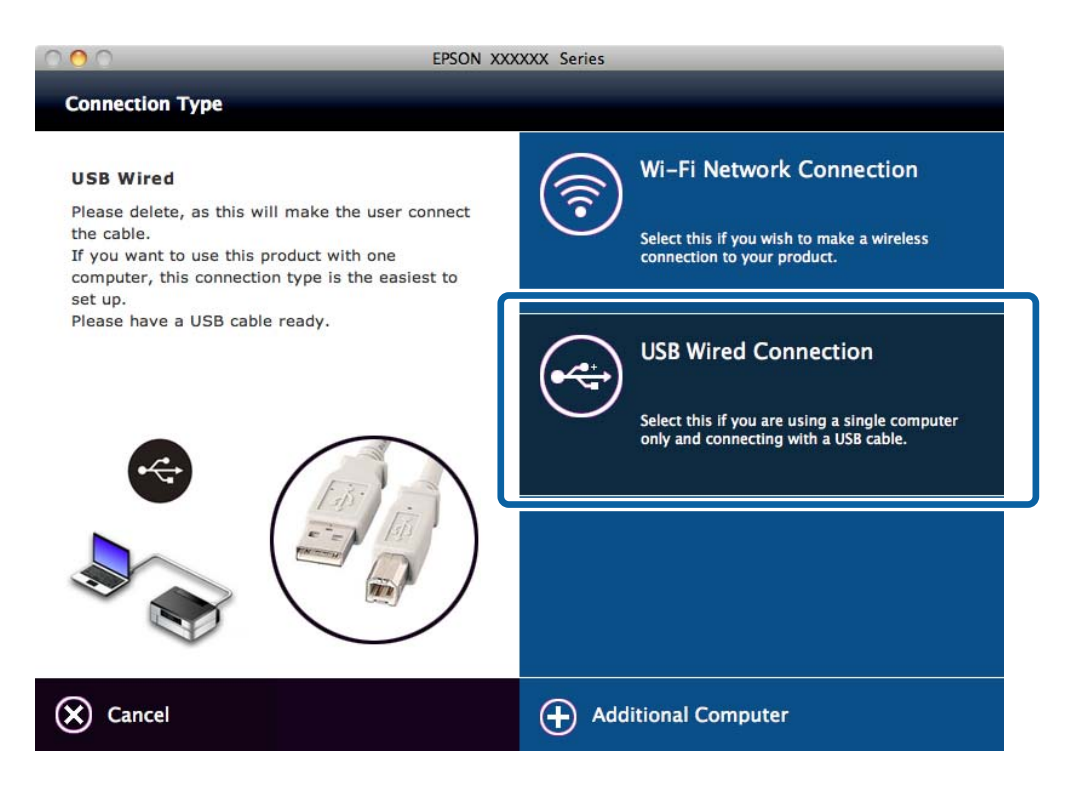

5. Seguire le istruzioni visualizzate sullo schermo.

### **Impostazione manuale di una connessione USB**

Impostare quanto segue.

#### **Impostare il driver della stampante**

Installare il driver della stampante dal seguente sito Web.

[http://epson.sn](HTTP://EPSON.SN/?Q=2) > **Software aggiuntivo**

#### **Impostare EPSON Scan**

Installare EPSON Scan dal seguente sito Web.

[http://epson.sn](HTTP://EPSON.SN/?Q=2) > **Software aggiuntivo**

#### **Informazioni correlate**

- & ["Porte e protocolli" a pagina 85](#page-84-0)
- & ["Connessione di uno scanner alla rete" a pagina 92](#page-91-0)

## **Modifica del metodo di connessione tra la stampante e un computer**

È possibile utilizzare un metodo di connessione differente quando si cambia l'ambiente di rete o si aggiunge un'altra rete.

## <span id="page-32-0"></span>**Sostituzione o aggiunta di nuovi punti di accesso**

Se l'SSID cambia a seguito della sostituzione di un punto di accesso o quando viene aggiunto un punto di accesso e si crea un nuovo ambiente di rete, resettare le impostazioni Wi-Fi. Se l'SSID cambia, è possibile utilizzare la stessa procedura di impostazione riportata in [Modifica della connessione stampante su Wi-Fi].

#### **Informazioni correlate**

- & ["Connessione Wi-Fi" a pagina 24](#page-23-0)
- & "Modifica della connessione stampante su Wi-Fi" a pagina 33

## **Modifica della connessione stampante su Wi-Fi**

Per cambiare il metodo di connessione su Wi-Fi da USB o dal modo Ad Hoc, effettuare i passaggi che seguono.

### **Passaggio a una connessione Wi-Fi - Windows**

Di seguito viene riportato un esempio con porta di stampa impostata su EpsonNet Print.

- 1. Connettere il computer all'SSID per il punto di accesso al quale si desidera connettersi.
- 2. Inserire nel computer il disco del software in dotazione con la stampante.

#### *Nota:*

Se non è possibile utilizzare il disco del software, accedere al seguente sito Web, quindi scaricare il software da *Impostazione* e configurare le impostazioni di connessione. Questo software funziona allo stesso modo del disco del software.

#### [http://epson.sn](http://epson.sn/?q=2)

3. Seguire le istruzioni visualizzate sullo schermo.

4. Selezionare **Cambia solo metodo di connessione** nella schermata Seleziona installazione software.

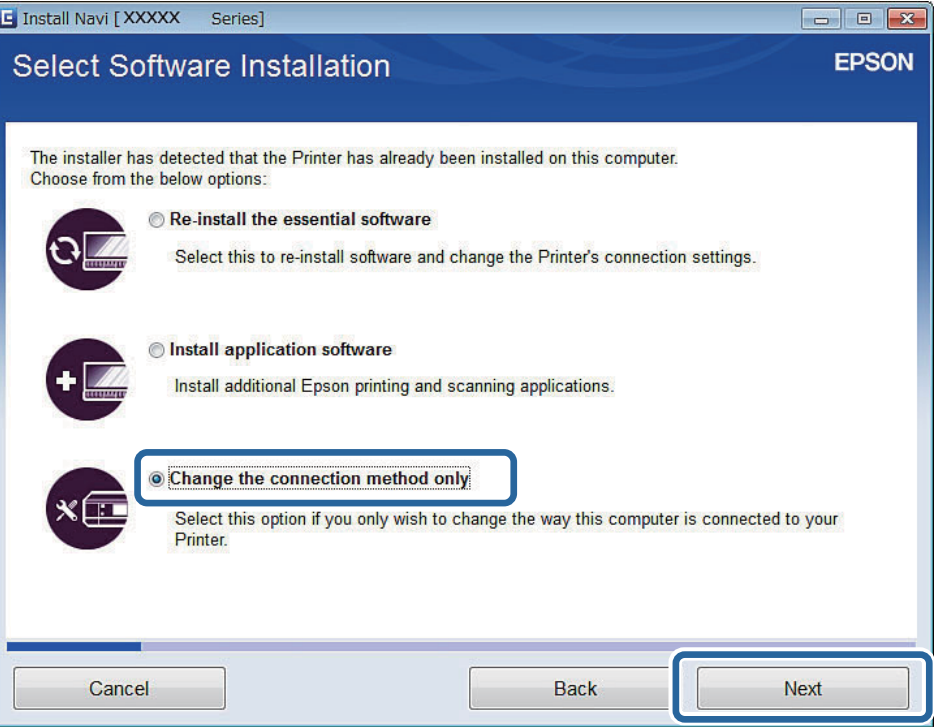

5. Selezionare **Connessione Wi-Fi** nella schermata Connessione della Stampante.

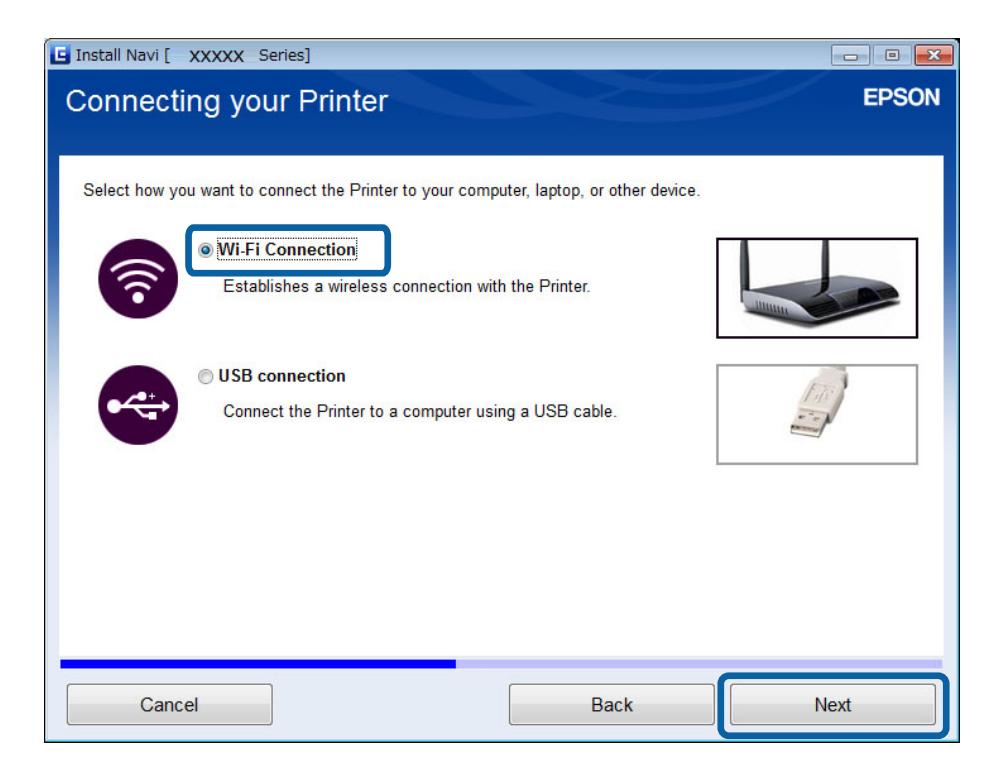

6. Selezionare **Stampante e computer** nella schermata Selezionare quale impostare.

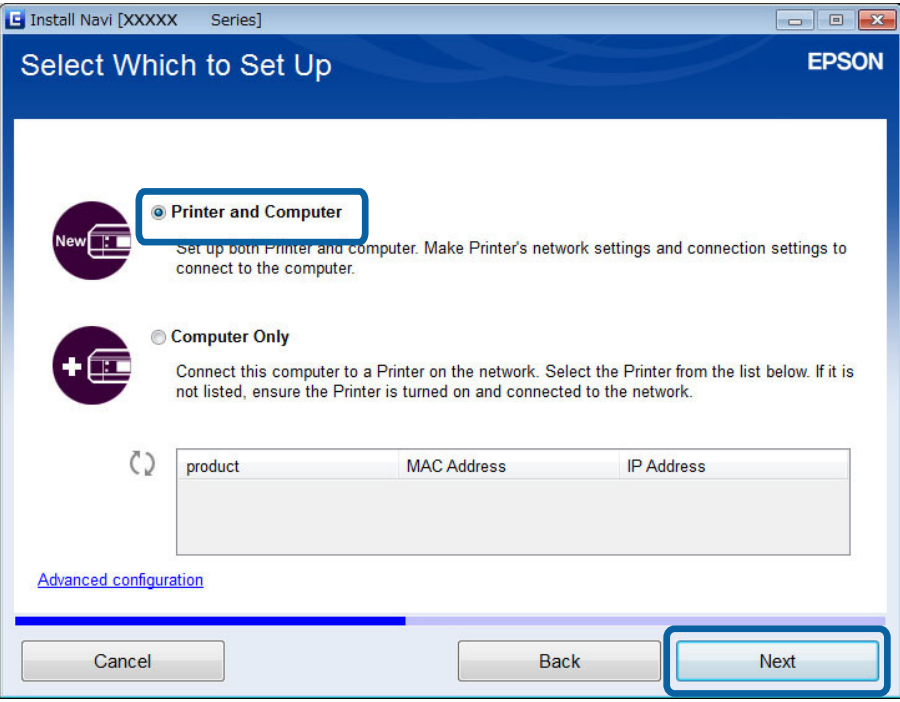

7. Seguire le istruzioni visualizzate sullo schermo.

## **Passaggio a una connessione Wi-Fi - Mac OS X**

- 1. Accedere al seguente sito Web e quindi immettere il numero di modello del prodotto. [http://epson.sn](http://epson.sn/?q=2)
- 2. Andare su **Impostazione**, quindi scaricare il software.
- 3. Eseguire il software e quindi seguire le istruzioni sullo schermo.

<span id="page-35-0"></span>4. Selezionare **Connessione Wi-Fi/Rete.** nella schermata Tipo di connessione.

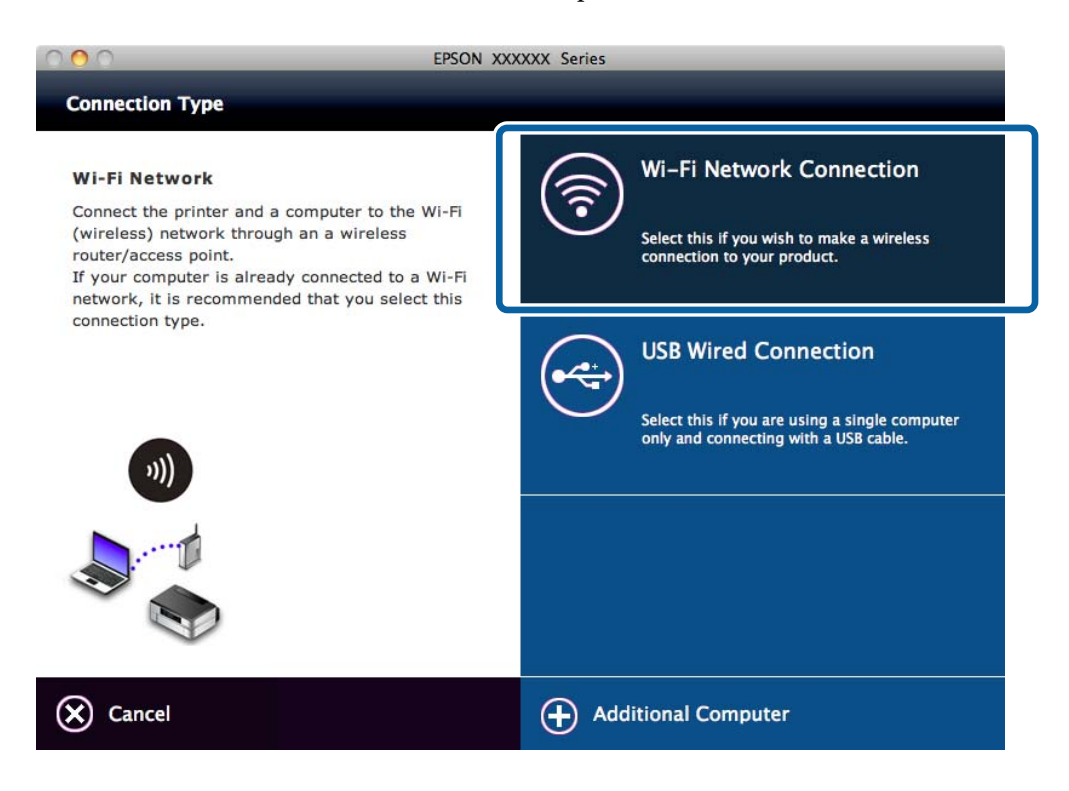

5. Seguire le istruzioni visualizzate sullo schermo.

## **Aggiunta di una connessione USB alla stampante**

È possibile connettere la stampante e un computer con un cavo USB quando la stampante è connessa a Wi-Fi. È possibile aggiungere una connessione USB anche quando la stampante è in rete.

### **Aggiunta di una connessione USB - Windows**

1. Inserire nel computer il disco del software in dotazione con la stampante.

#### *Nota:*

Se non è possibile utilizzare il disco del software, accedere al seguente sito Web, quindi scaricare il software e configurare le impostazioni di connessione. Questo software funziona allo stesso modo del disco del software.

#### [http://epson.sn](http://epson.sn/?q=2)

2. Seguire le istruzioni visualizzate sullo schermo.
3. Selezionare **Cambia solo metodo di connessione** nella schermata Seleziona installazione software.

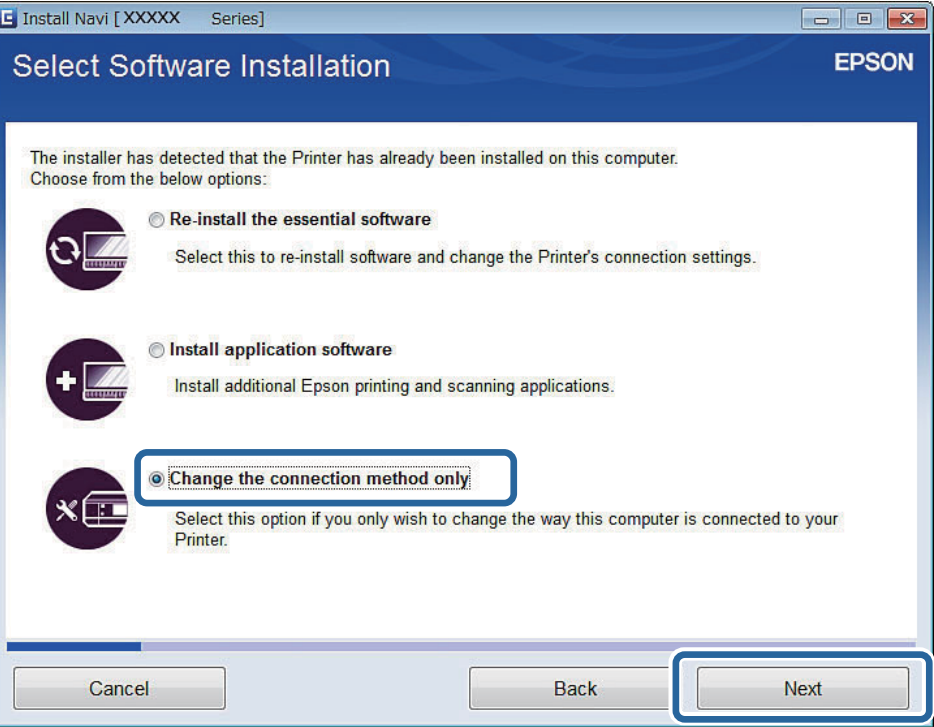

4. Selezionare **Connessione USB** nella schermata Connessione della Stampante.

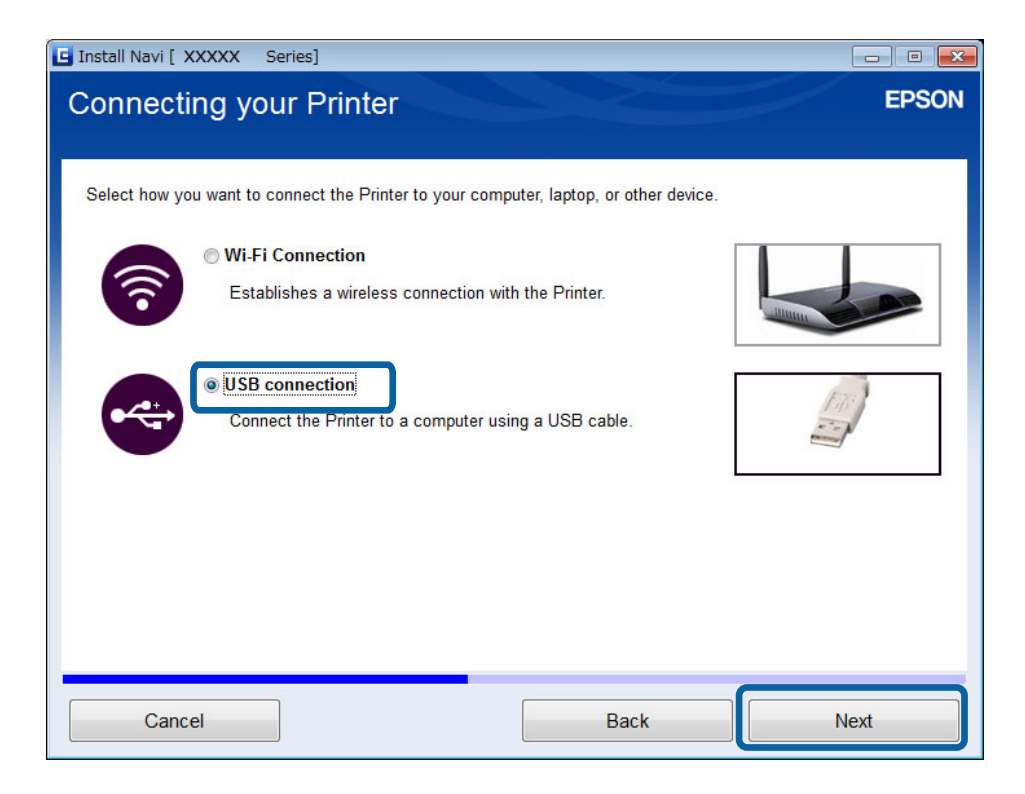

5. Seguire le istruzioni visualizzate sullo schermo.

### **Informazioni correlate**

& ["Combinazioni di connessioni contemporanee" a pagina 85](#page-84-0)

### <span id="page-37-0"></span>**Aggiunta di una connessione USB - Mac OS X**

- 1. Accedere al seguente sito Web e quindi immettere il numero di modello del prodotto. [http://epson.sn](http://epson.sn/?q=2)
- 2. Andare su **Impostazione**, quindi scaricare il software.
- 3. Eseguire il software e quindi seguire le istruzioni sullo schermo.
- 4. Selezionare **Connessione cablata USB** nella schermata Tipo di connessione.

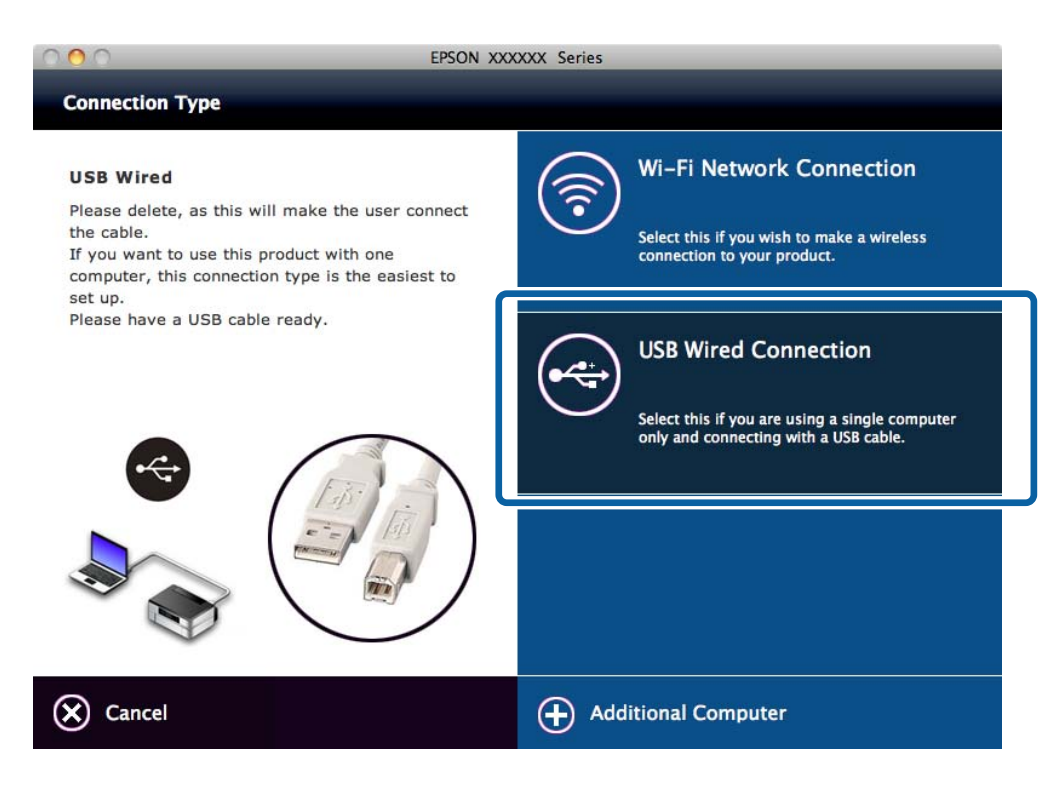

5. Seguire le istruzioni visualizzate sullo schermo.

### **Informazioni correlate**

& ["Combinazioni di connessioni contemporanee" a pagina 85](#page-84-0)

## **Aggiunta di computer**

È possibile impostare la stampante come stampante di rete utilizzabile da un altro computer.

### **Aggiunta di computer tramite il disco del software (solo per Windows)**

1. Nel computer da aggiungere, inserire il disco del software in dotazione con la stampante. Seguire le istruzioni sullo schermo fino a visualizzare la schermata al passaggio 2.

2. Quando viene visualizzata la schermata delle istruzioni di impostazione della stampante, selezionare **Salta**.

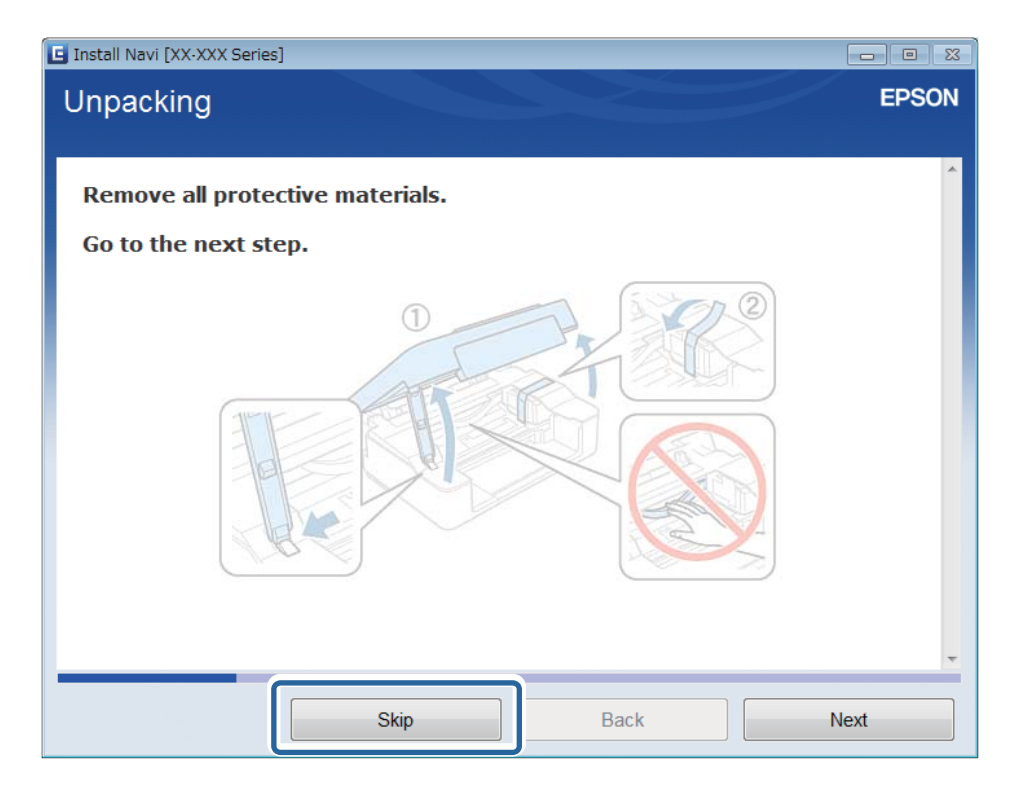

3. Selezionare **Connessione Wi-Fi** nella schermata Connessione della Stampante.

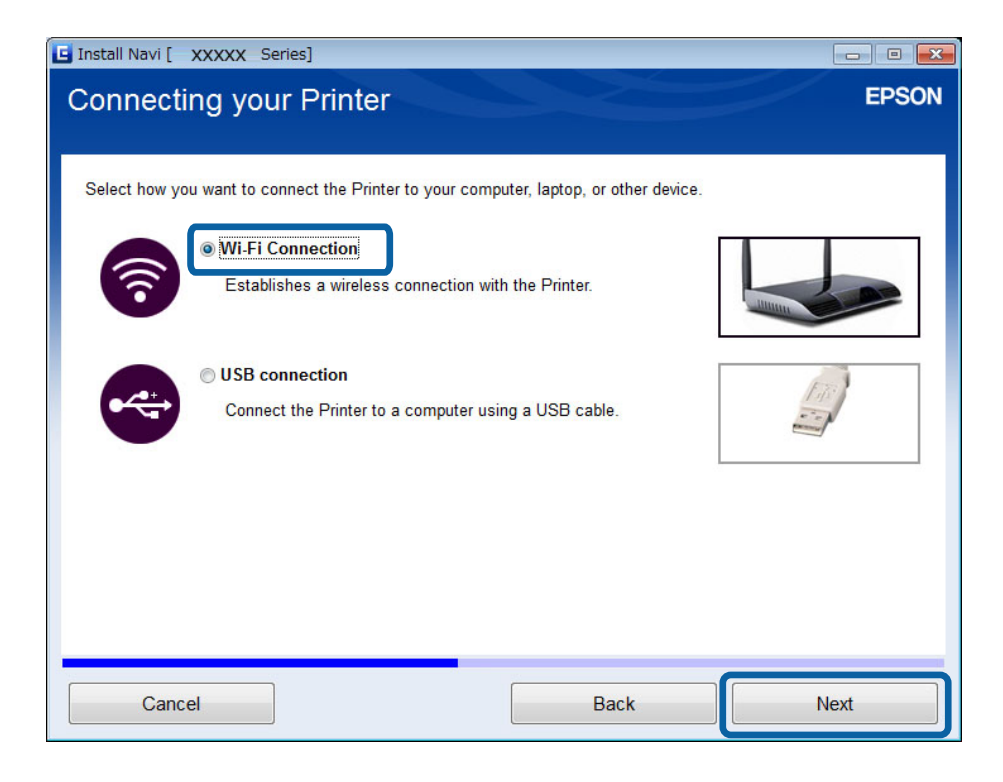

#### *Nota:*

Selezionare la connessione in base al tipo di connessione della stampante.

4. Selezionare **Solo computer** nella schermata Selezionare quale impostare e quindi selezionare dall'elenco la stampante alla quale connettersi.

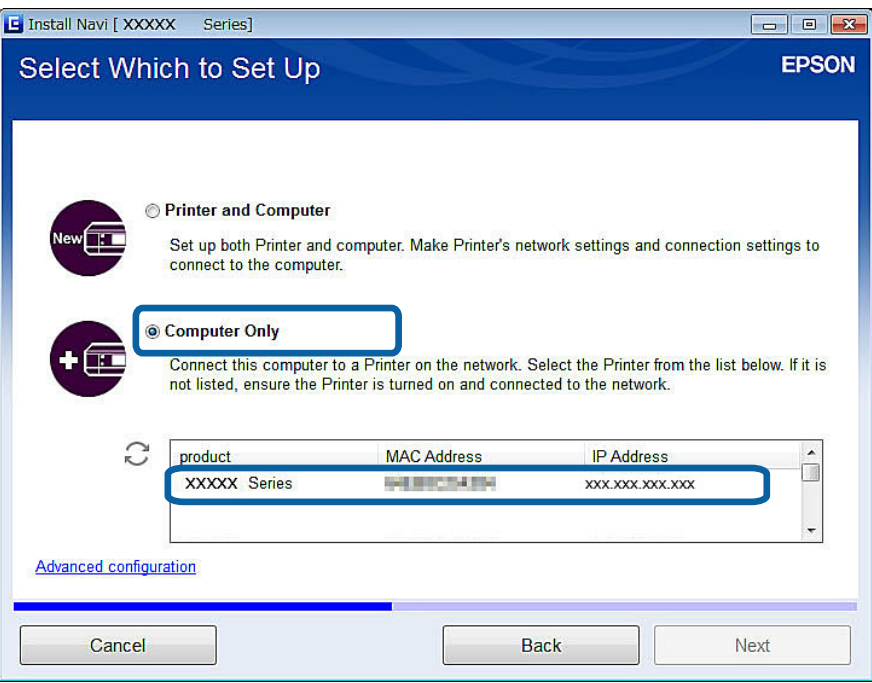

5. Seguire le istruzioni visualizzate sullo schermo.

### **Aggiunta di computer da sito Web - Windows**

Scaricare il software dal sito Web e quindi configurare le impostazioni di connessione per l'aggiunta di un computer.

1. Accedere al seguente sito Web dal computer da aggiungere e quindi immettere il numero di modello del prodotto.

[http://epson.sn](http://epson.sn/?q=2)

- 2. Andare su **Impostazione**, quindi scaricare il software.
- 3. Eseguire il software e quindi seguire le istruzioni sullo schermo.

Seguire le istruzioni sullo schermo fino a visualizzare la schermata al passaggio 4.

4. Selezionare **Connessione Wi-Fi** nella schermata Connessione della Stampante.

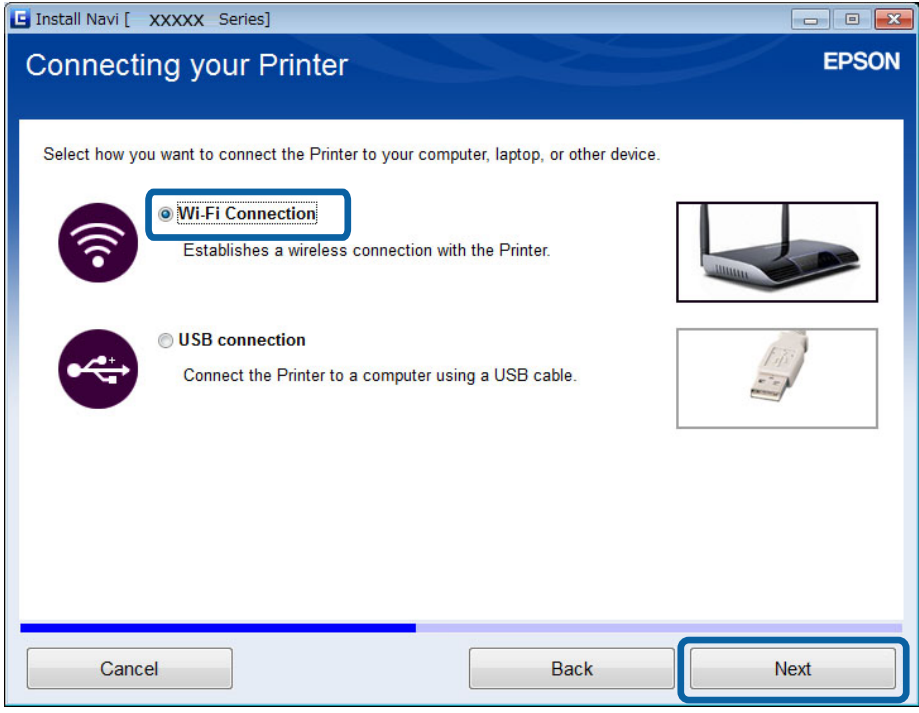

### *Nota:*

Selezionare la connessione in base al tipo di connessione della stampante.

5. Selezionare **Solo computer** nella schermata Selezionare quale impostare e quindi selezionare dall'elenco la stampante alla quale connettersi.

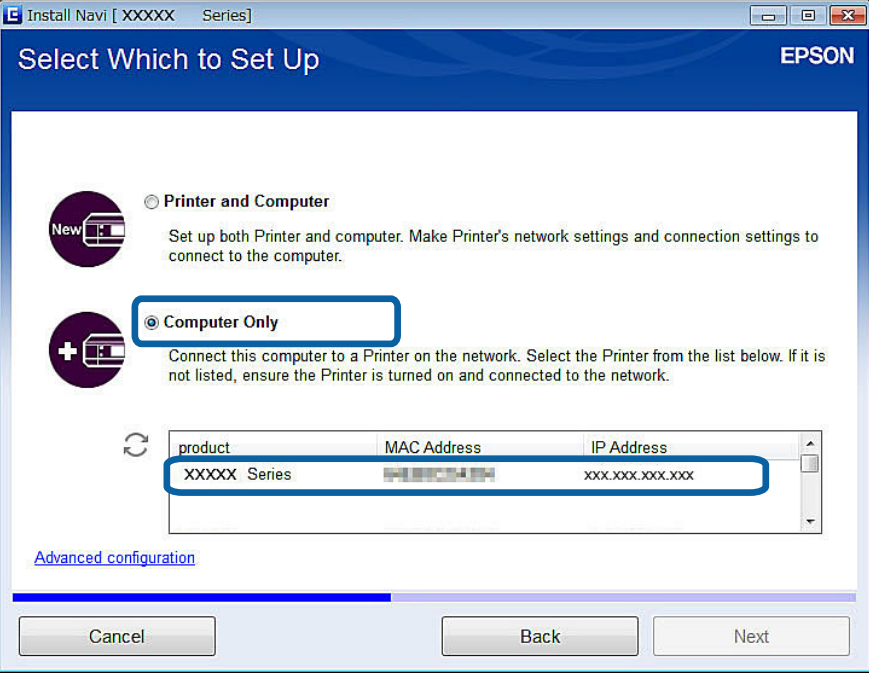

6. Seguire le istruzioni visualizzate sullo schermo.

### **Aggiunta di computer da sito Web - Mac OS X**

Scaricare il software dal sito Web e quindi configurare le impostazioni di connessione per l'aggiunta di un computer.

1. Accedere al seguente sito Web dal computer da aggiungere e quindi immettere il numero di modello del prodotto.

[http://epson.sn](http://epson.sn/?q=2)

- 2. Andare su **Impostazione**, quindi scaricare il software.
- 3. Eseguire il software e quindi seguire le istruzioni sullo schermo.
- 4. Selezionare **Computer supplementare** nella schermata Tipo di connessione.

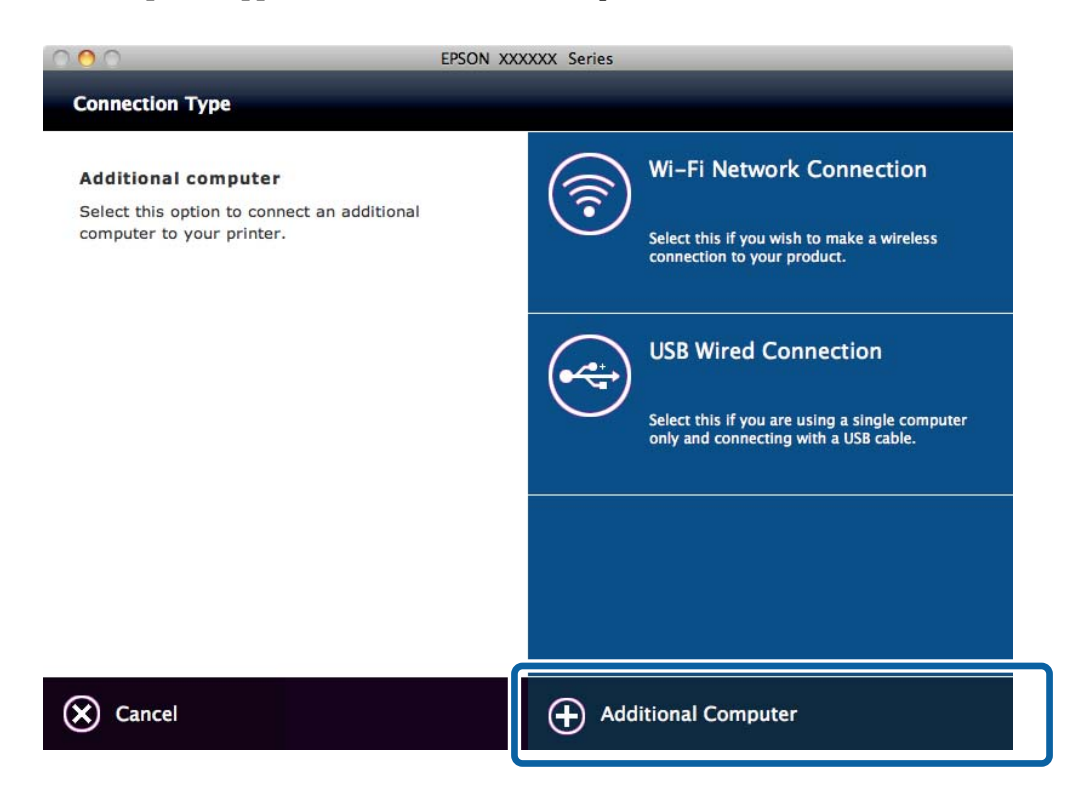

5. Seguire le istruzioni visualizzate sullo schermo.

### **Aggiunta manuale di computer - Windows**

Impostare quanto segue.

- ❏ Connettere il computer alla stessa rete (SSID) della stampante.
- ❏ Installare il driver della stampante dal seguente sito Web. [http://epson.sn](HTTP://EPSON.SN/?Q=2) > **Software aggiuntivo**

❏ Installare EPSON Scan dal seguente sito Web.

### [http://epson.sn](HTTP://EPSON.SN/?Q=2) > **Software aggiuntivo**

❏ Configurare le impostazioni di connessione da Settaggi EPSON Scan.

### **Informazioni correlate**

 $\blacktriangleright$  ["Connessione di uno scanner alla rete" a pagina 92](#page-91-0)

## **Aggiunta manuale di computer - Mac OS X**

Impostare quanto segue.

- ❏ Connettere il computer alla stessa rete (SSID) della stampante.
- ❏ Aggiungere la stampante dal seguente sito Web. [http://epson.sn](http://epson.sn/?q=2) > **Supporto**

### <span id="page-43-0"></span>**Informazioni correlate**

- & "Impostazione manuale" a pagina 44
- $\rightarrow$  ["Impostazione automatica tramite pulsante \(WPS\)" a pagina 47](#page-46-0)
- & ["Impostazione con codice PIN \(WPS\)" a pagina 49](#page-48-0)
- & ["Modo AP semplice" a pagina 51](#page-50-0)
- & ["Aggiunta di computer" a pagina 38](#page-37-0)

## **Impostazione manuale**

È possibile impostare manualmente le informazioni necessarie per la connessione a un punto di accesso dal pannello di controllo della stampante. Per impostare manualmente, occorrono l'SSID e la password per il punto di accesso.

#### *Nota:*

Se si utilizza un punto di accesso con le relative impostazioni predefinite, l'SSID e la password sono presenti sull'etichetta. Se non si individuano l'SSID e la password, contattare il responsabile dell'impostazione del punto di accesso oppure consultare la relativa documentazione.

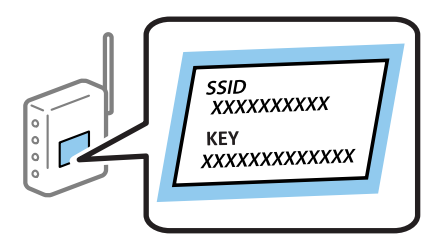

1. Selezionare **Configurazione Wi-Fi** nella schermata iniziale e quindi premere il pulsante OK.

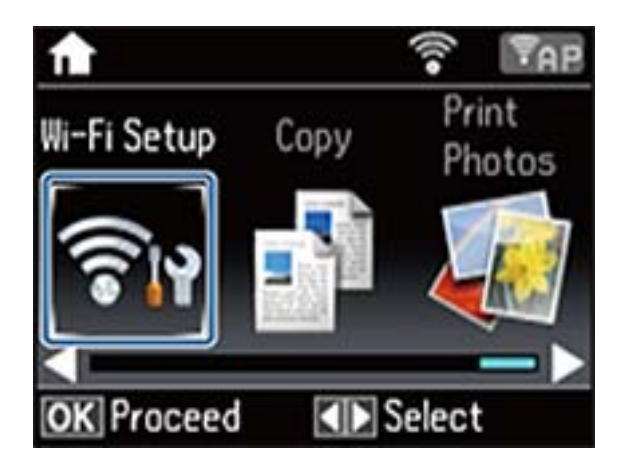

2. Selezionare **Installazione guidata Wi-Fi**, quindi premere il pulsante OK.

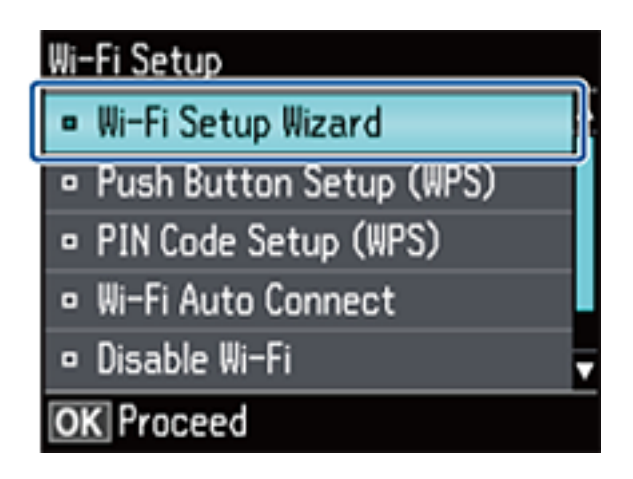

3. Selezionare l'SSID del punto di accesso dal pannello di controllo della stampante, quindi premere il pulsante OK.

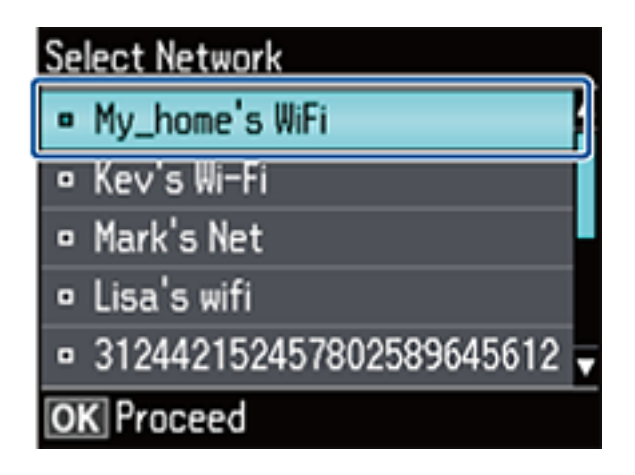

### *Nota:*

- ❏ Se l'SSID a cui connettersi non viene visualizzato sul pannello di controllo della stampante, selezionare *Altre reti*, quindi immettere l'SSID direttamente.
- ❏ Se non si conosce l'SSID, controllare se si trova sull'etichetta del punto di accesso. Se si utilizza il punto di accesso con le relative impostazioni predefinite, usare l'SSID presente sull'etichetta.
- 4. Immettere la password, quindi selezionare **Eseguito**. Premere il pulsante OK.

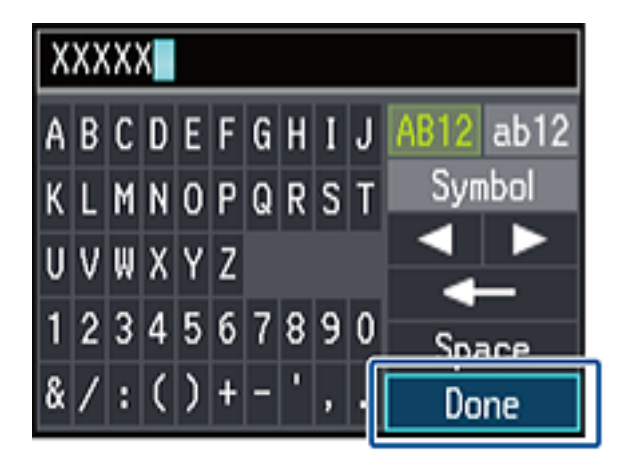

#### *Nota:*

- ❏ La password distingue maiuscole e minuscole.
- ❏ Se non si conosce la password, controllare se si trova sull'etichetta del punto di accesso. Se si utilizza il punto di accesso con le relative impostazioni predefinite, usare la password presente sull'etichetta. La password può essere denominata "Chiave", "Passphrase" e così via.
- ❏ Se non si conosce la password del punto di accesso, consultare la relativa documentazione o contattare il responsabile della configurazione.
- 5. Controllare le impostazioni e quindi premere il pulsante OK.

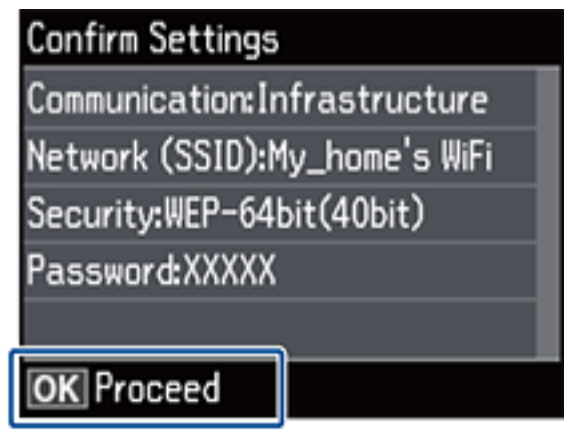

6. Selezionare se stampare o meno un report di stato rete dopo aver terminato le impostazioni.

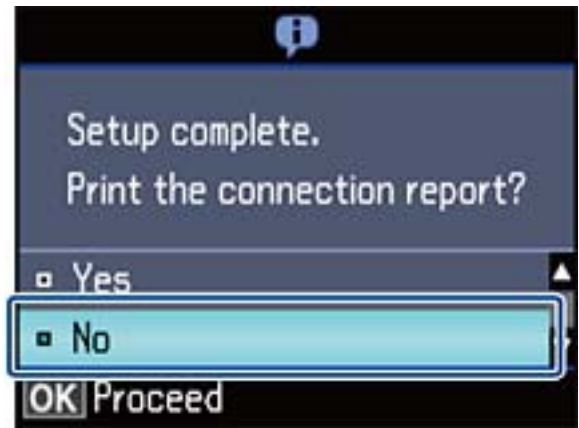

#### *Nota:*

In caso di errore di connessione, caricare un foglio di carta in formato A4, quindi stampare un report di connessione. Selezionare  $Si$ , premere il pulsante OK, quindi premere il pulsante  $\mathcal{D}$ .

Per connettere un dispositivo intelligente, utilizzare Epson iPrint per configurare la stampante.

Per connettere un computer, configurare le impostazioni di connessione per l'aggiunta di un computer.

### **Informazioni correlate**

- & ["Messaggi e soluzioni sul report di connessione rete" a pagina 69](#page-68-0)
- & ["Preparazione di un'applicazione e della connessione Wi-Fi da un dispositivo intelligente" a pagina 11](#page-10-0)
- & ["Aggiunta di computer" a pagina 38](#page-37-0)

## <span id="page-46-0"></span>**Impostazione automatica tramite pulsante (WPS)**

È possibile impostare automaticamente una rete Wi-Fi premendo un pulsante sul punto di accesso. Se le seguenti condizioni sono soddisfatte, è possibile effettuare l'impostazione utilizzando questo metodo.

❏ Il punto di accesso deve essere compatibile WPS (Wi-Fi Protected Setup).

❏ La connessione Wi-Fi corrente deve essere stata stabilita premendo un pulsante sul punto di accesso.

### *Nota:*

Se non si riesce a individuare il pulsante o se si sta effettuando l'impostazione tramite il software, vedere la documentazione fornita con il punto d accesso.

1. Selezionare **Configurazione Wi-Fi** nella schermata iniziale e quindi premere il pulsante OK.

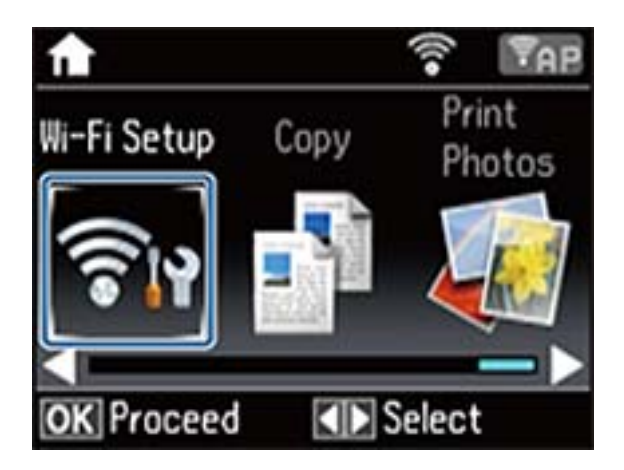

2. Selezionare **Configurazione tasto (WPS)**, quindi premere il pulsante OK.

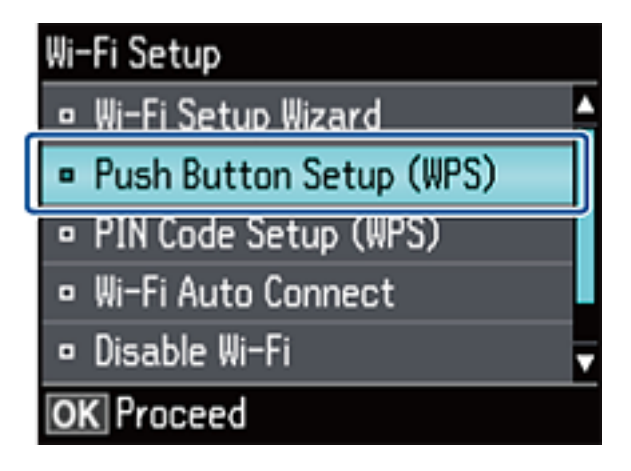

3. Tenere premuto il pulsante [WPS] del punto di accesso finché la spia di protezione non lampeggia.

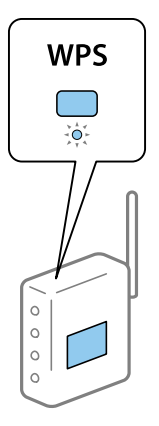

Se non si conosce la posizione del pulsante [WPS] o non sono presenti pulsanti sul punto di accesso, vedere la documentazione fornita con il punto di accesso per i dettagli.

4. Premere il pulsante OK sul pannello di controllo della stampante.

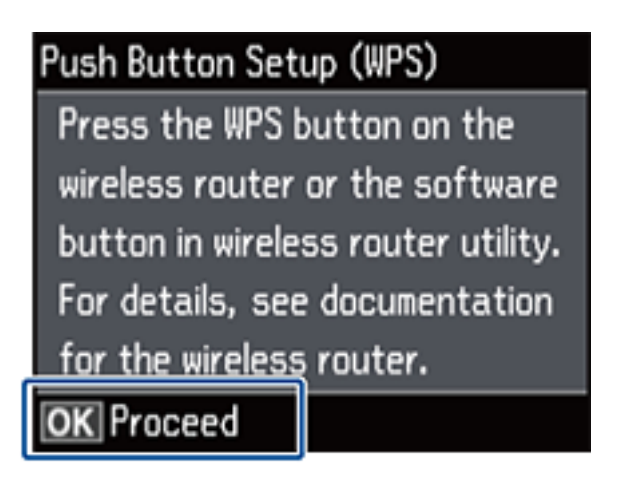

5. Premere il pulsante OK.

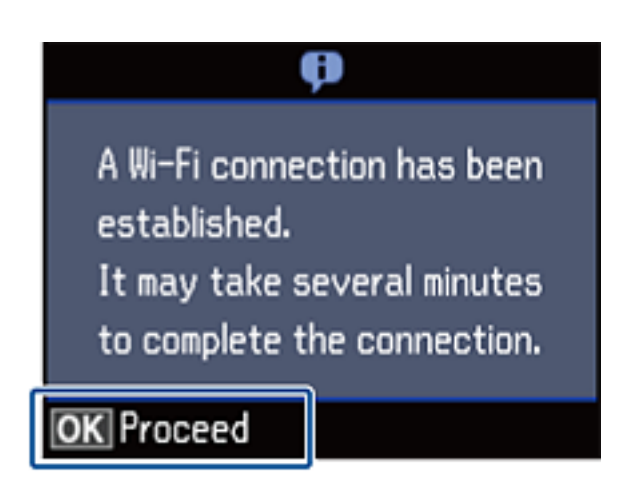

Se non si preme il pulsante OK, la schermata avanza automaticamente dopo un determinato periodo di tempo.

<span id="page-48-0"></span>6. Premere il pulsante OK.

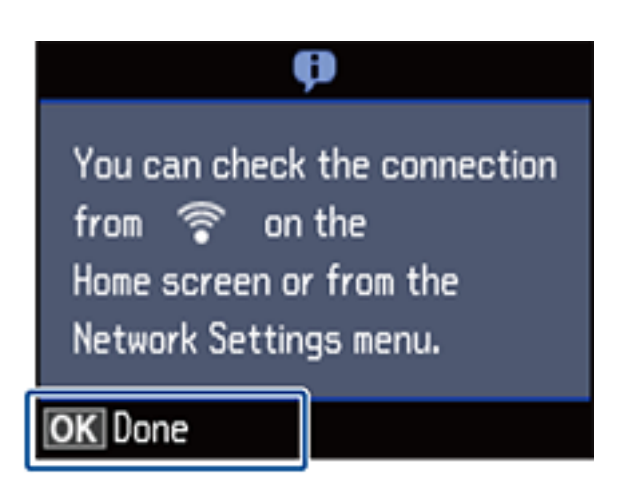

Se non si preme il pulsante OK, la schermata si chiude automaticamente dopo un determinato periodo di tempo.

Se viene visualizzata una schermata di errore, effettuare di nuovo le impostazioni di rete.

Per connettere un dispositivo intelligente, utilizzare Epson iPrint per configurare la stampante.

Per connettere un computer, configurare le impostazioni di connessione per l'aggiunta di un computer.

### **Informazioni correlate**

- & ["Messaggi e soluzioni sul report di connessione rete" a pagina 69](#page-68-0)
- & ["Preparazione di un'applicazione e della connessione Wi-Fi da un dispositivo intelligente" a pagina 11](#page-10-0)
- & ["Aggiunta di computer" a pagina 38](#page-37-0)

## **Impostazione con codice PIN (WPS)**

È possibile connettersi automaticamente a un punto di accesso tramite un codice PIN. È possibile utilizzare questo metodo di impostazione se il punto di accesso è dotato della funzionalità WPS (Wi-Fi Protected Setup). Utilizzare un computer per immettere un codice PIN nel punto di accesso.

1. Selezionare **Configurazione Wi-Fi** nella schermata iniziale e quindi premere il pulsante OK.

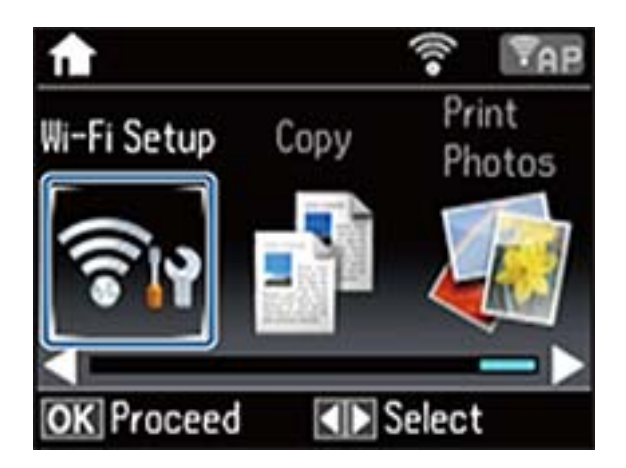

2. Selezionare **Configurazione PIN (WPS)**, quindi premere il pulsante OK.

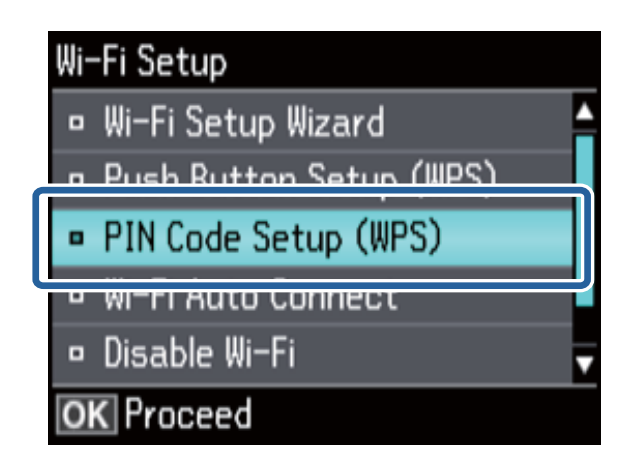

3. Utilizzare il computer per immettere il codice PIN (numero di otto cifre) visualizzato sul pannello di controllo della stampante nel punto di accesso entro due minuti.

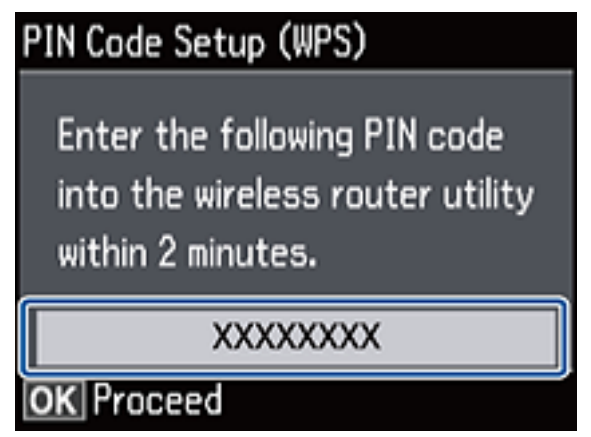

#### *Nota:*

Per dettagli sull'immissione di un codice PIN, vedere la documentazione fornita con il punto di accesso in uso.

4. Premere il pulsante OK.

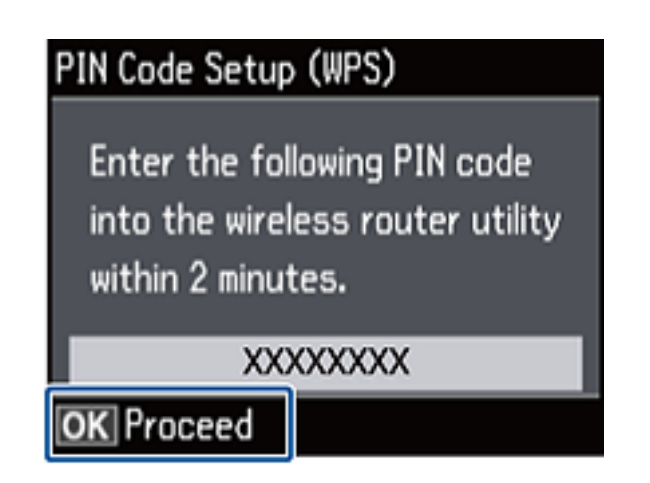

L'impostazione risulta completata quando viene visualizzato il messaggio di completamento.

#### <span id="page-50-0"></span>*Nota:*

Se la connessione non riesce, riavviare il punto di accesso, avvicinarlo alla stampante e riprovare. Se il problema persiste, stampare un report di connessione e controllare le possibili soluzioni.

Per connettere un dispositivo intelligente, utilizzare Epson iPrint per configurare la stampante.

Per connettere un computer, configurare le impostazioni di connessione per l'aggiunta di un computer.

#### **Informazioni correlate**

- & ["Messaggi e soluzioni sul report di connessione rete" a pagina 69](#page-68-0)
- & ["Preparazione di un'applicazione e della connessione Wi-Fi da un dispositivo intelligente" a pagina 11](#page-10-0)
- & ["Aggiunta di computer" a pagina 38](#page-37-0)

## **Modo AP semplice**

Questo metodo consente di connettere la stampante direttamente ai dispositivi senza l'uso di un punto di accesso. La stampante funziona da punto di accesso.

1. Selezionare **Configurazione Wi-Fi** nella schermata iniziale e quindi premere il pulsante OK.

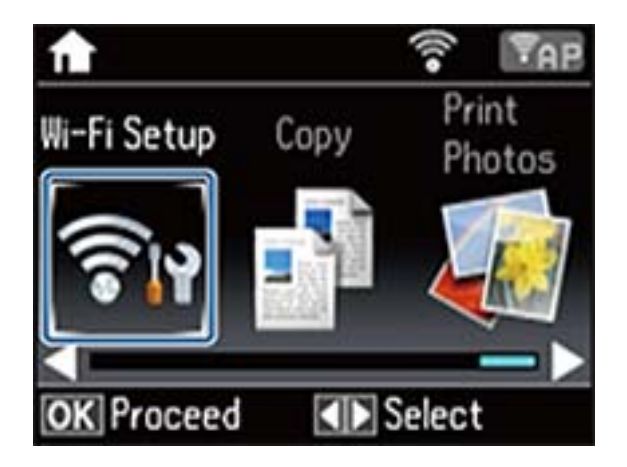

2. Selezionare **Config. Wi-Fi Direct**, quindi premere il pulsante OK.

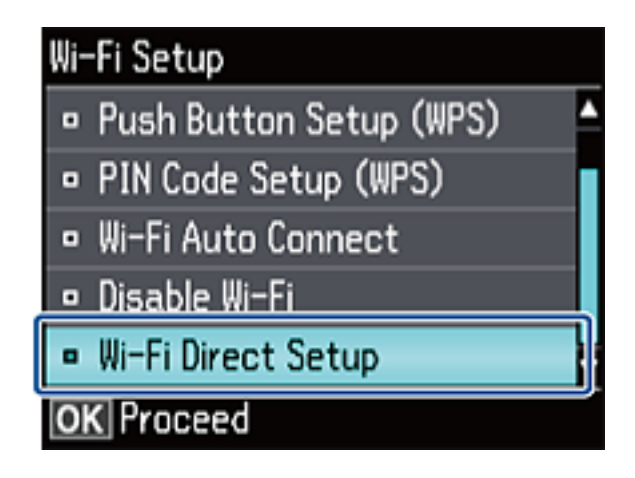

3. Selezionare **Configurazione connessione**, quindi premere il pulsante OK.

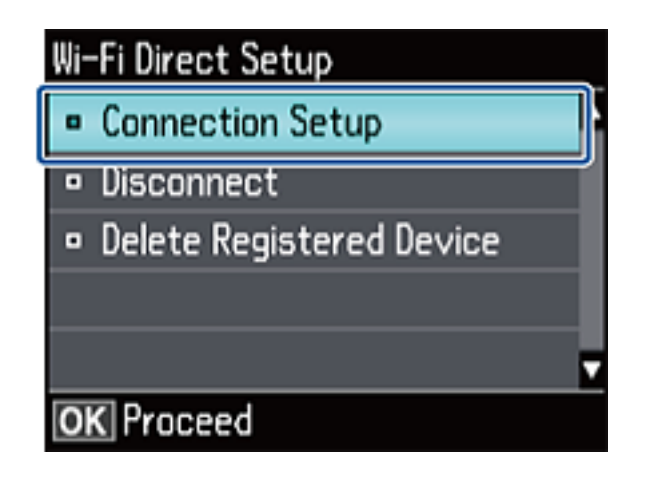

4. Premere il pulsante OK.

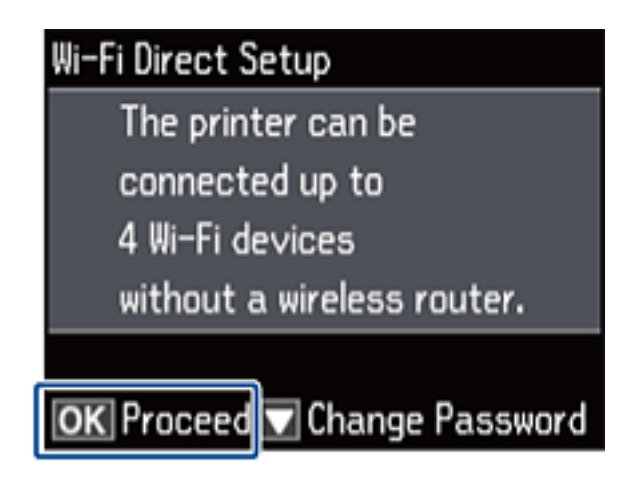

5. Premere il pulsante OK.

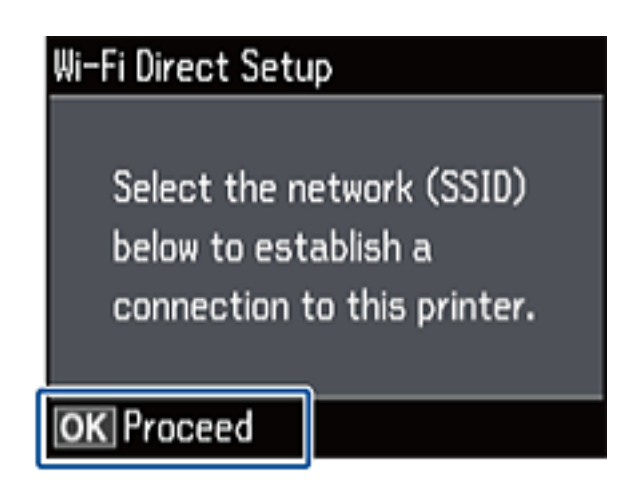

6. Controllare l'SSID e la password visualizzati sul pannello di controllo della stampante. Nella schermata di connessione della rete del computer, selezionare l'SSID visualizzato sul pannello di controllo della stampante per connettersi.

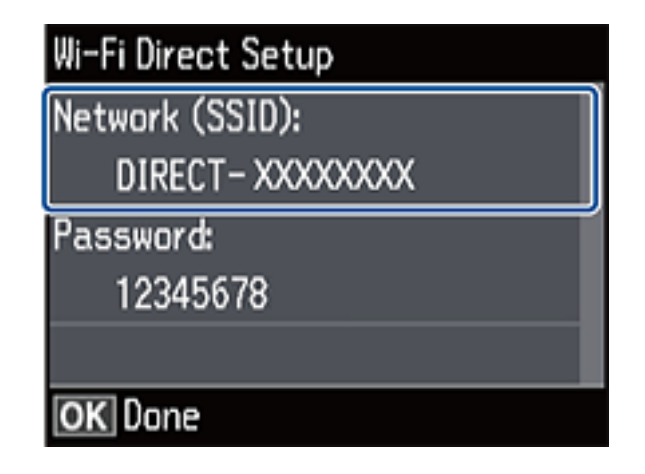

7. Immettere la password visualizzata sul pannello di controllo della stampante.

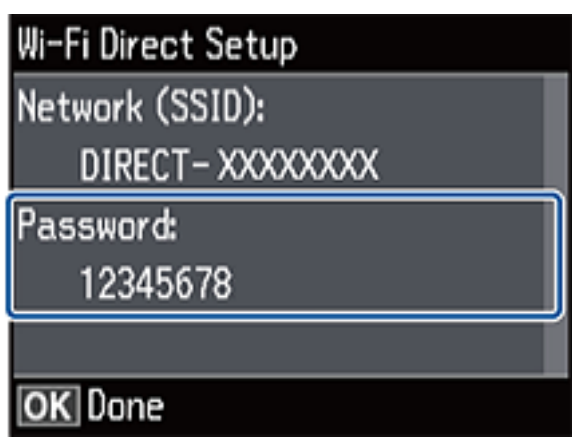

8. Una volta stabilita la connessione, premere il pulsante OK sul pannello di controllo della stampante.

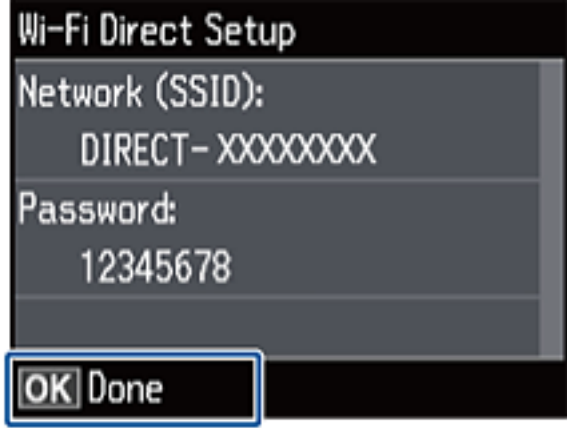

Per connettere un dispositivo intelligente, utilizzare Epson iPrint per configurare la stampante.

Per connettere un computer, configurare le impostazioni di connessione per l'aggiunta di un computer.

### **Informazioni correlate**

- & ["Preparazione di un'applicazione e della connessione Wi-Fi da un dispositivo intelligente" a pagina 11](#page-10-0)
- & ["Aggiunta di computer" a pagina 38](#page-37-0)

# <span id="page-54-0"></span>**Verifica dello stato di connessione rete della stampante**

## **Icone di rete**

È possibile verificare lo stato di connessione della rete tramite l'icona di rete nella schermata iniziale della stampante. L'icona cambia a seconda del tipo di connessione e della potenza dell'onda radio.

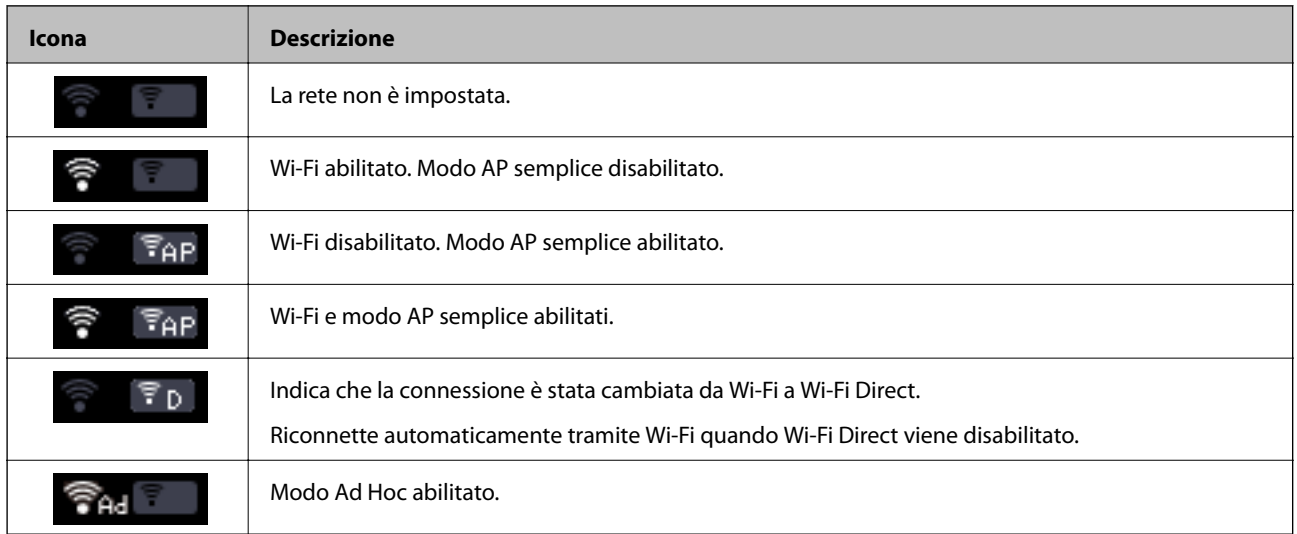

## **Verifica dello stato della rete dal pannello di controllo della stampante**

È possibile visualizzare anche altre informazioni relative alla rete accedendo al menu della rete da verificare.

- 1. Selezionare **Configura** nella schermata iniziale.
- 2. Selezionare **Impostazioni di rete** > **Stato di rete**.

Visualizza lo stato della connessione di rete e lo stato della connessione Wi-Fi Direct. È possibile controllare se la stampante è connessa alla rete o quale modo è in uso e quanti dispositivi sono connessi quando la stampante è connessa tramite Wi-Fi Direct.

- 3. Per verificare altre informazioni, premere il pulsante  $\triangle$  o  $\triangleright$  e quindi selezionare i menu che si desidera controllare.
	- ❏ Stato Wi-Fi

Visualizza le informazioni di rete (Nome stampante, Acquisizione indirizzo IP, Gateway predefinito, Modo impostazione server DNS e altro ancora) per le connessioni Wi-Fi.

❏ Stato di Wi-Fi Direct

Visualizza le informazioni di rete (Nome stampante, Connessione, Acquisizione indirizzo IP, Numero di dispositivi connessi, Gateway predefinito e altro ancora) per le connessioni Wi-Fi Direct.

#### **Verifica dello stato di connessione rete della stampante**

<span id="page-55-0"></span>❏ Stato connessione Epson

Visualizza le informazioni registrate per i servizi Epson Connect.

❏ Stato stampa Cloud Google

Visualizza le informazioni registrate per i servizi Google Cloud Print e lo stato della connessione.

❏ Foglio stato stampa

Assicurarsi che nella stampante sia caricata carta comune formato A4, quindi premere il pulsante  $\Diamond$  per stampare un foglio di stato rete.

4. Premere il pulsante OK.

Il pannello di controllo della stampante ritorna alla schermata iniziale.

## **Stampa di un report di connessione di rete**

- 1. Caricare la carta.
- 2. Selezionare **Configura** nella schermata iniziale e quindi premere il pulsante OK.
- 3. Selezionare **Impostazioni di rete** > **Controllo connessione**. Si avvia la verifica della connessione.
- 4. Premere il pulsante  $\Diamond$  per stampare il report di connessione di rete.

Se si è verificato un errore, controllare il report di connessione di rete e quindi seguire le soluzioni stampate.

### **Informazioni correlate**

& ["Messaggi e soluzioni sul report di connessione rete" a pagina 69](#page-68-0)

## **Stampa di un foglio di stato rete**

Il foglio di stato rete viene stampato su carta comune formato A4.

- 1. Caricare la carta.
- 2. Selezionare **Configura** nella schermata iniziale.
- 3. Selezionare **Impostazioni di rete** > **Stato di rete**.
- 4. Premere il pulsante  $\triangleleft$  o  $\triangleright$ , quindi selezionare **Foglio stato stampa** tramite il pulsante  $\triangleq$  o  $\triangledown$ .
- 5. Assicurarsi che sia inserita della carta e premere il pulsante  $\mathcal{D}$ .

Il foglio di stato rete viene stampato.

# <span id="page-56-0"></span>**Impostazioni di rete avanzate**

## **Impostazione dal pannello di controllo della stampante**

È possibile modificare il nome della stampante di rete, l'impostazione TCP/IP, il server DNS e altro ancora. Verificare l'ambiente di rete in uso prima di effettuare delle modifiche.

- 1. Selezionare **Configura** nella schermata iniziale.
- 2. Selezionare **Impostazioni di rete** > **Configurazione manuale rete**.
- 3. Immettere il nome stampante.

È possibile immettere i seguenti caratteri. Per confermare il nome stampante, spostare il cursore su **Eseguito**, quindi premere il pulsante OK.

- ❏ Limitazioni caratteri: da 2 a 15 (occorrono almeno 2 caratteri)
- ❏ Caratteri utilizzabili: A-Z, a-z, 0-9, -.
- ❏ Caratteri non utilizzabili all'inizio: da 0 a 9.
- ❏ Caratteri non utilizzabili alla fine: -

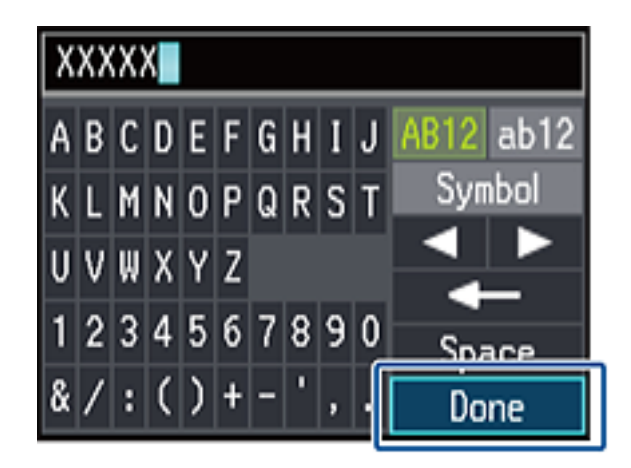

#### *Nota:*

Se si preme il pulsante OK senza immettere il nome stampante, viene impostato il nome stampante predefinito (EPSON e le ultime sei cifre dell'indirizzo MAC della stampante).

- 4. Selezionare il metodo per l'acquisizione dell'indirizzo IP (Impostazione TCP/IP).
	- ❏ Automatico

Selezionare se si utilizza un punto di accesso domestico o se l'indirizzo IP viene acquisito automaticamente tramite server DHCP.

❏ Manuale

Selezionare se si desidera che l'indirizzo IP della stampante non venga cambiato. Immettere l'indirizzo IP, la maschera di sottorete, il gateway predefinito, il server DNS primario e il server DNS secondario in base all'ambiente di rete in uso. Premere il pulsante OK e andare al passaggio 6.

- 5. Selezionare il metodo per l'impostazione del server DNS:
	- ❏ Automatico

Selezionare quando non si desidera acquisire automaticamente l'indirizzo IP:

❏ Manuale

Selezionare quando si desidera impostare un indirizzo univoco del server DNS sulla stampante. Immettere gli indirizzi per il server DNS primario e per il server DNS secondario.

6. Selezionare se utilizzare o meno un server proxy.

❏ Usa

Selezionare quando si utilizza un server proxy nell'ambiente di rete in uso e si desidera impostarlo sulla stampante. Immettere l'indirizzo del server proxy e il numero di porta.

❏ Non usare

Selezionare quando si utilizza la stampante in un ambiente di rete domestico.

7. Controllare le impostazioni e premere il pulsante OK.

Quando le impostazioni di rete sono completate, viene visualizzato un messaggio sullo schermo LCD e si ritornerà alla schermata iniziale dopo un breve periodo di tempo.

## **Impostazione da Web Config**

Per utilizzare Web Config, le stampanti e i dispositivi devono disporre di un indirizzo IP e devono essere connesse alla stessa rete.

1. Verificare l'indirizzo IP della stampante.

È possibile effettuare questo controllo dalla schermata Stato rete nel pannello di controllo della stampante, da un report di connessione o dalla colonna [IP Address] di un foglio di stato rete.

2. Immettere l'indirizzo IP della stampante in un browser per eseguire Web Config.

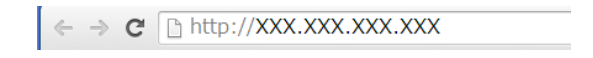

3. Selezionare **Impostazioni di rete**.

*Nota:*

Se il menu non viene visualizzato, cambiare la pagina su *Impostazioni avanzate* dalla parte superiore della schermata.

4. È possibile modificare le impostazioni di base della rete e le impostazioni Wi-Fi.

### **Informazioni correlate**

- & ["Stampa di un report di connessione di rete" a pagina 56](#page-55-0)
- & ["Stampa di un foglio di stato rete" a pagina 56](#page-55-0)

# **Disconnessione dalla rete o inizializzazione della rete**

## **Disabilitazione del modo Wi-Fi dal pannello di controllo della stampante**

Quando il modo Wi-Fi è disabilitato, la connessione Wi-Fi viene disconnessa.

- 1. Selezionare **Configurazione Wi-Fi** nella schermata iniziale.
- 2. Selezionare **Disabilita Wi-Fi**.
- 3. Controllare il messaggio, quindi selezionare **Sì**.

## **Disconnessione da Wi-Fi Direct dal pannello di controllo della stampante**

#### *Nota:*

- ❏ Quando la modalità AP semplice viene disabilitata, tutti i dispositivi connessi alla stampante nel modo AP semplice vengono disconnessi. Se si desidera disconnettere un dispositivo specifico, effettuare la disconnessione dal dispositivo invece che dalla stampante.
- ❏ Se si effettua la disconnessione dal modo Wi-Fi Direct dalla stampante o da un dispositivo, la rete viene ripristinata alla configurazione originale.
- 1. Selezionare **Configurazione Wi-Fi** nella schermata iniziale.
- 2. Selezionare **Config. Wi-Fi Direct** > **Disconnetti**.
- 3. Controllare il messaggio, quindi selezionare **Sì**.

## **Inizializzazione delle impostazioni di rete dal pannello di controllo della stampante**

È possibile ripristinare tutte le impostazioni di rete ai valori originali.

- 1. Selezionare **Configura** nella schermata iniziale.
- 2. Selezionare **Ripristina impostazioni predefinite** > **Impostazioni di rete**.
- 3. Controllare il messaggio, quindi selezionare **Sì**.

## **Disabilitazione del modo Wi-Fi da Web Config**

Per utilizzare Web Config, le stampanti e i dispositivi devono disporre di un indirizzo IP e devono essere connesse alla stessa rete.

1. Verificare l'indirizzo IP della stampante.

È possibile effettuare questo controllo dalla schermata Stato rete nel pannello di controllo della stampante, da un report di connessione o dalla colonna [IP Address] di un foglio di stato rete.

2. Immettere l'indirizzo IP della stampante in un browser per eseguire Web Config.

 $\left\{ \begin{array}{c} \leftarrow \rightarrow \mathbf{C} \end{array} \right.$  Thttp://XXX.XXX.XXX.XXX

3. Selezionare **Impostazioni di rete** > **Wi-Fi**, quindi selezionare **Disabilita Wi-Fi**.

#### *Nota:*

Se il menu non viene visualizzato, cambiare la pagina su *Impostazioni avanzate* dalla parte superiore della schermata.

4. Controllare il messaggio, quindi selezionare **OK**.

# **Risoluzione dei problemi**

## **Impossibile connettersi tramite Wi-Fi**

Esaminare la situazione corrente e quindi verificare le possibili soluzioni.

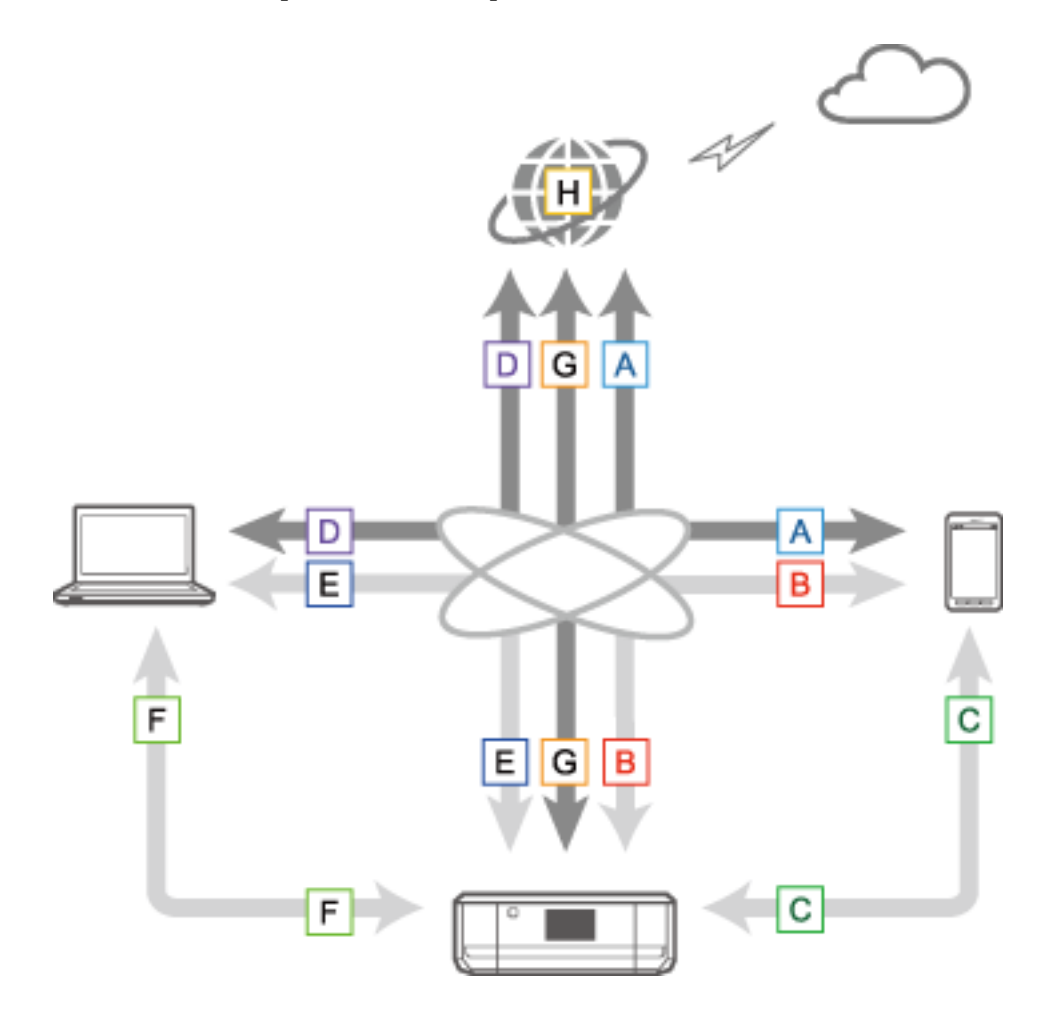

#### **Informazioni correlate**

- & "A: Impossibile connettersi a Internet da un dispositivo intelligente" a pagina 61
- $\blacktriangleright$  ["B: Impossibile stampare con Wi-Fi da un dispositivo intelligente" a pagina 62](#page-61-0)
- & ["C: Impossibile stampare con Direct Connect da un dispositivo intelligente" a pagina 62](#page-61-0)
- & ["D: Impossibile connettersi a Internet da un computer" a pagina 63](#page-62-0)
- & ["E: Impossibile effettuare la stampa o la scansione tramite Wi-Fi da un computer" a pagina 67](#page-66-0)
- & ["F: Impossibile stampare con connessione diretta da un computer" a pagina 68](#page-67-0)
- & ["G: Impossibile registrare la stampante a servizi Cloud o impossibile aggiornare il firmware" a pagina 68](#page-67-0)
- & ["H: Disconnessione a Internet in assenza di modifiche all'ambiente di rete" a pagina 69](#page-68-0)

### **A: Impossibile connettersi a Internet da un dispositivo intelligente**

❏ Riavviare il punto di accesso (tenere presente che altri utenti potrebbero utilizzare la rete).

- <span id="page-61-0"></span>❏ Non è possibile accedere a Internet tramite Wi-Fi quando la stampante e il dispositivo intelligente sono connessi nel modo Wi-Fi Direct. Se si desidera accedere a Internet, disconnettere la stampante.
- ❏ Verificare lo stato del punto di accesso per assicurarsi che funzioni correttamente. Per i dettagli, vedere la documentazione fornita in dotazione con il punto di accesso.
- ❏ Se il dispositivo intelligente non è in grado di ricevere i segnali in modo sufficiente dal punto di accesso, avvicinare tra di loro i due dispositivi. Se si verificano interferenze, allontanarli da altre apparecchiature radio o che emettono onde elettromagnetiche.
- ❏ È possibile verificare la potenza dell'onda radio dalla colonna [Wireless] di un foglio di stato rete. Se [Signal Strength] è su [Fair], la potenza dell'onda radio potrebbe essere insufficiente.
- ❏ In caso di conflitti di indirizzi IP, la connessione di rete potrebbe risultare instabile o non disponibile. Assegnare un indirizzo IP univoco a ciascun dispositivo di rete.
- ❏ È possibile verificare l'indirizzo IP della stampante dalla colonna [IP address] di un foglio di stato rete.
- ❏ Potrebbe non risultare possibile connettersi a una rete che riceve connessioni da troppi dispositivi. Ridurre il numero di dispositivi sulla rete disattivando i dispositivi non utilizzati e altro.
- ❏ Se il punto di accesso è impostato per mascherare l'SSID, immettere l'SSID e la password direttamente.

### **Informazioni correlate**

- & ["Impostazioni di rete avanzate" a pagina 57](#page-56-0)
- & ["Impostazione manuale" a pagina 44](#page-43-0)
- & ["Verifica dello stato della rete dal pannello di controllo della stampante" a pagina 55](#page-54-0)

### **B: Impossibile stampare con Wi-Fi da un dispositivo intelligente**

- ❏ Verificare che la spia di accesso del punto di accesso lampeggi.
- ❏ Se è abilitato un separatore di riservatezza sul punto di accesso, non è possibile configurare impostazioni di rete per la stampante. Disabilitare il separatore di riservatezza, quindi riprovare. Per i dettagli, vedere la documentazione fornita in dotazione con il punto di accesso.
- ❏ Se il punto di accesso è impostato per mascherare l'SSID, immettere l'SSID e la password direttamente.
- ❏ Verificare che la password sia corretta. La password distingue maiuscole e minuscole.
- ❏ Assicurarsi che la stampante sia connessa correttamente alla rete.

#### **Informazioni correlate**

- $\blacktriangleright$  ["Impostazione manuale" a pagina 44](#page-43-0)
- & ["Modo AP semplice" a pagina 51](#page-50-0)

### **C: Impossibile stampare con Direct Connect da un dispositivo intelligente**

- ❏ Controllare se la password è mutata. Se viene richiesto di immettere una password, la password per il modo AP semplice potrebbe essere stata cambiata. Immettere una nuova password per ristabilire la connessione. È possibile verificare la password per il modo AP semplice sul pannello di controllo della stampante.
- ❏ Controllare se la stampante è spenta. Se è stato impostato il timer di spegnimento sulla stampante, essa si spegnerà automaticamente dopo un dato periodo di tempo.
- <span id="page-62-0"></span>❏ Controllare se le impostazioni di rete sulla stampante sono state modificate. Se le impostazioni Wi-Fi o Wi-Fi Direct vengono disabilitate, la comunicazione viene interrotta.
- ❏ Controllare se l'ambiente di rete è mutato. Se è stato modificato il punto di accesso, configurare nuovamente l'impostazione di rete e connettere il dispositivo intelligente e la stampante alla stessa rete.
- ❏ Se non riesce la connessione alla stampante da un dispositivo intelligente utilizzando il modo Wi-Fi Direct nonostante lo stato della connessione Wi-Fi sia [Invitato], il dispositivo potrebbe essere stato registrato come dispositivo rifiutato sulla stampante. Resettare le informazioni registrate da **Elimina dispositivo registrato** in **Configurazione Wi-Fi**. Questa funzione elimina tutte le informazioni del dispositivo registrate.

#### **Informazioni correlate**

 $\blacktriangleright$  ["Modo AP semplice" a pagina 51](#page-50-0)

### **D: Impossibile connettersi a Internet da un computer**

- ❏ Riavviare il punto di accesso (tenere presente che altri utenti potrebbero utilizzare la rete).
- ❏ Verificare lo stato del punto di accesso per assicurarsi che funzioni correttamente. Per i dettagli, vedere la documentazione fornita in dotazione con il punto di accesso.
- ❏ Se il computer non è in grado di ricevere i segnali dal punto di accesso, avvicinare tra di loro i due dispositivi. Se si verificano interferenze, allontanarli da altre apparecchiature radio o che emettono onde elettromagnetiche.
- ❏ Potrebbe non risultare possibile connettersi a una rete che riceve connessioni da troppi dispositivi. Ridurre il numero di dispositivi sulla rete disattivando i dispositivi non utilizzati e altro.
- ❏ In caso di conflitti di indirizzi IP, la connessione di rete potrebbe risultare instabile o non disponibile. Assegnare un indirizzo IP univoco a ciascun dispositivo di rete.
- ❏ Non è possibile connettersi alla rete se sono abilitati più adattatori di rete. Disabilitare gli adattatori di rete non utilizzati.
- ❏ Se i canali wireless tra computer e punto di accesso non corrispondono, tali dispositivi non possono comunicare tra loro.
- ❏ I canali wireless disponibili potrebbero essere limitati su computer dotati di un adattatore Wi-Fi. Verificare che il computer disponga del canale wireless impostato sul punto di accesso.
- ❏ Se il punto di accesso è impostato per mascherare l'SSID, immettere l'SSID e la password direttamente.
- ❏ Per Windows, potrebbe non essere possibile connettersi alla rete quando è stato creato un bridge di rete. Eliminare il bridge di rete.
- ❏ Se è stato connesso un computer Windows a Internet utilizzando un dispositivo di comunicazione dati mobile di tipo USB, la connessione Internet potrebbe venire disabilitata quando ci si connette alla stampante nel modo AP semplice. Impostare le priorità di rete per aumentare l'impostazione di priorità per la comunicazione dati mobile.

#### **Informazioni correlate**

- & ["Impostazioni di rete avanzate" a pagina 57](#page-56-0)
- & ["Impostazione manuale" a pagina 44](#page-43-0)
- & ["Impostazione della priorità di rete Windows" a pagina 64](#page-63-0)

### <span id="page-63-0"></span>**Impostazione della priorità di rete - Windows**

Quando si connette un computer alla stampante tramite Wi-Fi Direct (modo AP semplice) e contemporaneamente si utilizza Internet con una comunicazione dati mobile a bassa velocità, potrebbe non risultare possibile accedere a Internet in quanto la stampante gode di una connessione prioritaria. Per diminuire la priorità del modo AP semplice e aumentare la priorità per la comunicazione dati mobile, effettuare i passaggi che seguono.

- 1. Visualizzare la schermata di connessione rete di Windows.
	- ❏ Windows 8.1/Windows 8

**desktop** > **impostazioni** > **Pannello di controllo** > **Rete e Internet** > **alizza stato della rete e attività** > **fica impostazioni scheda**.

❏ Windows 7

Fare clic sul pulsante start e quindi selezionare **Pannello di controllo** > **alizza stato della rete e attività** > **fica impostazioni scheda**.

❏ Windows Vista

Fare clic sul pulsante start e quindi selezionare **Pannello di controllo** > **alizza stato della rete e attività** > **Gestisci connessioni di rete**.

❏ Windows XP

Fare clic sul pulsante start e quindi selezionare **Pannello di controllo** > **Rete e connessioni Internet** > **Connessioni di rete**.

- 2. Selezionare **Connessione rete wireless** (DIRECT-XXXXXXXX), fare clic con il pulsante destro del mouse per visualizzare il menu e quindi scegliere **Proprietà**.
- 3. Selezionare **Protocollo Internet Versione 4 (TCP/IPv4)** o **Internet**, quindi fare clic su **Proprietà**.

### *Nota:*

Se si utilizza Windows Vista o versioni successive con IPv6, selezionare *Protocollo Internet Versione 6 (TCP/IPv6)*.

4. Fare clic su **Avanzate**.

<span id="page-64-0"></span>5. Deselezionare **Metrica automatica**, quindi immettere "100" in **Metrica interfaccia**.

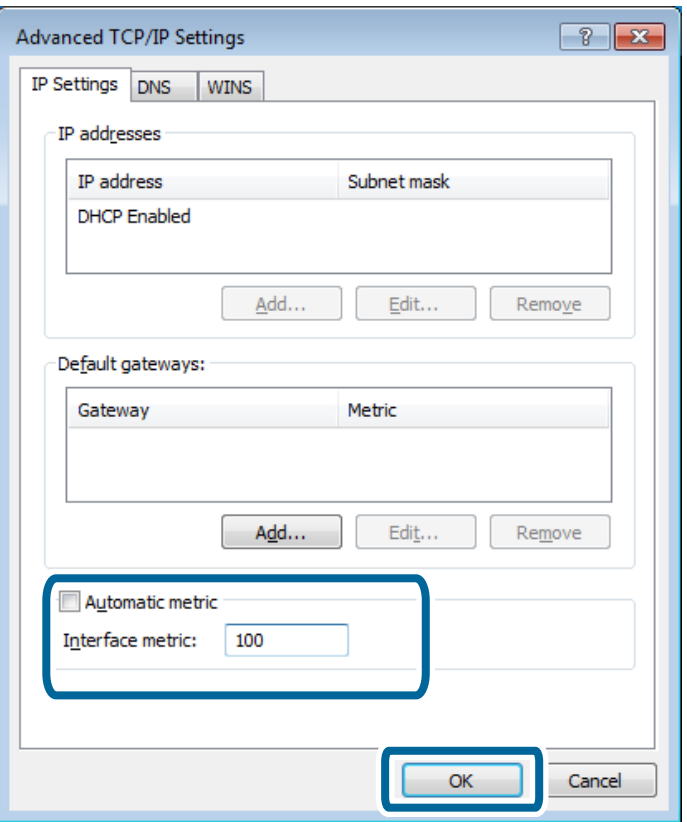

6. Fare clic su **OK** per chiudere la finestra.

### **Impostazione della priorità di rete - Mac OS X**

- 1. Selezionare > **Preferenze di Sistema** > **Rete**.
- 2. Fare clic su  $\left| \frac{1}{2} \right|$ , quindi selezionare **Imposta ordine servizio**.
- 3. Trascinare il servizio per il quale si desidera aumentare la priorità in cima all'elenco.
- 4. Fare clic su **OK**.
- 5. Fare clic su **Applica** per chiudere la schermata.

### **Verifica dello stato tramite l'icona di rete - Windows**

Controllare se la rete del computer è abilitata. Visualizzare la schermata di connessione rete sul computer da connettere alla rete, quindi verificare l'icona di connessione rete.

❏ Windows 8.1/Windows 8

**desktop** > **impostazioni** > **Pannello di controllo** > **Rete e Internet** > **alizza stato della rete e attività** > **fica impostazioni scheda**.

❏ Windows 7

Fare clic sul pulsante start e quindi selezionare **Pannello di controllo** > **alizza stato della rete e attività** > **fica impostazioni scheda**.

### ❏ Windows Vista

Fare clic sul pulsante start e quindi selezionare **Pannello di controllo** > **alizza stato della rete e attività** > **Gestisci connessioni di rete**.

### ❏ Windows XP

Fare clic sul pulsante start e quindi selezionare **Pannello di controllo** > **Rete e connessioni Internet** > **Connessioni di rete**.

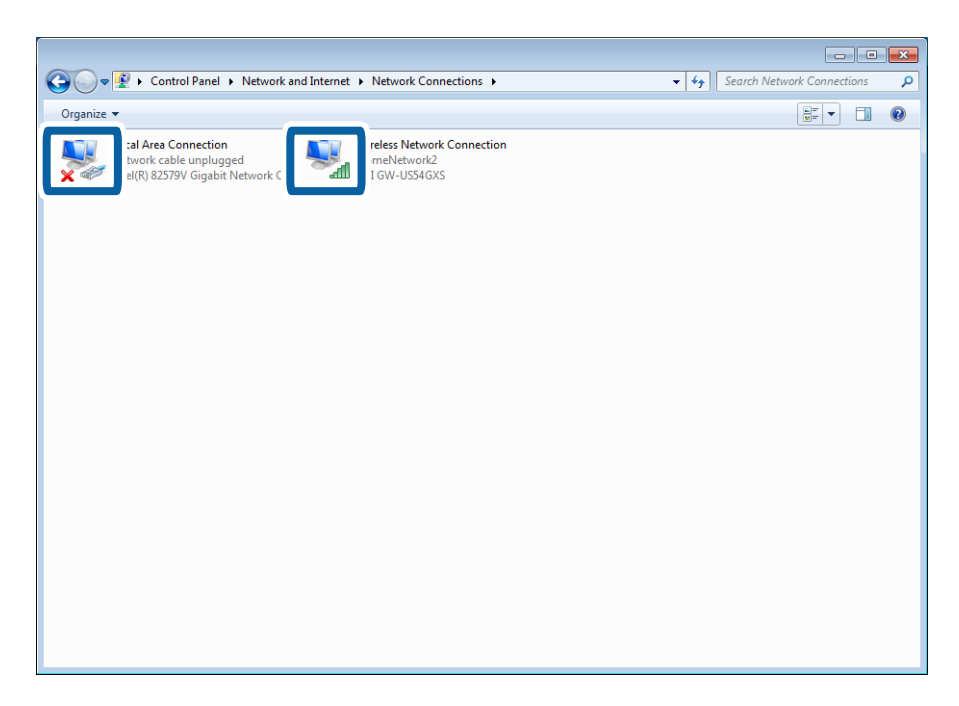

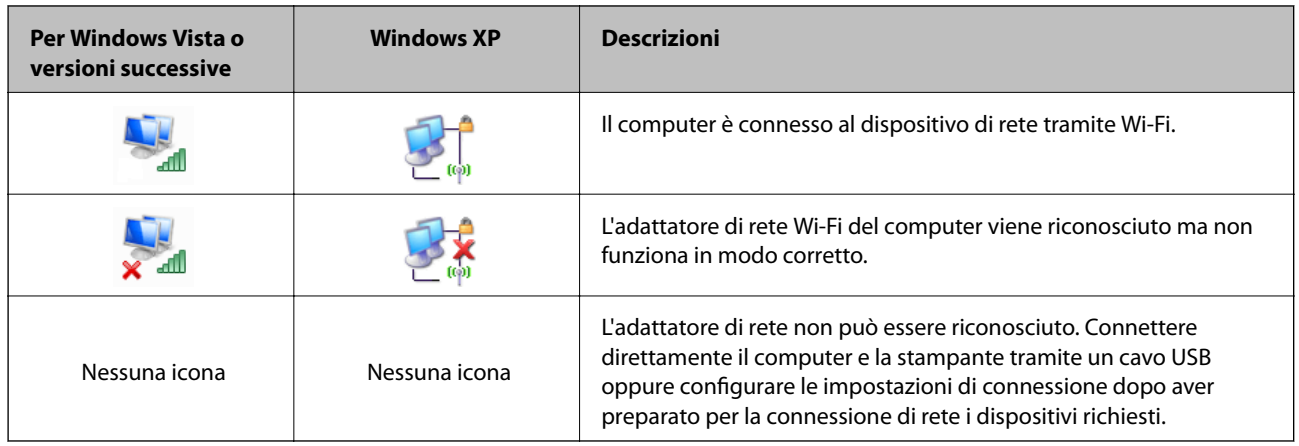

### **Informazioni correlate**

& ["Verifica della connessione tramite un comando Ping - Windows" a pagina 74](#page-73-0)

### <span id="page-66-0"></span>**Verifica dello stato tramite la spia di rete - Mac OS X**

Controllare se la rete del computer è abilitata. Selezionare **XI > Preferenze di Sistema > Rete** sul computer da connettere alla rete, quindi verificare lo stato della connessione sulla schermata di rete.

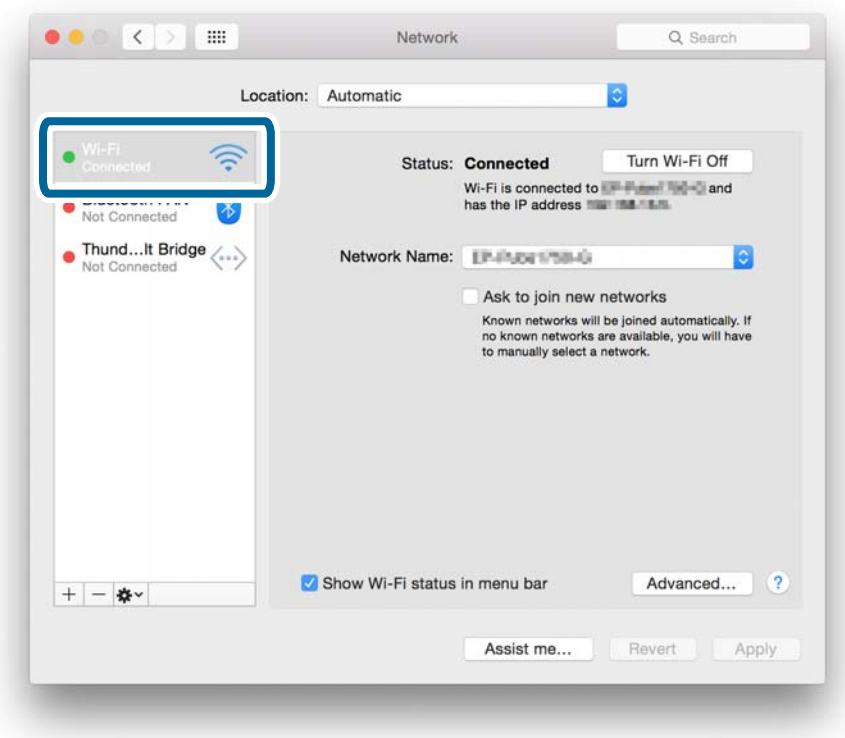

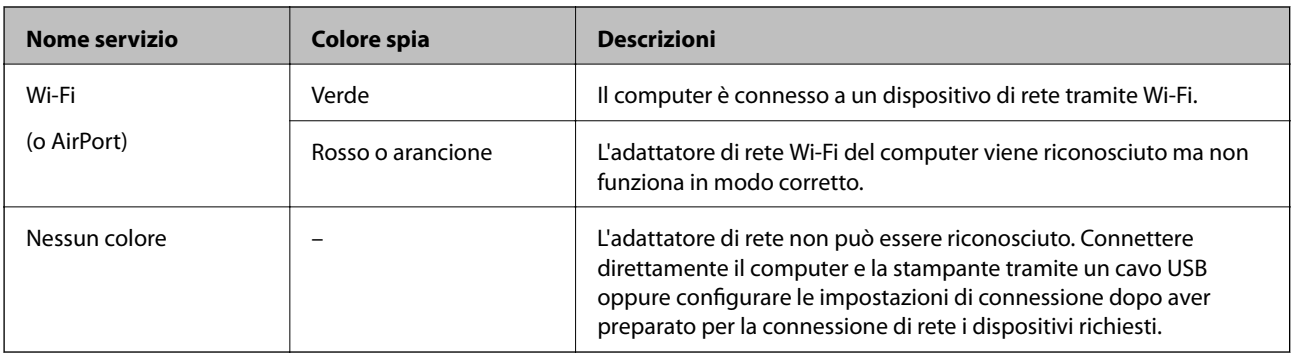

### **Informazioni correlate**

& ["Verifica della connessione tramite un comando Ping - Mac OS X" a pagina 75](#page-74-0)

## **E: Impossibile effettuare la stampa o la scansione tramite Wi-Fi da un computer**

### **Impossibile stampare**

❏ Controllare se la stampante è spenta. Se è stato impostato il timer di spegnimento sulla stampante, essa si spegnerà automaticamente dopo un dato periodo di tempo.

- <span id="page-67-0"></span>❏ Verificare che la spia di accesso del punto di accesso lampeggi.
- ❏ Utilizzare un comando Ping per assicurarsi che la stampante e il computer siano connessi.
- ❏ Se la porta stampante è errata, non è possibile stampare o la stampa potrebbe arrestarsi. Verificare che la porta di stampa sia impostata e selezionata correttamente.
- ❏ Controllare se l'ambiente di rete è mutato. Se è stato modificato il punto di accesso, configurare nuovamente l'impostazione di rete e connettere il computer e la stampante alla stessa rete.
- ❏ È possibile verificare la rete alla quale è connessa la stampante dalla colonna [SSID] di un foglio di stato rete.

#### **Informazioni correlate**

- & ["Verifica della connessione tramite un comando Ping Windows" a pagina 74](#page-73-0)
- & ["Verifica della connessione tramite un comando Ping Mac OS X" a pagina 75](#page-74-0)
- & ["Verifica della porta di stampa" a pagina 91](#page-90-0)
- & ["Impostazione della priorità di rete Mac OS X" a pagina 65](#page-64-0)

### **Impossibile effettuare la scansione**

- ❏ EPSON Scan potrebbe non essere in grado di comunicare con un computer dotato di molteplici interfacce. Se si desidera utilizzare lo scanner, disabilitare tutte le interfacce eccetto quella dello scanner.
- ❏ Se non si riesce a individuare la stampante in EPSON Scan, configurare le impostazioni di rete dello scanner in Settaggi EPSON Scan. Se la stampante non viene visualizzata nell'elenco dopo aver cercato nella rete, immettere l'indirizzo stampante in Settaggi EPSON Scan per effettuare la connessione con la stampante.
- ❏ Se si verifica un errore di connessione o la scansione si arresta in corso d'opera, impostare una scadenza in Settaggi EPSON Scan. Per dettagli, vedere la guida di Settaggi EPSON Scan.

### **Informazioni correlate**

& ["Connessione di uno scanner alla rete" a pagina 92](#page-91-0)

### **F: Impossibile stampare con connessione diretta da un computer**

- ❏ Controllare se la password del modo AP semplice è stata modificata. Se la password è stata modificata, la connessione viene disconnessa. Controllare se la password è stata modificata da altri utenti. È possibile verificare la password per il modo AP semplice sul pannello di controllo della stampante.
- ❏ Controllare se le impostazioni di rete sulla stampante sono state modificate. Se si disabilitano le impostazioni Wi-Fi o Wi-Fi Direct, oppure si cambia il modo di connessione sul modo Ad Hoc, la comunicazione viene disconnessa.

#### **Informazioni correlate**

& ["Modo AP semplice" a pagina 51](#page-50-0)

### **G: Impossibile registrare la stampante a servizi Cloud o impossibile aggiornare il firmware**

Se non si riesce a connettersi alla rete o se si riscontrano problemi con la stampante, controllare il report di connessione rete.

### <span id="page-68-0"></span>**Informazioni correlate**

- & ["Stampa di un report di connessione di rete" a pagina 56](#page-55-0)
- & ["Impossibile connettersi dopo ogni soluzione tentata" a pagina 77](#page-76-0)

### **H: Disconnessione a Internet in assenza di modifiche all'ambiente di rete**

Se diventa improvvisamente impossibile connettersi a Internet in assenza di modifiche alla rete, potrebbe trattarsi di un problema con il server o un malfunzionamento temporaneo. Se risulta ancora impossibile connettersi dopo un certo periodo di tempo, contattare il provider di servizi Internet.

## **Messaggi e soluzioni sul report di connessione rete**

Controllare i messaggi e i codici di errore sul report di connessione rete, quindi seguire le soluzioni.

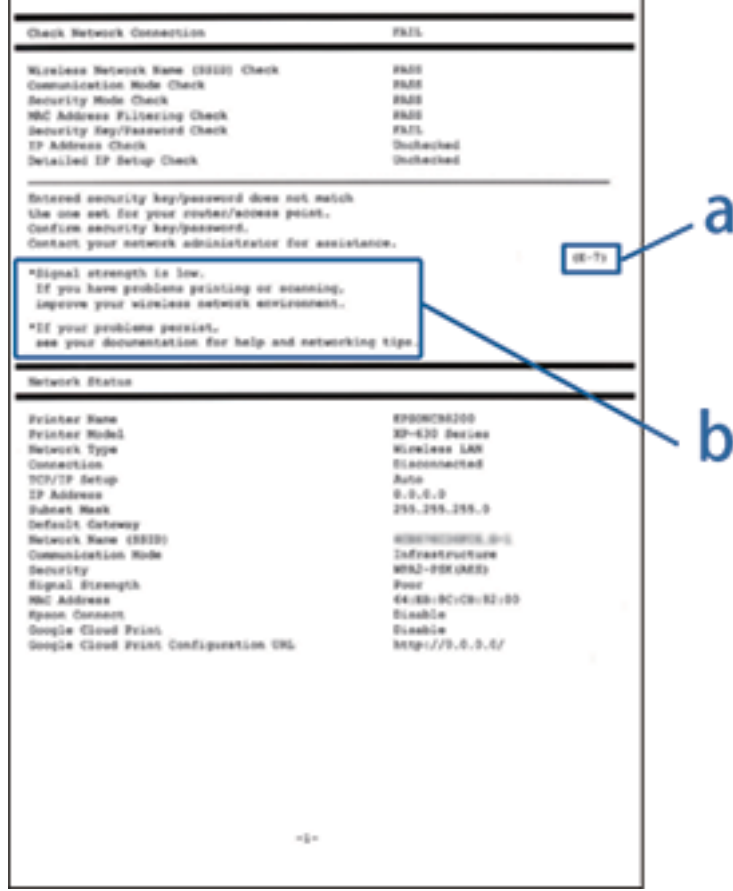

a. Codice di errore

b. Messaggi sull'ambiente di rete

### **a. Codice di errore**

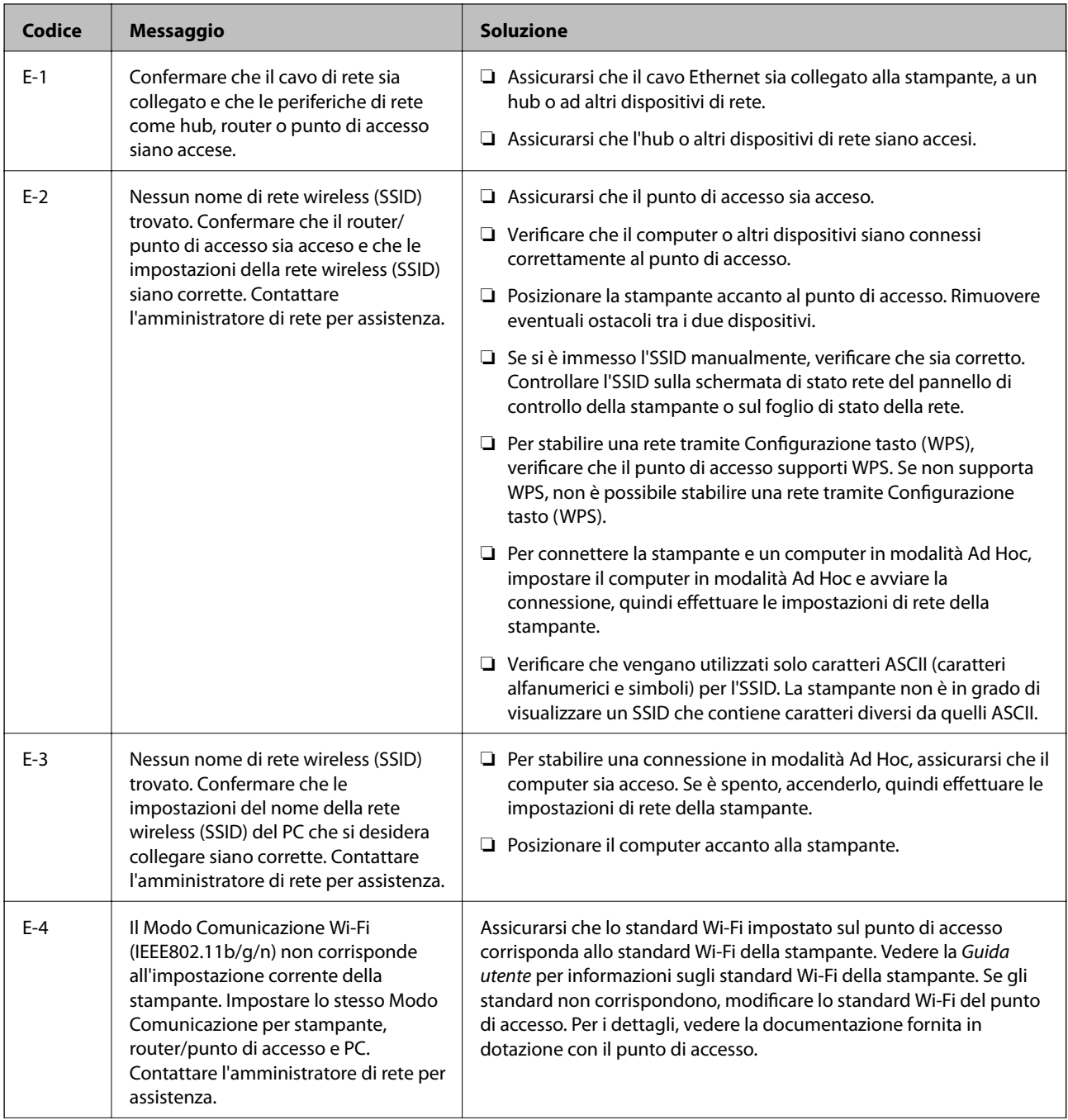

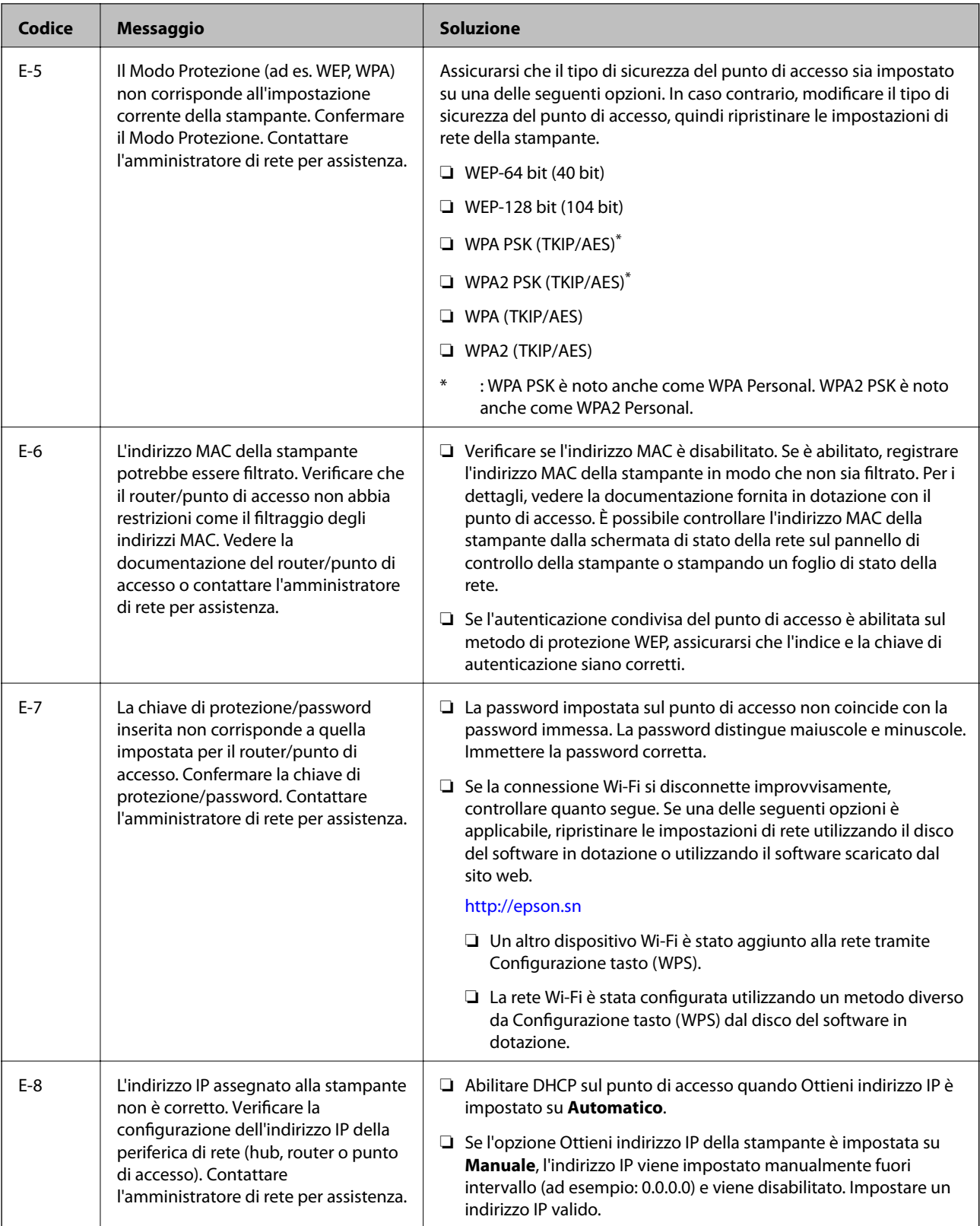

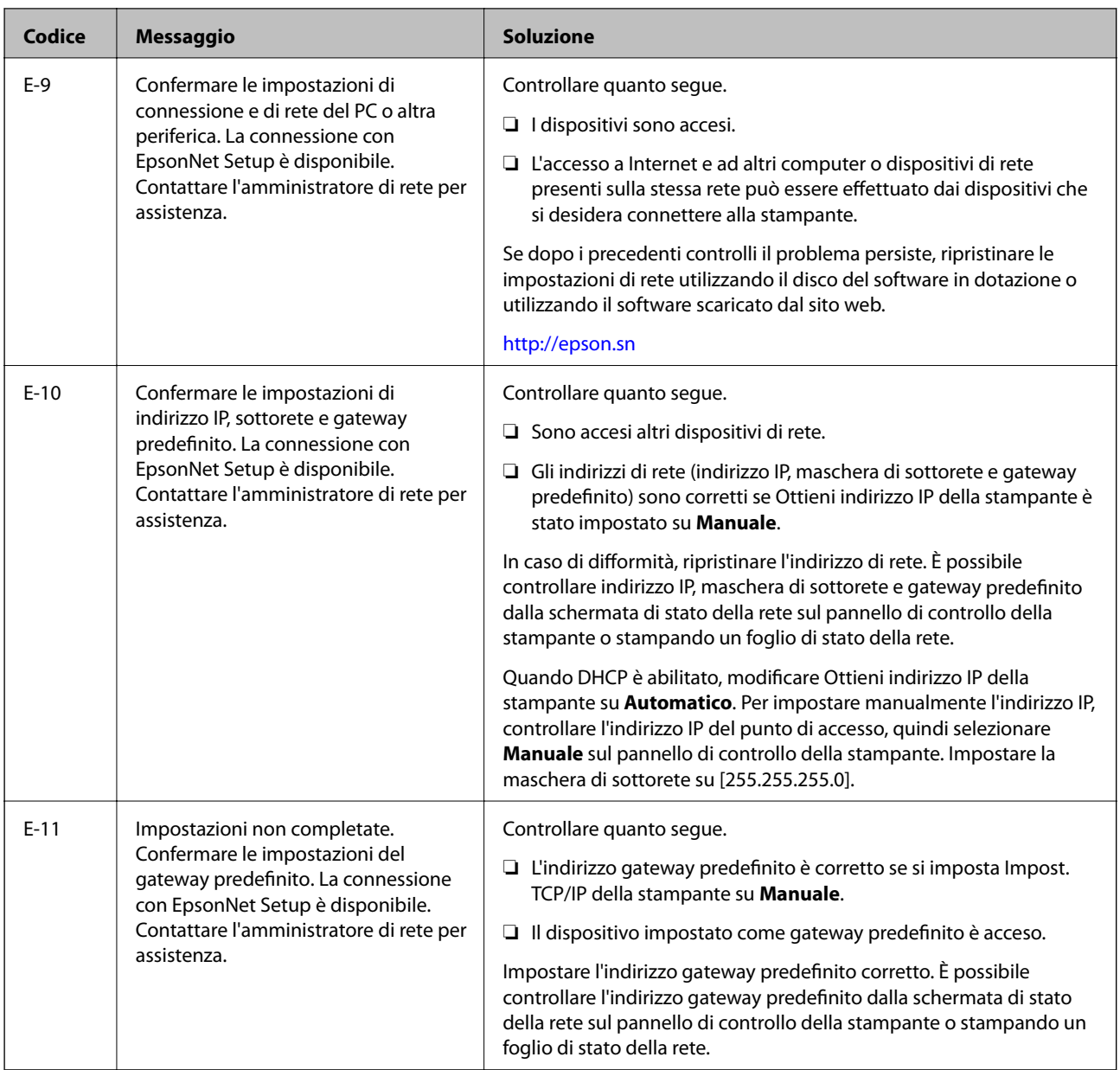
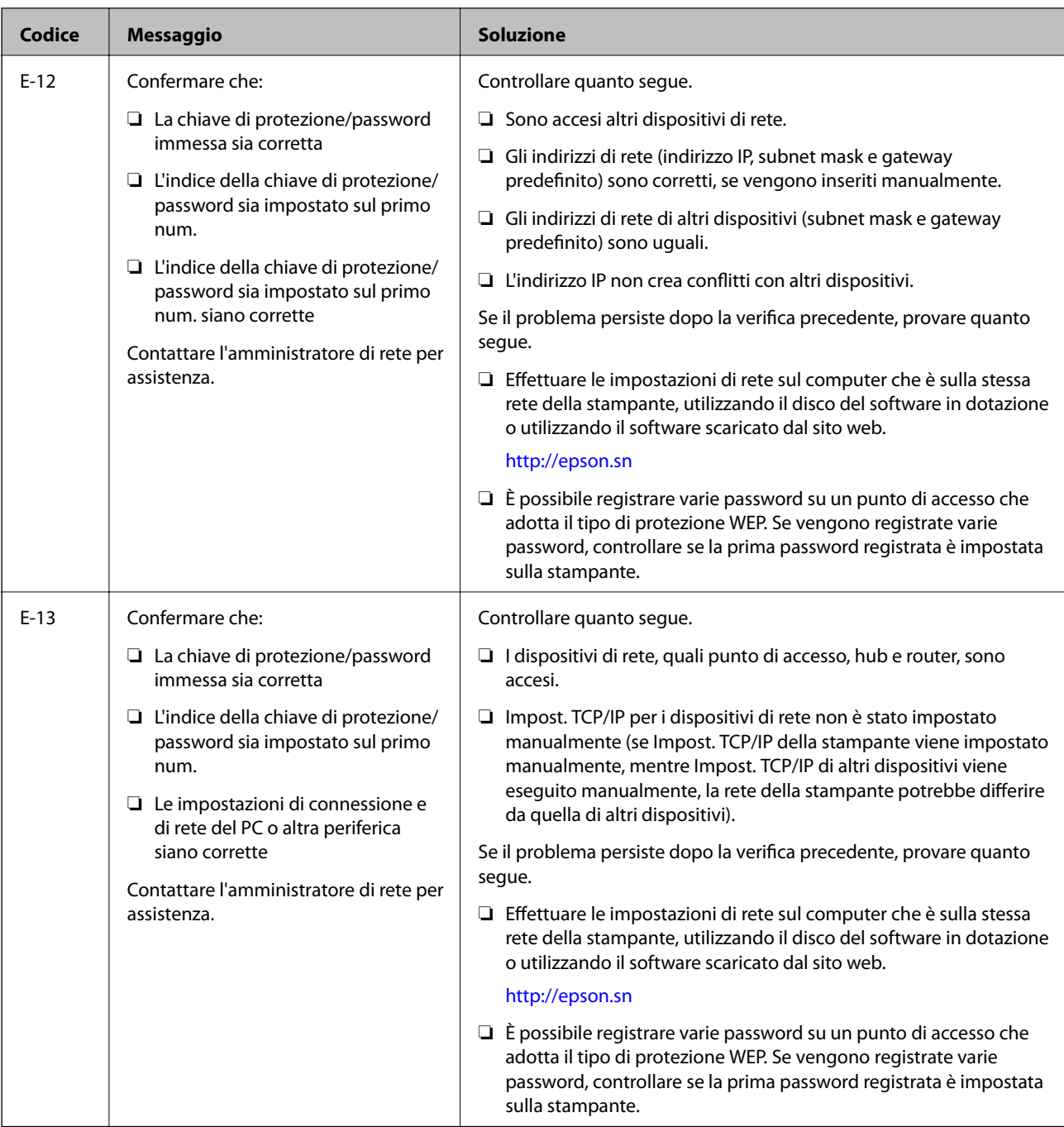

#### **b. Messaggi sull'ambiente di rete**

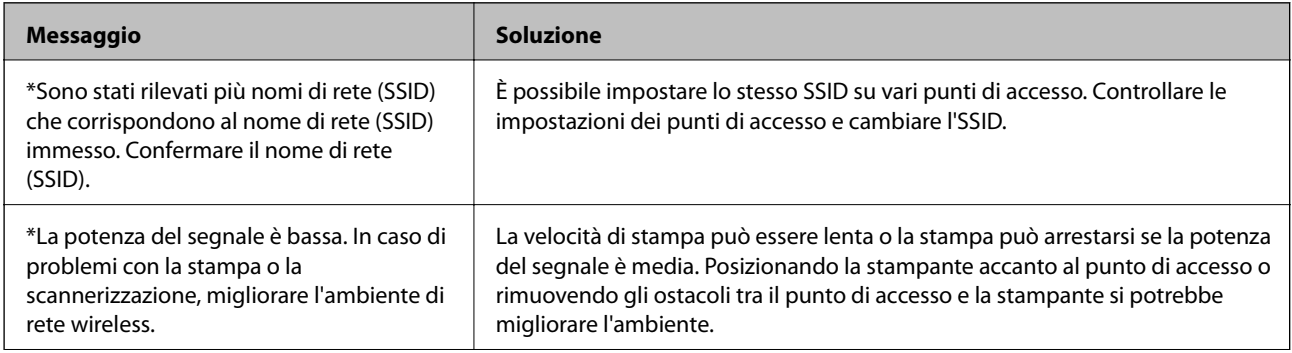

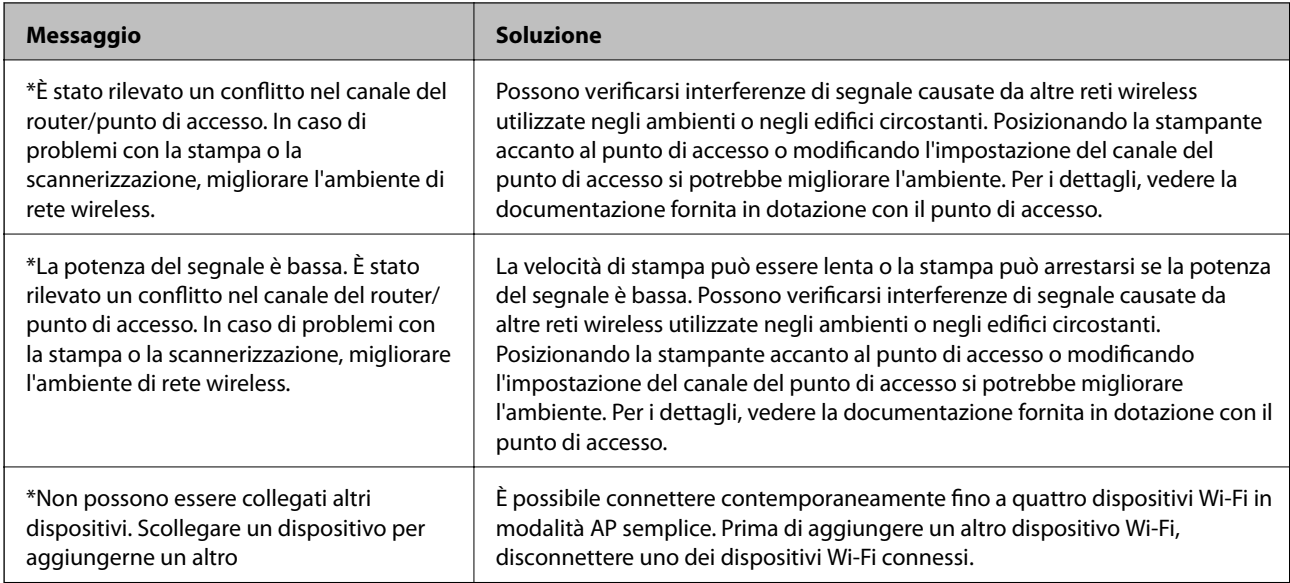

## **Verifica della connessione tramite un comando Ping**

### **Verifica della connessione tramite un comando Ping - Windows**

1. Controllare l'indirizzo IP della stampante per la connessione che si desidera verificare.

È possibile effettuare questo controllo dalla schermata Stato rete nel pannello di controllo della stampante, da un report di connessione o dalla colonna [IP Address] di un foglio di stato rete.

- 2. Visualizzare la schermata del prompt dei comandi del computer.
	- ❏ Windows 8.1/Windows 8

Visualizzare la schermata dell'applicazione e quindi selezionare **Prompt dei comandi**.

❏ Windows 7 o precedente

Fare clic sul pulsante start, scegliere **Tutti i programmi** o **Programmi** > **Accessori** > **Prompt dei comandi**.

3. Digitare 'ping xxx.xxx.xxx.xxx', quindi premere il tasto Enter.

Immettere l'indirizzo IP della stampante per xxx.xxx.xxx.xxx.

4. Verificare lo stato della comunicazione.

Se la stampante e il computer stanno comunicando, viene visualizzato il seguente messaggio.

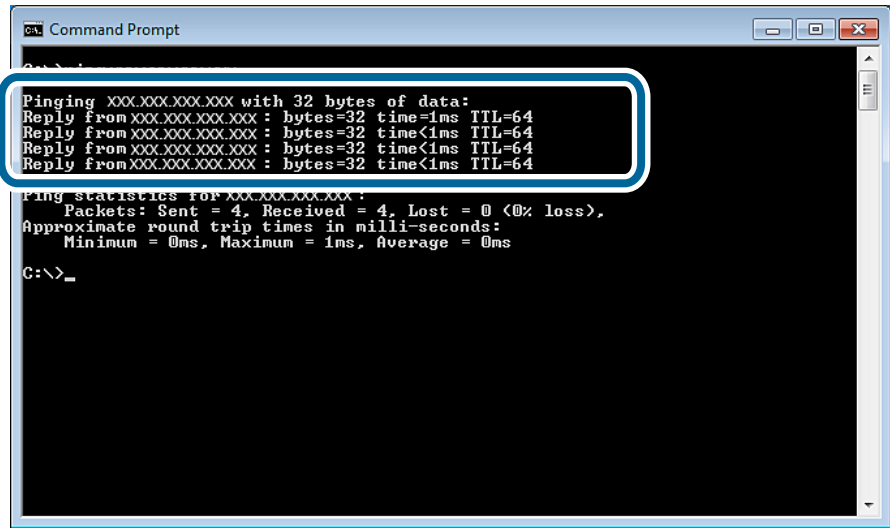

Se la stampante e il computer non stanno comunicando, viene visualizzato il seguente messaggio.

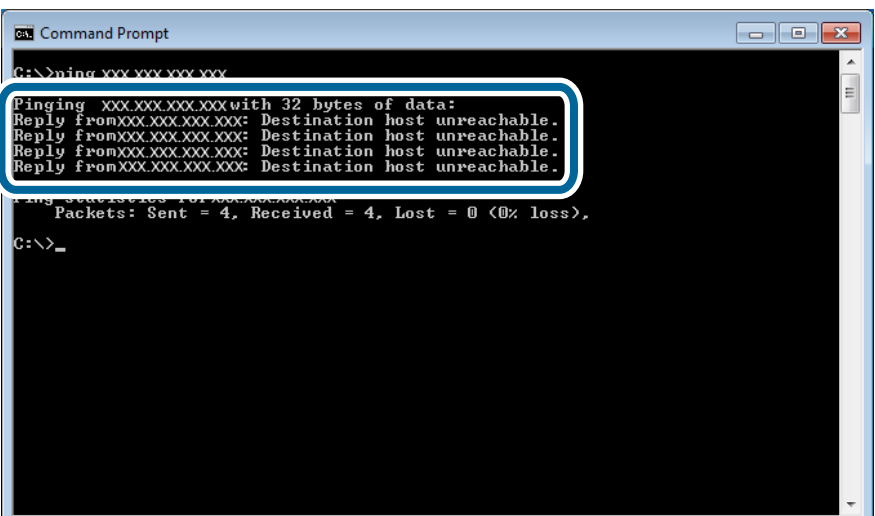

### **Verifica della connessione tramite un comando Ping - Mac OS X**

1. Controllare l'indirizzo IP della stampante per la connessione che si desidera verificare.

È possibile effettuare questo controllo dalla schermata Stato rete nel pannello di controllo della stampante, da un report di connessione o dalla colonna [IP Address] di un foglio di stato rete.

2. Eseguire Network Utility.

Digitare "Network Utility" in **Spotlight**.

3. Fare clic sulla scheda **Ping**, inserire l'indirizzo IP controllato al passaggio 1 e quindi fare clic su **Ping**.

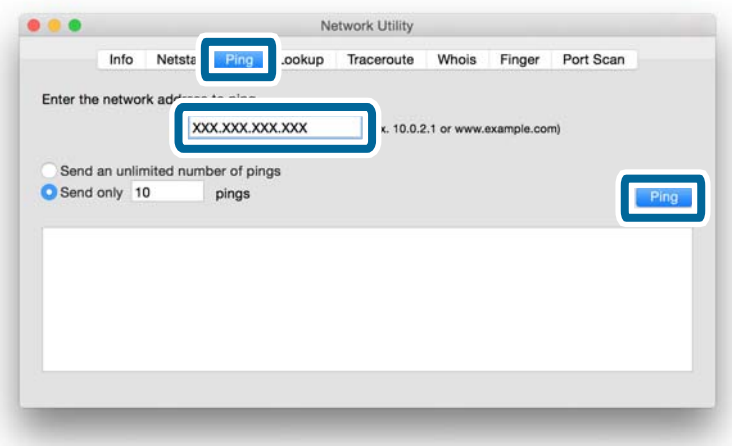

4. Verificare lo stato della comunicazione.

Se la stampante e il computer stanno comunicando, viene visualizzato il seguente messaggio.

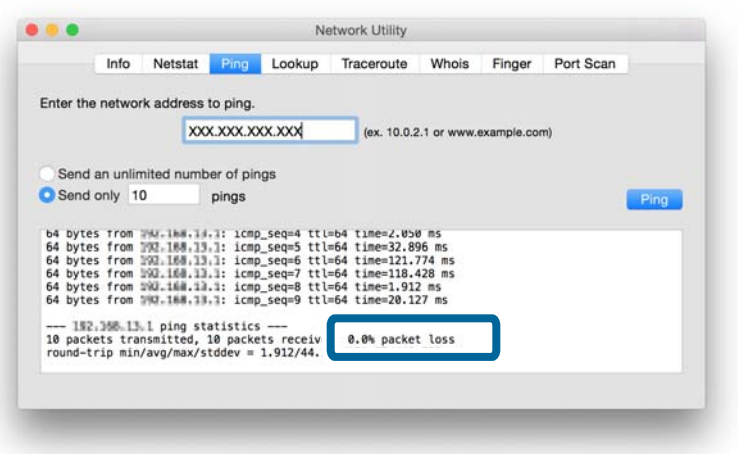

Se la stampante e il computer non stanno comunicando, viene visualizzato il seguente messaggio.

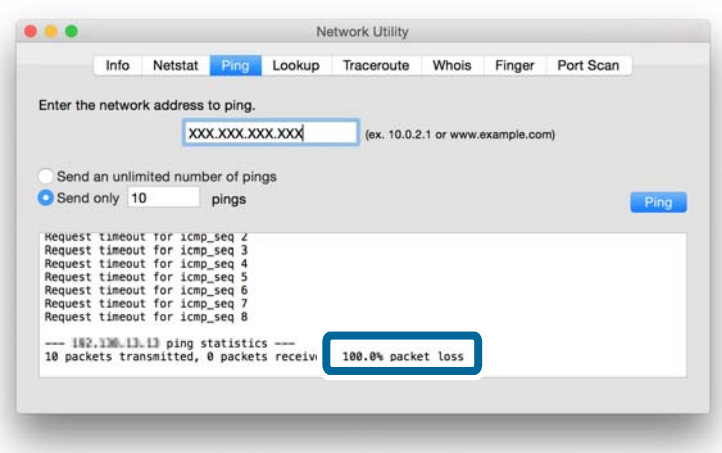

## **Impossibile connettersi dopo ogni soluzione tentata**

- ❏ Inizializzare tutte le impostazioni di rete della stampante e quindi impostare di nuovo la rete.
- ❏ Riavviare i dispositivi di rete, quali il punto di accesso o la stampante (tenendo presente che la rete potrebbe essere in uso da parte di altri utenti).
- ❏ Verificare l'eventuale disponibilità di aggiornamenti recenti per la stampante o il punto di accesso. Se è stata rilasciata una versione più recente, aggiornare il dispositivo.

#### *Nota:*

Se sono state modificare le impostazioni di rete per la stampante o il punto di accesso, tali modifiche vengono applicate dopo un tempo da circa 30 secondi a un minuto.

#### **Informazioni correlate**

- & ["Inizializzazione delle impostazioni di rete dal pannello di controllo della stampante" a pagina 59](#page-58-0)
- & ["Impostazioni di connessione tra la stampante e un dispositivo intelligente" a pagina 10](#page-9-0)
- & ["Impostazioni di connessione tra la stampante e un computer" a pagina 24](#page-23-0)

# **Appendice**

## **Informazioni di rete di base utilizzate dalla stampante**

### **Tipi di rete utilizzati dalla stampante**

La stampante consente l'uso delle seguenti reti. Per verificare quali reti sono disponibili per la stampante in uso, vedere la documentazione fornita con la stampante.

#### **Reti con punto di trasmissione**

Reti con un punto di trasmissione quale un hub o un punto di acceso che comunicano con la stampante tramite il punto di trasmissione.

❏ Ethernet

❏ Wi-Fi

#### **Reti senza punto di trasmissione**

Reti senza un punto di trasmissione che consentono la comunicazione diretta tra dispositivo e stampante.

- ❏ Wi-Fi Direct: Modo AP semplice
- ❏ Wi-Fi Direct: Modo Wi-Fi Direct
- ❏ Modalità Ad Hoc Wi-Fi

### **Riepilogo di reti con punto di trasmissione**

### **Reti cablate (Ethernet)**

Le reti create utilizzando un hub e un cavo vengono denominate reti Ethernet.

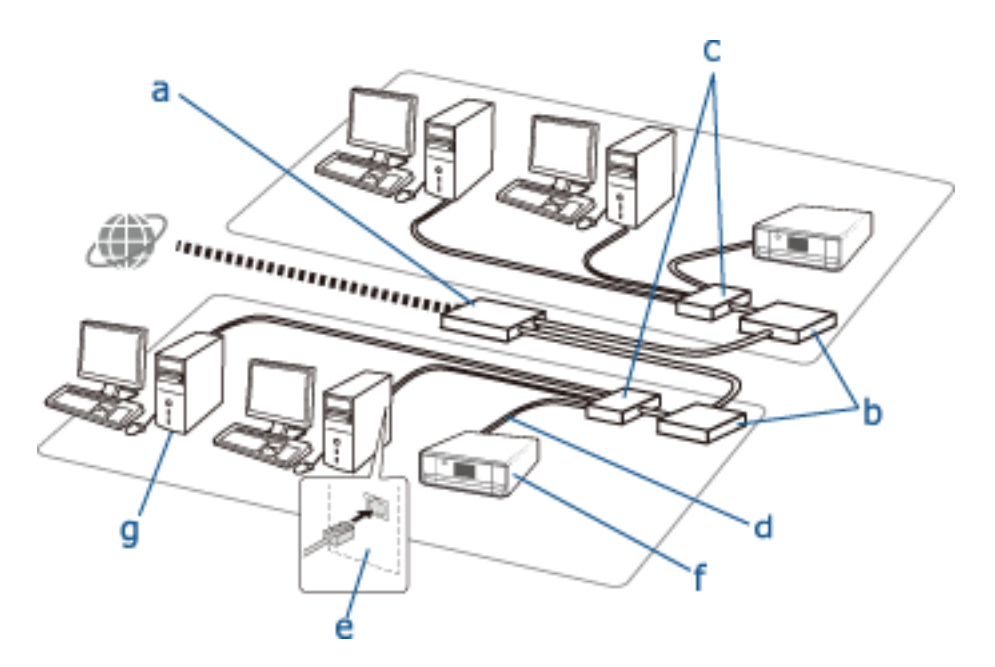

#### **Dispositivi utilizzati per configurare connessioni Ethernet**

- Di seguito viene riportato un elenco dei dispositivi mostrati nella figura sopra.
- (a) Modem
- (b) Router
- (c) Hub
- (d) Cavo Ethernet
- (e) Interfaccia di rete
- (f) Stampante
- (g) Computer

Di seguito vengono descritte le funzioni dei dispositivi.

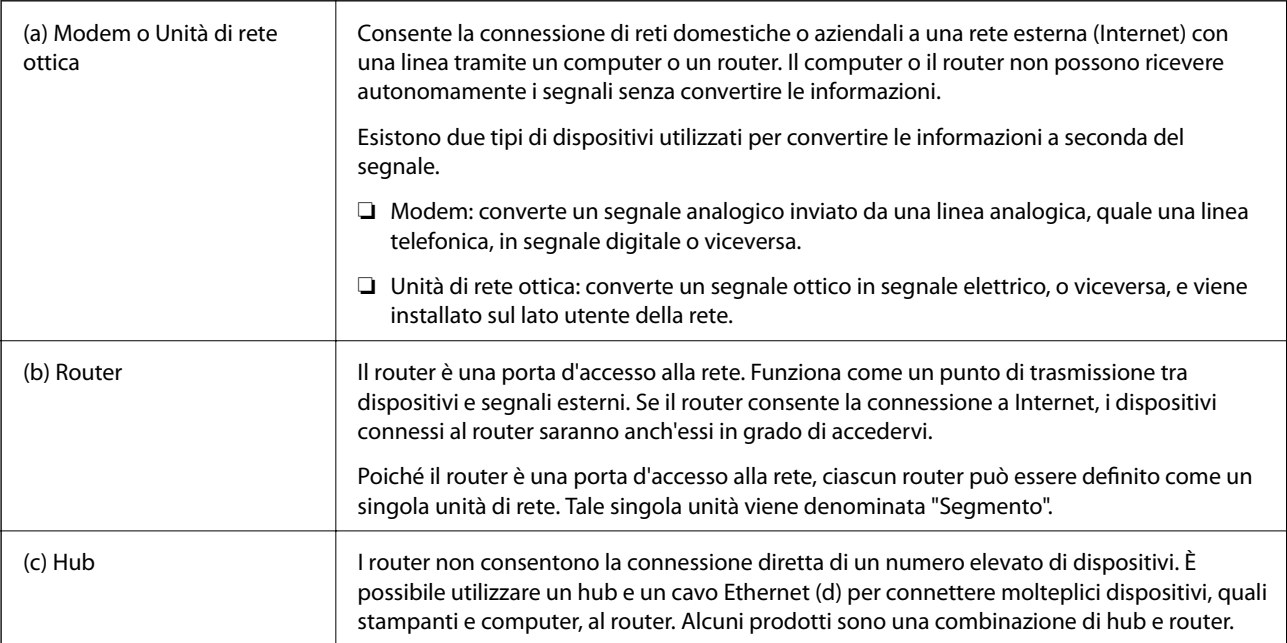

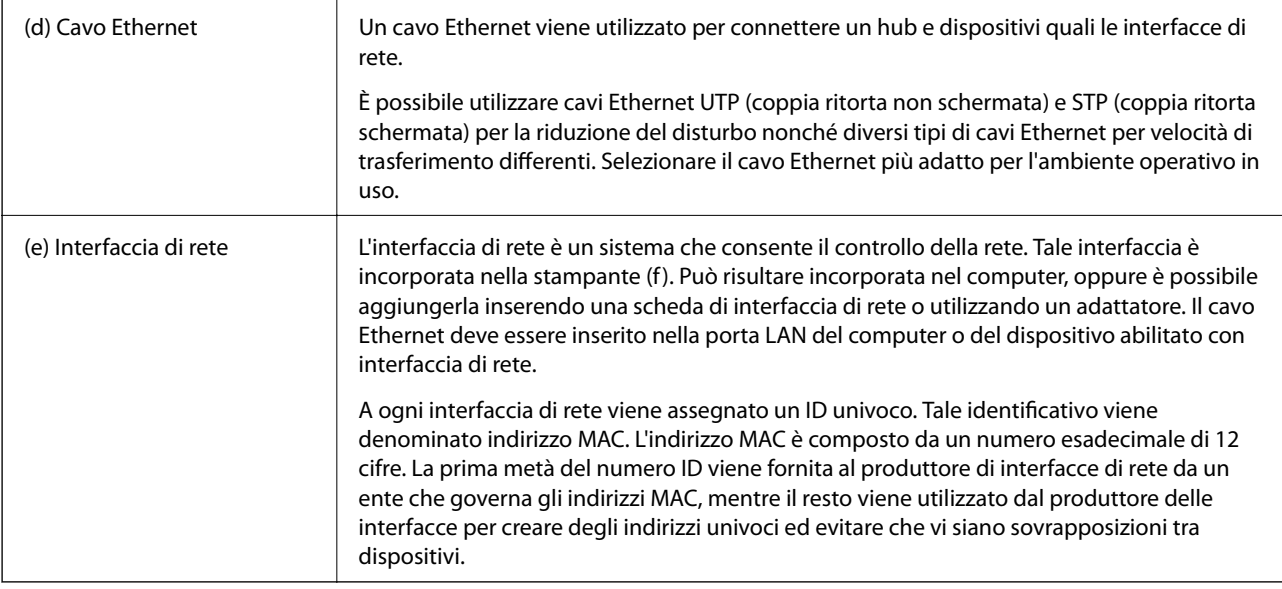

#### **Glossario**

#### ❏ Indirizzo IP

Quando si inviano segnali attraverso un hub, è necessario un indirizzo IP per distinguere tra dispositivi a cui inviare i segnali. Come un indirizzo tradizionale è essenziale per l'invio di lettere per posta, un indirizzo IP risulta essenziale per la ricezione di segnali nella comunicazione di rete. IP è l'abbreviazione di Internet Protocol. L'indirizzo IP è una combinazione dell'indirizzo di rete al quale è collegato un computer o un dispositivo e l'indirizzo dell'host stesso.

#### ❏ Assegnazione di indirizzi IP

Gli indirizzi IP non possono sovrapporsi, viene pertanto assegnato un indirizzo IP univoco nella rete alla quale appartiene il dispositivo.

Gli indirizzi IP si dividono in due gruppi: indirizzi IP globali e indirizzi IP privati. Per la connessione a Internet, occorre un indirizzo IP globale. Tali indirizzi sono gestiti da enti globali e distribuiti dai provider di servizi Internet. Il provider assegna l'indirizzo IP ai dispositivi dei clienti.

Quando si utilizza una rete in un ambito locale, domestico o aziendale, un indirizzo IP privato, disponibile esclusivamente nella rete privata, viene assegnato a ciascun dispositivo. Il dispositivo con funzioni di porta d'accesso alla rete dispone di un indirizzo IP globale e converte l'indirizzo IP privato e l'indirizzo IP globale per fornire accesso a Internet ai dispositivi che dispongono del solo indirizzo IP privato.

I dispositivi che fungono da porta d'accesso alla rete sono dotati della funzione denominata DHCP per l'assegnazione dinamica dell'indirizzo IP ai dispositivi, mentre un fornitore o un amministratore di rete assegna manualmente un indirizzo IP statico. Se a un dispositivo è stato assegnato un indirizzo IP dinamico, tale indirizzo può cambiare quando la connessione non riesce o si effettua una nuova connessione. Se ciò rappresenta un problema, è possibile ottenere un indirizzo IP statico da un provider o dall'amministratore di rete.

#### ❏ Gateway predefinito

Un dispositivo che converte dati per comunicare alternatamente con una rete esterna quale Internet viene definito un Gateway. Un router funge da gateway quando ci si connette a Internet da una rete domestica o aziendale tramite Ethernet o Wi-Fi. L'indirizzo IP del router viene denominato Gateway predefinito.

#### ❏ Maschera di sottorete

La maschera di sottorete è un valore numerico che distingue tra l'indirizzo di rete e l'indirizzo host dell'indirizzo IP. È possibile individuare il punto di separazione tra indirizzo di rete e indirizzo host applicando la maschera di sottorete all'indirizzo IP.

❏ Standard di comunicazione Ethernet

Ethernet dispone di standard quali 1000BASE-T, 100BASE-TX e 10BASE-T basati sulla velocità di trasferimento, sul mezzo di trasmissione, sul modo di trasmissione e su altro ancora. Ciascuno standard presenta un modo di comunicazione che deve corrispondere al modo di comunicazione dell'hub e del dispositivo da utilizzare.

#### **Reti senza fili (Wi-Fi)**

Il modo Wi-Fi utilizza onde radio al posto di un cavo Ethernet e comunica tramite punti di accesso.

#### **Dispositivi utilizzati per configurare connessioni Wi-Fi**

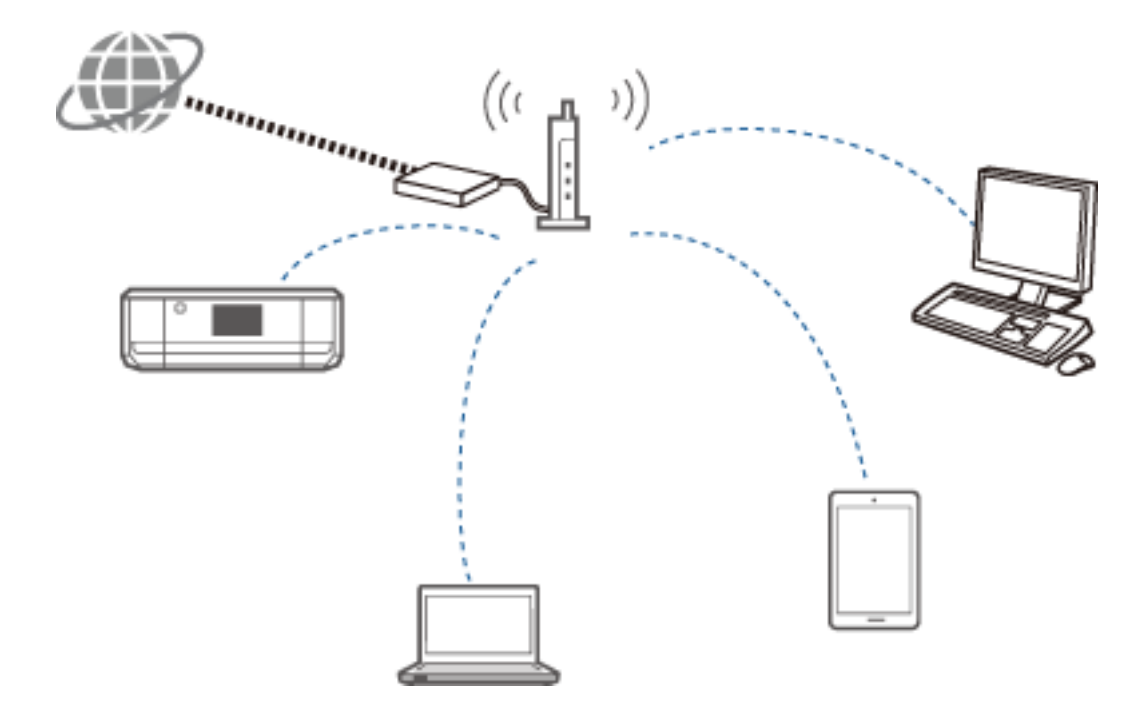

Il modo Wi-Fi utilizza onde radio per comunicare con la rete mentre con Ethernet vengono utilizzati dei cavi. Di seguito vengono evidenziate le specifiche differenze rispetto alle connessioni Ethernet.

❏ Dispone di punti di accesso.

È equivalente a un hub in una connessione Ethernet.

❏ Dispone di un SSID.

Nome della rete.

❏ Dispone di una funzione di protezione per evitare accessi non autorizzati.

Dispone di una funzione per evitare accessi non autorizzati.

#### **Glossario**

Glossario dei termini relativi al modo Wi-Fi

❏ Punto di accesso

Un punto di accesso è un punto di trasmissione a onde radio che connette ciascun dispositivo sulla rete. Consente inoltre l'accesso ad altre reti quali le reti Ethernet.

#### **Appendice**

#### ❏ SSID

A differenza di una rete Ethernet, la rete Wi-Fi utilizza onde radio per connettere i dispositivi. È pertanto possibile che vi siano connessioni accidentali a dispositivi non desiderati. Per evitare che i dispositivi si connettano a reti sconosciute, occorre specificare la rete alla quale connettersi. L'identificatore SSID (Service Set Identifier) viene utilizzato per specificare una rete. Se l'SSID non corrisponde, la connessione non viene stabilita. Generalmente, i dispositivi o i computer cercano l'SSID impostato sul punto di accesso e stabiliscono una connessione.

#### ❏ Password

Viene utilizzata per accedere a una rete crittografata protetta. Viene anche denominata passphrase o chiave crittografata. È possibile selezionare una vasta gamma di schemi di codifica, ad esempio WEP e WPA, per crittografare e proteggere i dati.

#### ❏ Stealth SSID

Un punto di accesso invia in uscita segnali SSID a intervalli regolari per agevolare la ricerca da dispositivi di rete. Stealth SSID non invia alcun segnale e risulta pertanto invisibile nel segnale dell'onda radio. Se si desidera connettersi a un punto di accesso che utilizza Stealth SSID, occorre immettere manualmente l'SSID nel dispositivo in uso.

#### ❏ Filtro indirizzi MAC

Il filtro degli indirizzi MAC è una funzione che consente all'utente di connettersi a dispositivi per i quali l'indirizzo MAC è stato pre-registrato. Se il dispositivo non è stato registrato anticipatamente, non verrà stabilita una connessione anche se la password è corretta.

#### ❏ Standard Wi-Fi

Di seguito sono elencati gli standard Wi-Fi correnti. Ciascun standard si differenzia per metodo di comunicazione, banda di frequenza e velocità di trasmissione. IEEE802.11b, IEEE802.11a, IEEE802.11g, IEEE802.11n, IEEE802.11ac e altri ancora. Ciascun dispositivo deve utilizzare lo stesso standard affinché avvenga la connessione tramite Wi-Fi.

La banda di frequenza per la comunicazione Wi-Fi è 2,4 o 5 GHz. La banda di frequenza dispone di una ampiezza che consente la trasmissione dei dati e viene denominata "canale". Ciascun dispositivo deve utilizzare lo stesso canale della banda di frequenza. La stampante utilizza la frequenza a 2,4 GHz. Anche i dispositivi Bluetooth, i microonde e le apparecchiature mediche utilizzano la frequenza a 2,4 GHz e possono a volte interferire con le onde radio se troppo ravvicinati. In tale situazione, potrebbe risultare utile cambiare il canale in uso.

#### ❏ SSID multiplo

Quando sono presenti standard e protezioni Wi-Fi differenti, è possibile utilizzare un SSID per ciascuna situazione. Tale metodo è conosciuto come SSID multiplo. Ciascun SSID viene riconosciuto come una rete diversa. Anche se i dispositivi sono connessi allo stesso punto di accesso, non risulta possibile la comunicazione tra loro se l'SSID è diverso. La stampante e i dispositivi devono trovarsi nella stessa rete SSID.

### **Reti prive di un punto di trasmissione (Wi-Fi Direct/Ad Hoc)**

È possibile connettersi direttamente a dispositivi che non utilizzano un punto di trasmissione, quale un hub e un punto di accesso.

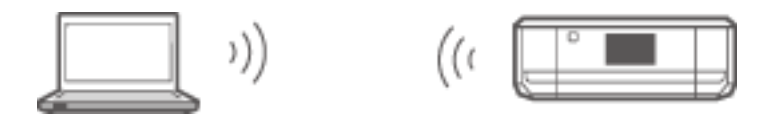

❏ Wi-Fi Direct

Wi-Fi Direct consente di connettere due dispositivi senza l'uso di un punto di accesso. Si tratta di uno standard di comunicazione radio certificato da Wi-Fi Alliance. Uno dei dispositivi funge da punto di accesso nella pratica e consente la connessione diretta dell'altro dispositivo. Poiché questo metodo utilizza la stessa configurazione di una connessione Wi-Fi, è possibile utilizzare lo stesso metodo di protezione.

#### ❏ Modo AP semplice

Nel modo AP semplice, la stampante agisce da punto di accesso. Immettere la password nella rete della stampante (SSID) da un dispositivo per connetterlo alla stessa rete. È possibile utilizzare la rete in modo continuo una volta impostata.

#### ❏ Modo Wi-Fi Direct

Nel modo Wi-Fi Direct, è possibile connettere dispositivi compatibili Wi-Fi Direct con una connessione unoa-uno. La stampante o il dispositivo funziona da punto di accesso. Anche se non è necessario immettere una password, occorre ristabilire manualmente la connessione ogni volta che ci si disconnette.

#### ❏ Modalità Ad Hoc Wi-Fi

Nella modalità Ad Hoc Wi-Fi, è possibile connettere dispositivi tramite onde radio direttamente senza l'uso di un punto di accesso. A differenza di Wi-Fi Direct, non esistono punti di accesso nemmeno nel funzionamento.

### **Reti pubbliche**

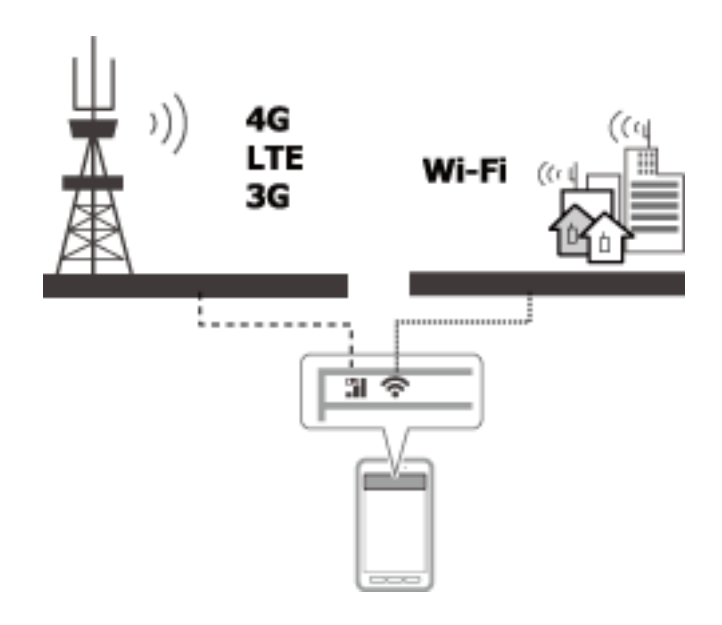

È possibile utilizzare i seguenti metodi per connettersi a Internet mentre ci si trova in luoghi pubblici. La stampante non può essere connessa a linee pubbliche.

❏ Comunicazione dati mobile

I dispositivi mobili sono dotati di funzioni di email e Internet che non richiedono una connessione Wi-Fi. Come alternativa, si connettono a Internet utilizzando la stazione base di un operatore di telecomunicazioni. Tale comunicazione viene definita comunicazione dati mobile.

È anche possibile utilizzare la comunicazione dati mobile da altri dispositivi.

- ❏ È possibile utilizzare un router mobile o il tethering per connettere il dispositivo Wi-Fi alla linea di comunicazione dati mobile.
- ❏ Utilizzare un adattatore wireless incorporato o un adattatore connesso a un computer.
- ❏ Spot Wi-Fi, Servizio pubblico Wi-Fi

Questo servizio viene offerto dai gestori di molte attività quali negozi, stazioni o aeroporti nonché da operatori di telecomunicazioni e consiste nella fornitura gratuita di una connessione wireless a Internet da un dispositivo mobile o da un computer (In alcune aree tale servizio non è gratuito). Non risulta possibile utilizzare la stampante con questo servizio.

## **Funzioni di rete e tabelle IPv4/IPv6**

### **Sistemi operativi client che supportano il protocollo TCP/IP**

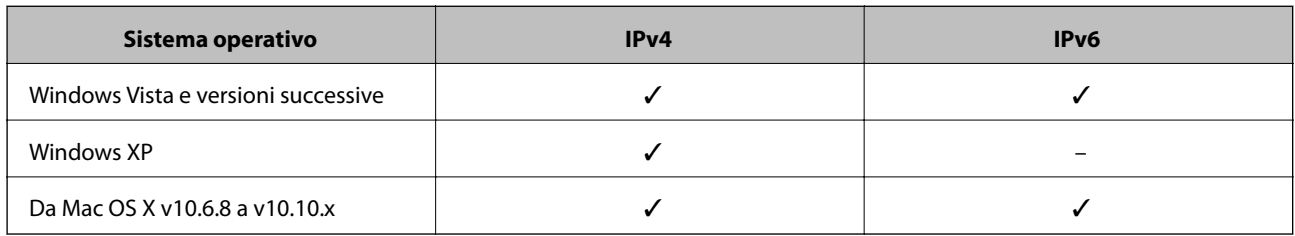

### **Funzioni di rete e tabelle IPv4/IPv6**

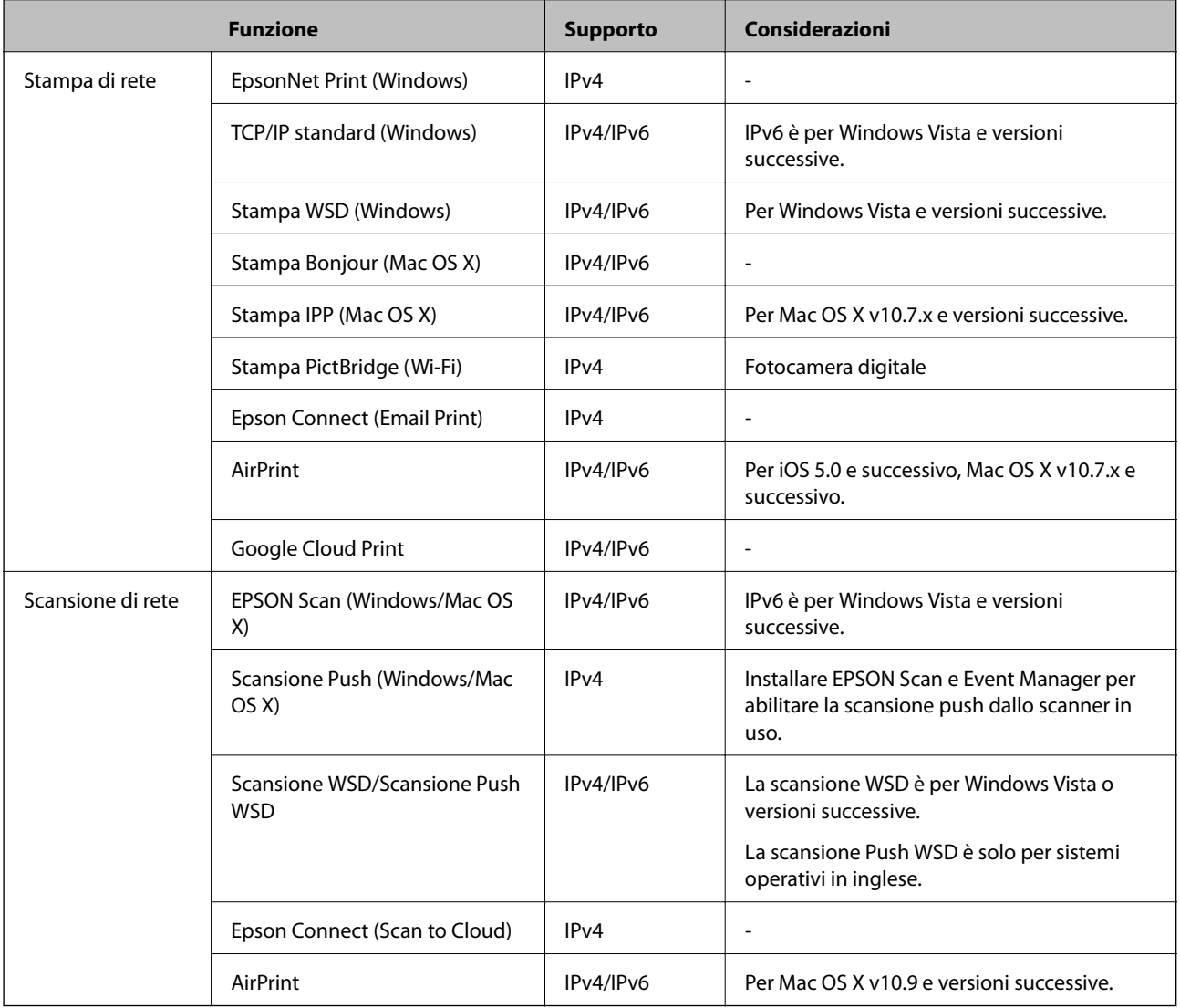

## **Combinazioni di connessioni contemporanee**

È possibile effettuare le combinazioni di connessioni contemporanee mostrate di seguito. Impostare ciascuna connessione.

Ad esempio, se si desidera utilizzare contemporaneamente Wi-Fi e il modo AP semplice:

❏ Impostare la stampante su Wi-Fi da computer e quindi connettersi.

❏ Impostare la stampante sul modo AP semplice e quindi effettuare la connessione da dispositivi intelligenti.

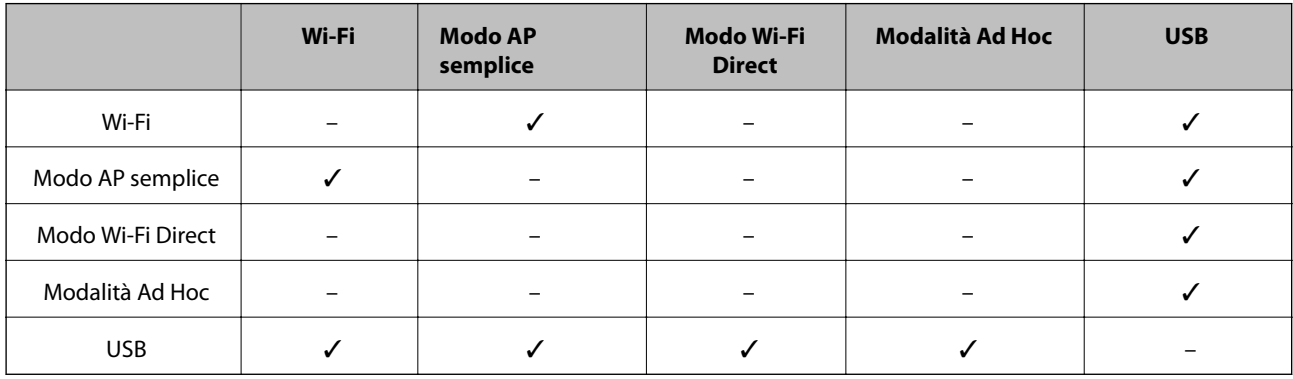

## **Porte e protocolli**

#### **EpsonNet Print (solo per Windows)**

Questa è una porta di stampa originale Epson.

EpsonNet Print viene impostato nella porta di stampa quando si imposta la stampante utilizzando il disco del software in dotazione o utilizzando il software scaricato dal sito Web. EpsonNet Print viene inoltre impostato nella porta di stampa quando si installa il driver della stampante.

- ❏ Non è necessario resettare le impostazioni di rete della stampante, anche se l'indirizzo IP della stampante viene cambiato dalla funzione DHCP su un server o un router.
- ❏ È possibile utilizzare stampanti in un segmento di rete diverso sul router.
- ❏ Lo stato della stampante viene visualizzato nella parte superiore della schermata della coda di stampa di Windows.

#### **TCP/IP standard**

Questo è un protocollo di comunicazione preinstallato su un computer.

- ❏ È necessario resettare le impostazioni di rete della stampante se l'indirizzo IP della stampante viene cambiato dalla funzione DHCP su un server o un router.
- ❏ È possibile utilizzare stampanti in un segmento di rete diverso sul router.
- ❏ È possibile acquisire un registro di stampa da **Visualizzatore eventi**.

#### **Bonjour (solo per Mac OS X)**

Questo è un protocollo utilizzato in Mac OS X.

Non è necessario resettare le impostazioni di rete della stampante se l'indirizzo IP della stampante viene cambiato dalla funzione DHCP su un server o un router.

Per aggiungere delle stampanti da Bonjour, immettere il numero di modello del prodotto nel seguente sito Web. Andare a Supporto e seguire le istruzioni sullo schermo per aggiungere le stampanti.

#### [http://epson.sn](http://epson.sn/) > **Software aggiuntivo**

#### **WSD (solo per Windows)**

WSD (Web Services on Devices) è un protocollo di comunicazione preinstallato su computer che eseguono Windows Vista o versioni successive.

- ❏ Non è necessario resettare le impostazioni di rete della stampante se l'indirizzo IP della stampante viene cambiato dalla funzione DHCP su un server o un router.
- ❏ È possibile utilizzare stampanti in un segmento di rete diverso sul router.

#### *Nota:*

La porta WSD viene automaticamente installata se il sistema operativo del computer è successivo a Windows 8. Se è stata impostata la porta WSD senza aver installato il driver di stampante Epson, viene installato in alternativa il driver standard del computer. In tal caso, si consiglia di installare il driver di stampante Epson separatamente. Accedere al seguente sito Web, quindi immettere il numero di modello del prodotto.

#### [http://epson.sn](HTTP://EPSON.SN/?Q=2)

Dopo l'installazione, cambiare il driver della stampante dalla schermata delle proprietà della stampante in Dispositivi e stampanti.

Quando si stampa utilizzando WSD, selezionare la stampante sulla rete.

#### **Informazioni correlate**

- & "Impostazione delle porte TCP/IP standard Windows" a pagina 86
- & ["Impostazione di una porta WSD Windows" a pagina 89](#page-88-0)

### **Impostazione delle porte TCP/IP standard - Windows**

- 1. Aprire la schermata Dispositivi e stampanti.
	- ❏ Windows 8.1/Windows 8

**desktop** > **impostazioni** > **Pannello di controllo** > **Hardware e suoni** o **Hardware** > **Dispositivi e stampanti**.

❏ Windows 7

Fare clic su start > **Pannello di controllo** > **Hardware e suoni** (o **Hardware**) > **Dispositivi e stampanti**.

❏ Windows Vista

Fare clic su start > **Pannello di controllo** > **Hardware e suoni** > **Stampanti**.

❏ Windows XP

Fare clic su start > **Pannello di controllo** > **Stampanti e altro hardware** > **Stampanti e fax**.

- 2. Aggiungere una stampante.
	- ❏ Windows 8.1/Windows 8

Fare clic su **Aggiungi stampante**, quindi selezionare **La stampante desiderata non è elencata**.

❏ Windows 7

Fare clic su **Aggiungi stampante**.

❏ Windows Vista

Fare clic su **Installa stampante**.

- ❏ Windows XP Fare clic su **Installa stampante**, quindi fare clic su **Avanti**.
- 3. Aggiungere una stampante locale.
	- ❏ Windows 8.1/Windows 8

Selezionare **Aggiungi stampante locale o di rete con impostazioni manuali**, quindi fare clic su **Avanti**.

❏ Windows 7/Windows Vista

Fare clic su **Aggiungi stampante locale**.

❏ Windows XP

Selezionare **Stampante locale collegata al computer**, quindi fare clic su **Avanti**.

4. Selezionare **Crea una nuova porta**, selezionare **Porta TCP/IP standard** come tipo di porta e quindi fare clic su **Avanti**.

Per Windows XP, fare clic su **Avanti** nella schermata **Aggiunta guidata porta stampante standard TCP/IP**.

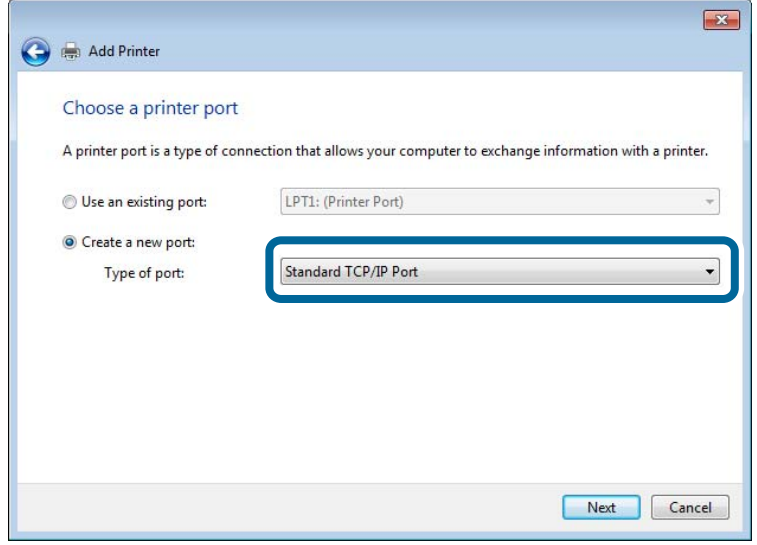

5. Immettere l'indirizzo IP della stampante in **Nome host o indirizzo IP** o **Nome o indirizzo IP stampante**, quindi fare clic su **Avanti**.

Non modificare **Nome porta**.

Fare clic su **Continua** quando appare la schermata **Controllo dell'account utente**.

Per Windows XP, fare clic su **Fine** nella schermata **Porta stampante TCP/IP standard**.

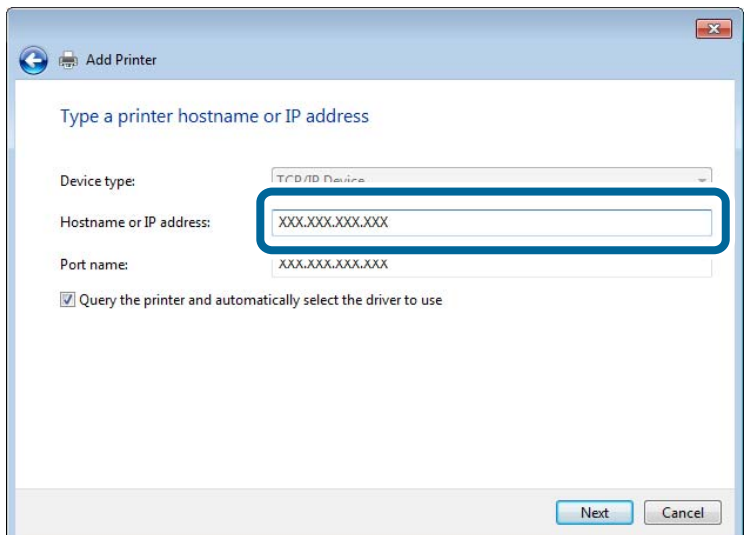

- 6. Installare il driver della stampante.
	- ❏ Se il driver della stampante è già installato:

Selezionare **Produttore** e **Stampante**. Fare clic su **Avanti**.

❏ Se il driver della stampante non è installato:

Fare clic su **Disco driver** e quindi inserire il disco del software fornito con la stampante. Fare clic su **Sfoglia**, quindi selezionare la cartella sul disco che contiene il driver della stampante. Assicurarsi di selezionare la cartella corretta. Il percorso della cartella può variare a seconda del sistema operativo in uso.

Versione a 32 bit di Windows: WINX86

Versione a 64 bit di Windows: WINX64

7. Seguire le istruzioni visualizzate sullo schermo.

Per Windows XP, l'impostazione è completata. Per Windows Vista e versioni successive, verificare la configurazione della porta.

#### **Verifica della configurazione della porta - Windows**

Dopo aver impostato la porta, verificare la configurazione se si utilizza Windows Vista o versioni successive e si utilizza la porta TCP/IP per stampare.

- 1. Aprire la schermata Dispositivi e stampanti.
	- ❏ Windows 8.1/Windows 8

**Desktop** > **Impostazioni** > **Pannello di controllo** > **Hardware e suoni** o **Hardware** > **Dispositivi e stampanti**.

❏ Windows 7

Fare clic su start > **Pannello di controllo** > **Hardware e suoni** (o **Hardware**) > **Dispositivi e stampanti**.

- ❏ Windows Vista Fare clic su start > **Pannello di controllo** > **Hardware e suoni** > **Stampanti**.
- 2. Aprire la schermata Dispositivi e stampanti.
	- ❏ Windows 8.1/Windows 8/Windows 7

<span id="page-88-0"></span>Fare clic con il pulsante destro del mouse sull'icona della stampante, quindi scegliere **Proprietà stampante**.

❏ Windows Vista

Fare clic con il pulsante destro del mouse sull'icona della stampante, quindi scegliere **Esegui come amministratore** > **Proprietà**.

- 3. Fare clic sulla scheda **Porte**, selezionare **Porta TCP/IP standard**, quindi fare clic su **Configura porta**.
- 4. Verificare la configurazione della porta.
	- ❏ Per RAW

Verificare che **Raw** sia selezionato in **Protocollo**, quindi fare clic su **OK**.

❏ Per LPR

Verificare che **LPR** sia selezionato in **Protocollo**. Immettere "PASSTHRU" in **Nome coda** da **Impostazioni LPR**. Selezionare **Conteggio byte LPR abilitato**, quindi fare clic su **OK**.

### **Impostazione di una porta WSD - Windows**

In questa sezione viene descritto come impostare una porta WSD per Windows 7/Windows Vista.

#### *Nota:*

Per Windows 8, la porta WSD viene automaticamente impostata.

Per impostare una porta WSD, è necessario quanto segue.

- ❏ La stampante e il computer devono essere connessi alla rete.
- ❏ Il driver della stampante deve essere installato sul computer.
- 1. Accendere la stampante.
- 2. Fare clic su start, quindi fare clic su **Rete** sul computer.
- 3. Fare clic con il pulsante destro del mouse sulla stampante, quindi scegliere **Installa**.

Fare clic su Continua quando appare la schermata **Controllo dell'account utente**.

Fare clic su **Disinstalla** e ripetere se viene visualizzata la schermata **Disinstalla**.

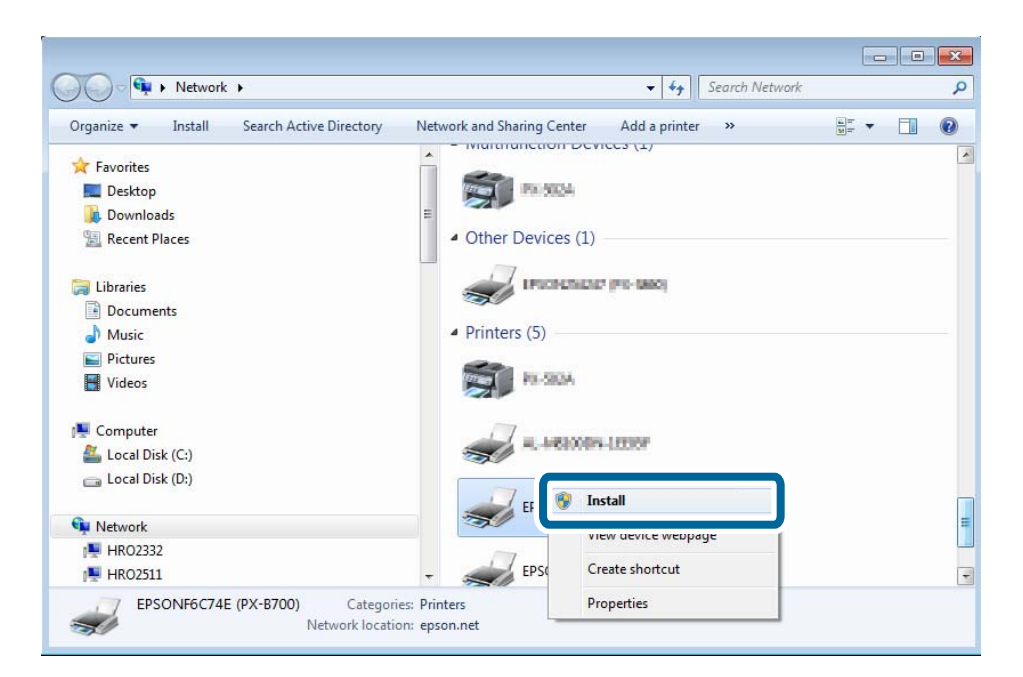

#### *Nota:*

Il nome stampante impostato sulla rete e il nome di modello (EPSONXXXXXX(XX-XXXX)) vengono visualizzati nella schermata di rete. È possibile controllare il nome stampante impostato sulla rete nel pannello di controllo della stampante o stampando un foglio di stato della rete.

4. Fare clic su **Il dispositivo è pronto per l'utilizzo**.

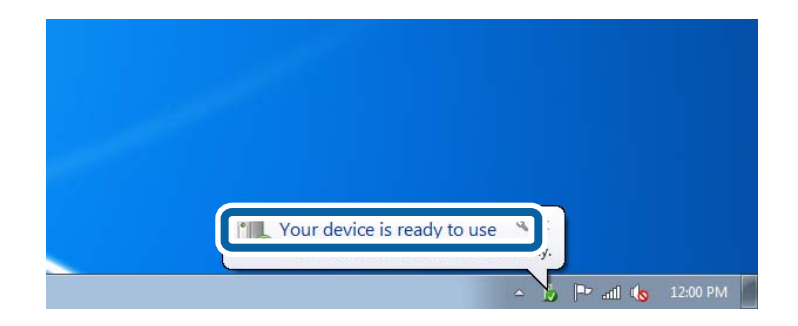

5. Controllare il messaggio e quindi fare clic su **Chiudi**.

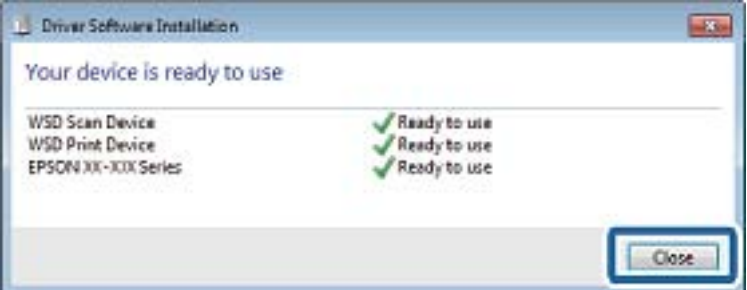

6. Aprire la schermata Dispositivi e stampanti.

#### ❏ Windows 7

Fare clic su start > **Pannello di controllo** > **Hardware e suoni** (o **Hardware**) > **Dispositivi e stampanti**.

❏ Windows Vista

Fare clic su start > **Pannello di controllo** > **Hardware e suoni** > **Stampanti**.

7. Verificare che sia visualizzata un'icona con il nome della stampante sulla rete.

Selezionare il nome stampante quando si stampa con WSD.

### **Verifica della porta di stampa**

In Windows è possibile commutare tra più porte di stampa per stampare. Verificare quale porta di stampa è disponibile. L'esempio che segue è relativo a Windows 7.

- 1. Fare clic su start e quindi selezionare **Dispositivi e stampanti**.
- 2. Fare clic con il pulsante destro del mouse sull'icona della stampante, quindi scegliere **Proprietà stampante**.

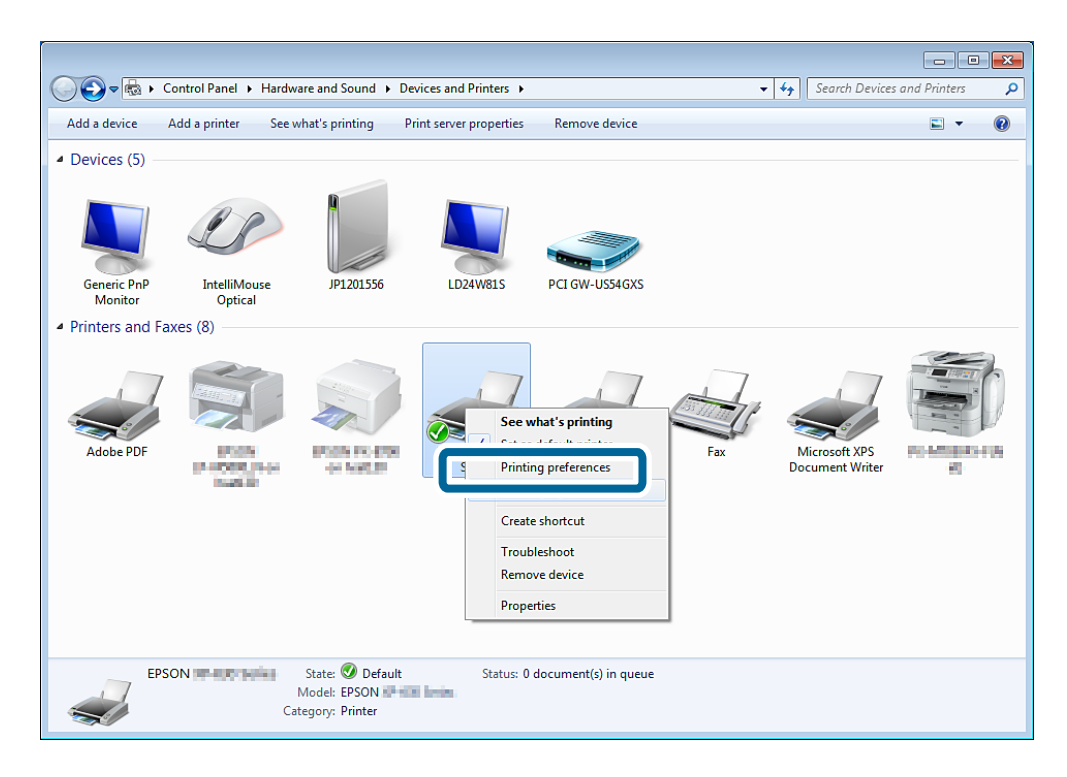

3. Selezionare la scheda **Porte** per verificare quale porta di stampa è selezionata.

Le porte di stampa selezionate nella colonna Porta sono disponibili. È possibile verificare il tipo di porta da **Descrizione**.

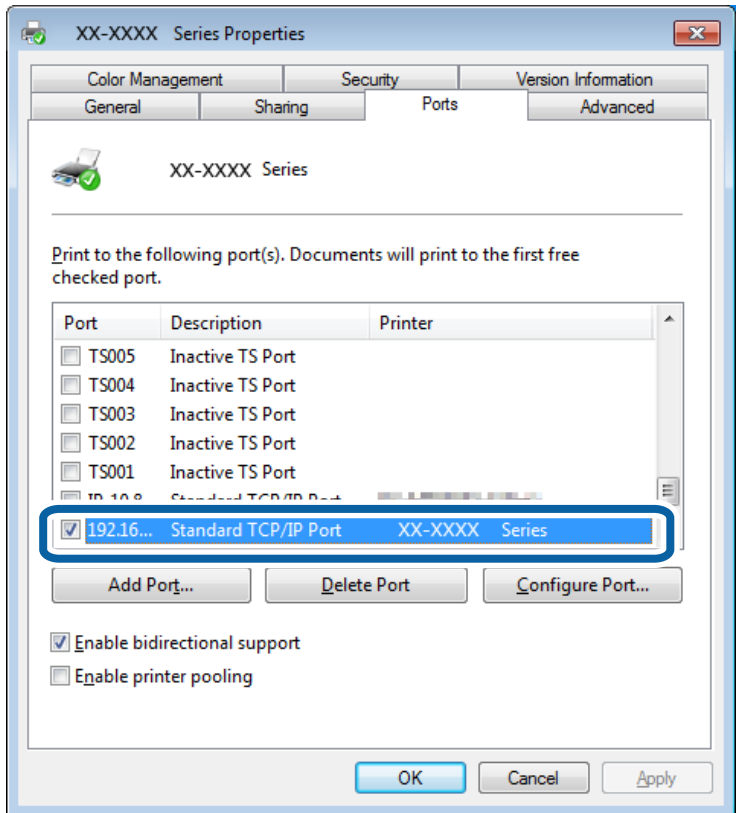

## **Connessione di uno scanner alla rete**

Per utilizzare uno scanner in rete, occorre installare EPSON Scan sul computer in uso.

- 1. Installare EPSON Scan.
	- ❏ Windows

Tale applicazione è inclusa nel disco del software in dotazione.

\Driver\Scanner\Driver

```
Nota:
```
Se non si dispone del disco del software o di una unità disco, scaricare il software dal seguente sito Web. [http://epson.sn](HTTP://EPSON.SN/?Q=2) > *Software aggiuntivo*

❏ Mac OS X

Scaricare il software tramite EPSON Software Updater o dal seguente sito Web e quindi installarlo. [http://epson.sn](HTTP://EPSON.SN/?Q=2) > **Software aggiuntivo**

- 2. Avviare Settaggi EPSON Scan.
	- ❏ Windows

Fare clic su **Tutti i programmi** > **EPSON** > **EPSON Scan** > **Settaggi EPSON Scan**.

❏ Mac OS X

Fare clic su **Vai** > **Applicazioni** > **Epson Software** > **Settaggi EPSON Scan**.

3. Selezionare lo scanner da utilizzare da **Selezionare Scanner**, quindi fare clic su **Network** da **Connessione**.

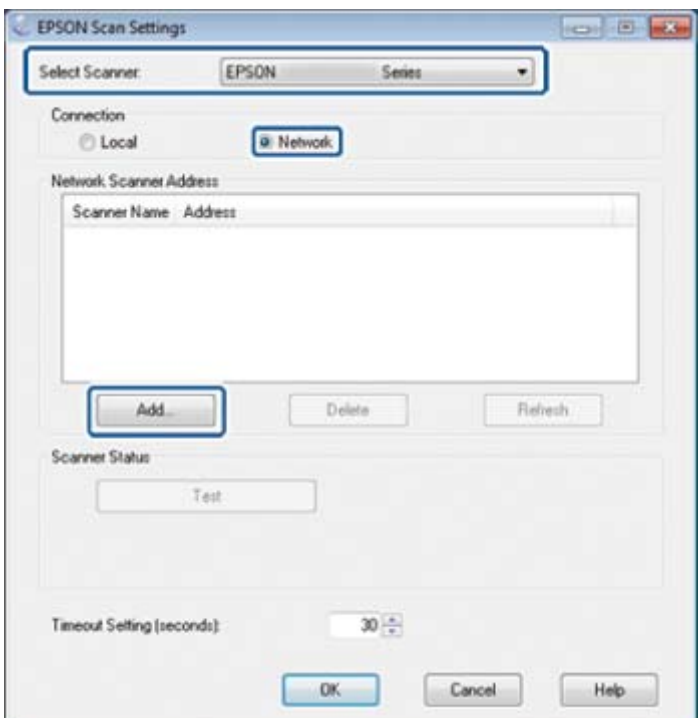

Viene visualizzata la schermata **Aggiungi** e il computer effettua la ricerca dello scanner.

#### *Nota:*

Se la schermata *Aggiungi* non viene visualizzata, fare clic su *Aggiungi* nella schermata *Settaggi EPSON Scan*.

4. Fare clic sull'indirizzo IP dello scanner e quindi fare clic su **OK**.

#### c*Importante:*

Non è possibile effettuare la ricerca di uno scanner in un segmento di rete diverso sul router. Specificare direttamente l'indirizzo se non viene trovato.

5. Selezionare un indirizzo IP e quindi fare clic su **Test**.

Quando il messaggio di completamento viene visualizzato, la connessione tra scanner e computer è stata realizzata.

6. Fare clic su **OK**.